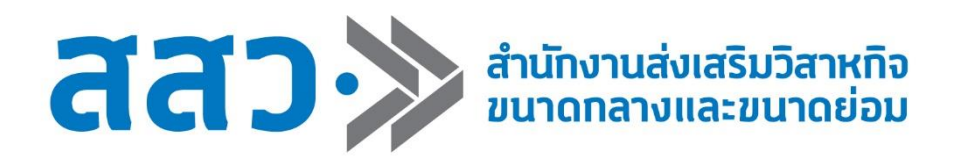

# **คู่มือการใช้งานเว็บไซต์ระบบ BDS โครงการงานพัฒนาระบบเพื่อขอรับบริการภาครัฐ: ระบบ SME Wallet / BDS ปีงบประมาณ 2565 (สำหรับผู้ให้บริการทางธุรกิจ)**

**จัดทำโดย** 

**บริษัท วีวาสนาดี จำกัด**

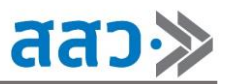

# สารบัญ

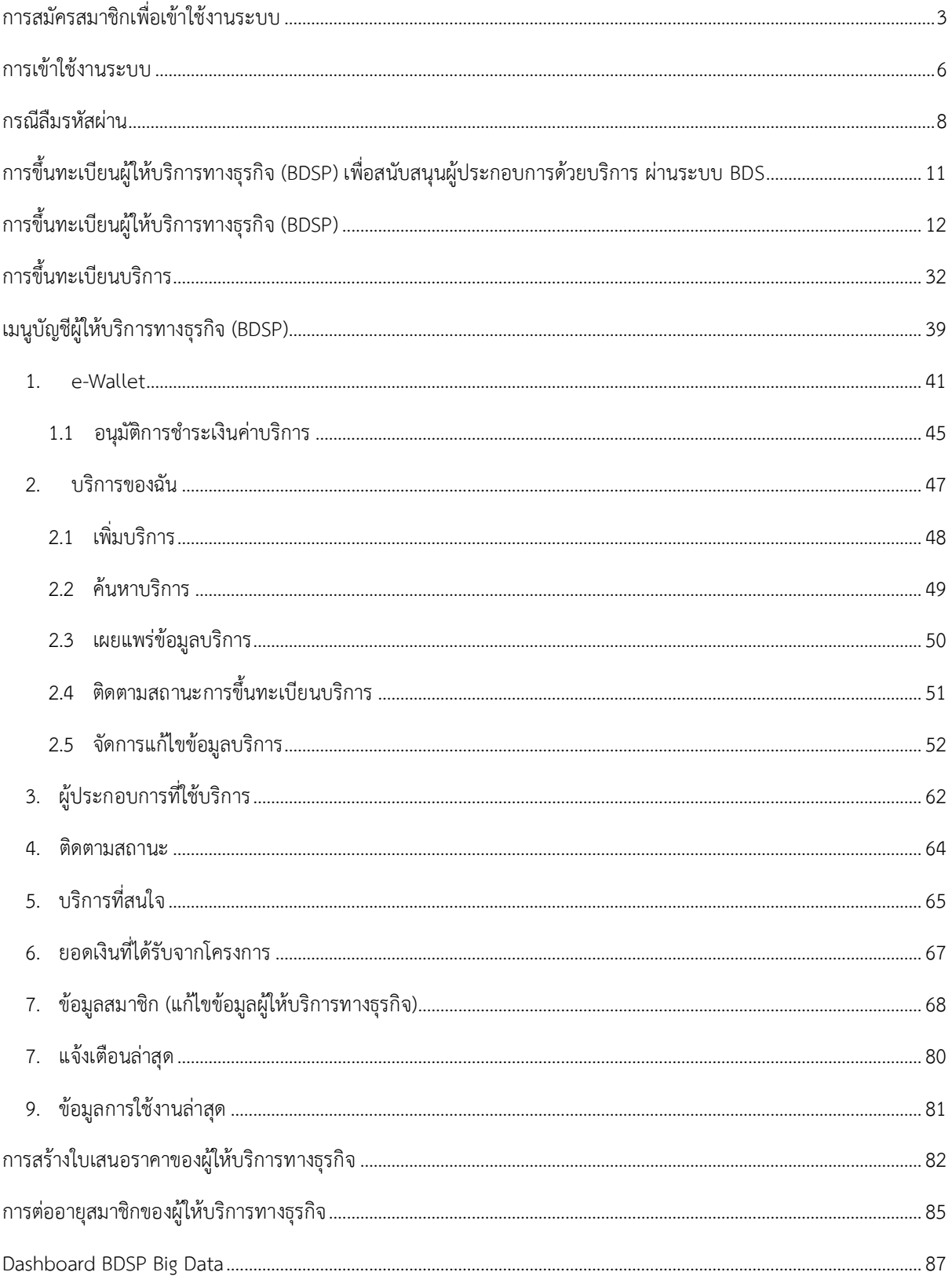

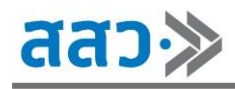

# <span id="page-2-0"></span>**การสมัครสมาชิกเพื่อเข้าใช้งานระบบ**

สำหรับผู้ให้บริการทางธุรกิจที่ยังไม่ได้เป็นสมาชิก ให้ทำการสมัครสมาชิก เพื่อเข้าใช้งานระบบ โดยมีขั้นตอน ดังนี้

1. คลิกปุ่ม **"เข้าใช้งานระบบ"**

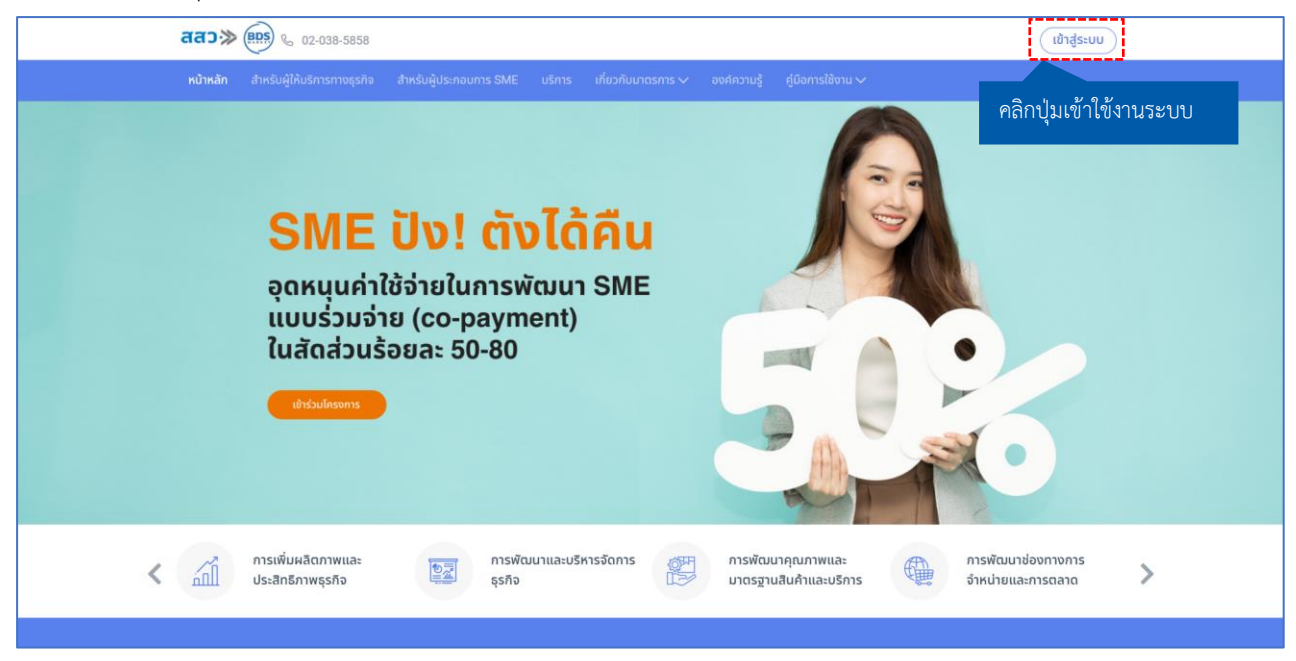

2. ระบบจะแสดงหน้าเข้าใช้งานระบบ จากนั้นคลิกเมนู **"สมัครสมาชิก"**

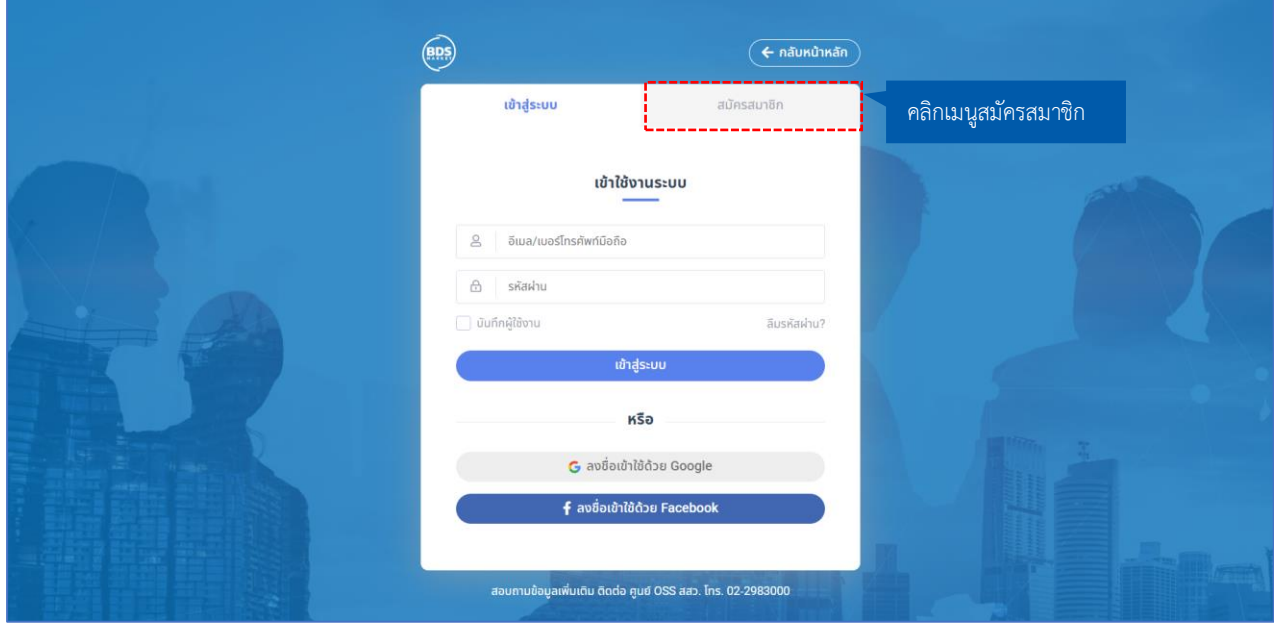

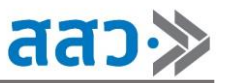

3. ทำการสมัครสมาชิก โดยสามารถเลือกลงทะเบียนด้วย Social Network หรือสร้างบัญชีใหม่ได้โดยกรอก รายละเอียด ดังนี้

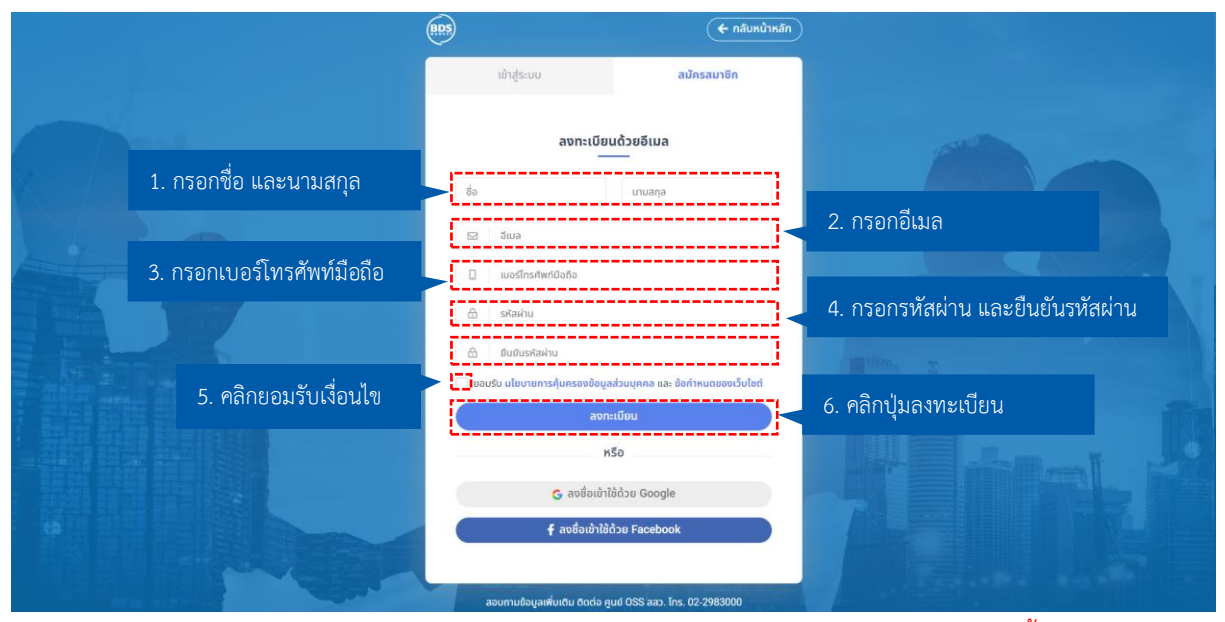

\*โดยรหัสผ่านจะต้องมีความยาวอย่างน้อย 8 ตัวอักษร ประกอบด้วยตัวอักษรภาษาอังกฤษทั้งพิมพ์เล็กและ พิมพ์ใหญ่ ตัวเลข และอักขระพิเศษ (@\$!%\*?&\_.) อย่างน้อย 1 ตัวอักษร เช่น 1234@Password

4. ระบบจะแสดง Popup **"กรุณาใส่รหัสยืนยันตัวตน"**โดยกรอกรหัสยืนยันตัวตนที่ส่งไปยัง SMS หมายเลขโทรศัพท์ที่ได้ลงทะเบียนไว้ จากนั้นคลิกปุ่ม **"ยืนยัน"**

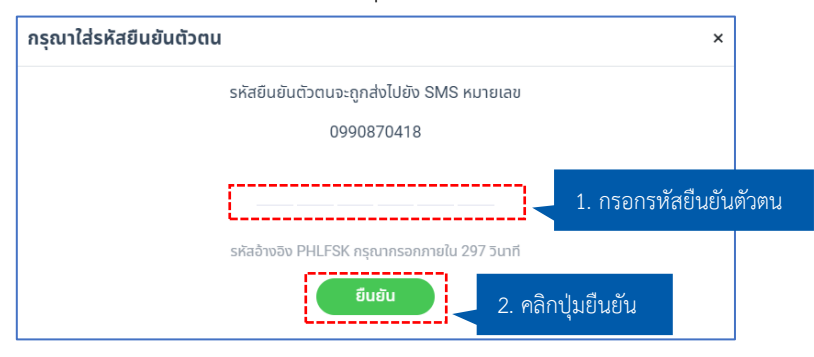

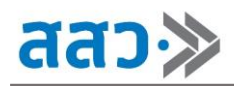

5. ระบบจะแสดงหน้าต่างแจ้งเตือนผลการสมัครสมาชิกสำเร็จ จากนั้นคลิกปุ่ม **"OK"**

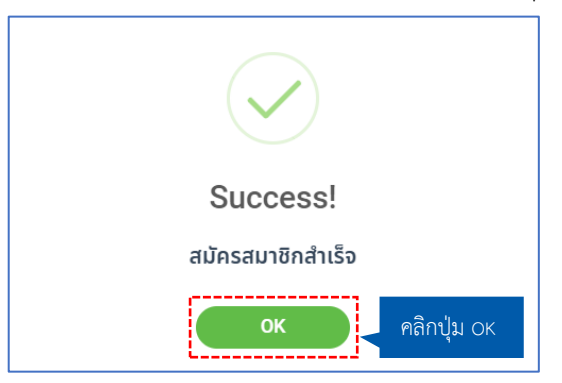

\*\*หมายเหตุ สำหรับหน่วยงานภาครัฐ รัฐวิสาหกิจ สถาบันการศึกษา และองค์การเอกชน ที่ประสงค์จะขึ้นทะเบียน เป็น BDSP ให้ติดต่อสอบถามข้อมูลเพิ่มเติมกับ สสว. ทางโทรศัพท์ 0-2298-3076 หรือมีปัญหาด้านระบบการ ลงทะเบียนสามารถสอบถามได้ที่ 0-2298-3227 \*\*

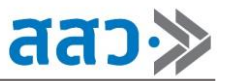

### <span id="page-5-0"></span>**การเข้าใช้งานระบบ**

สำหรับผู้ให้บริการทางธุรกิจที่เป็นสมาชิกแล้ว สามารถใช้งานระบบ โดยมีขั้นตอน ดังนี้

1. คลิกปุ่ม **"เข้าใช้งานระบบ"**

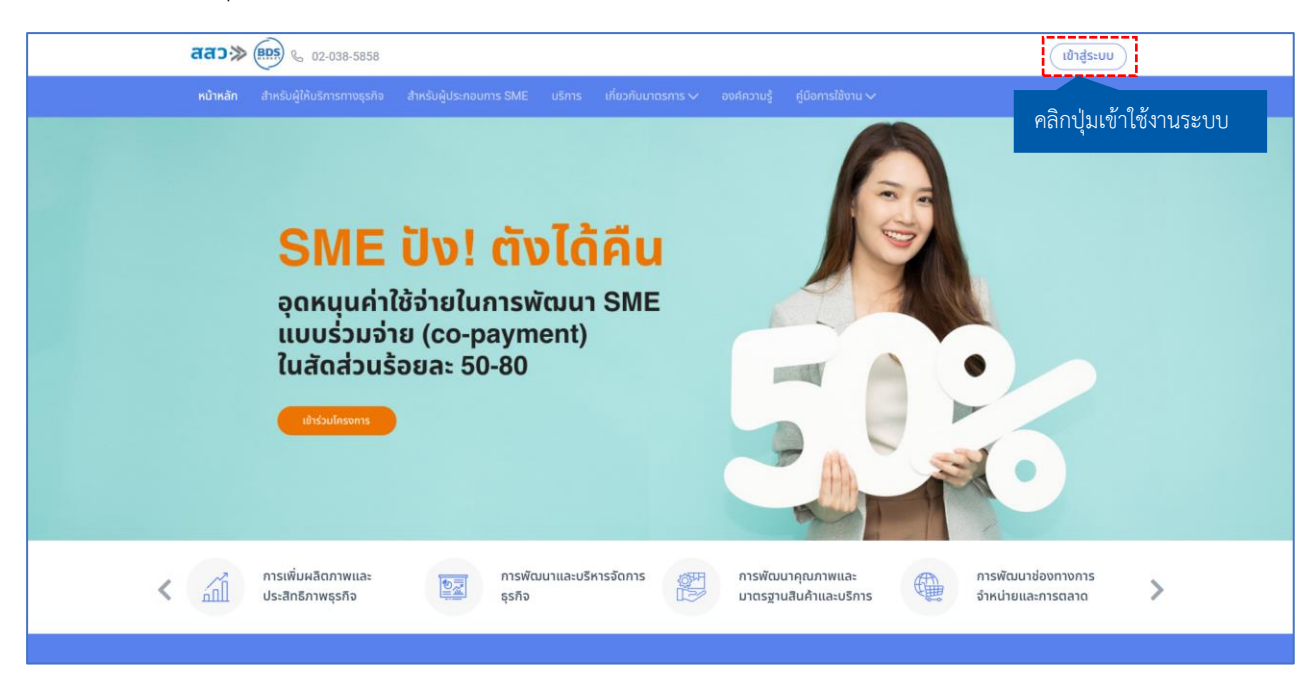

2. ระบบจะแสดงหน้าเข้าใช้งานระบบ จากนั้นกรอกรายละเอียดดังนี้

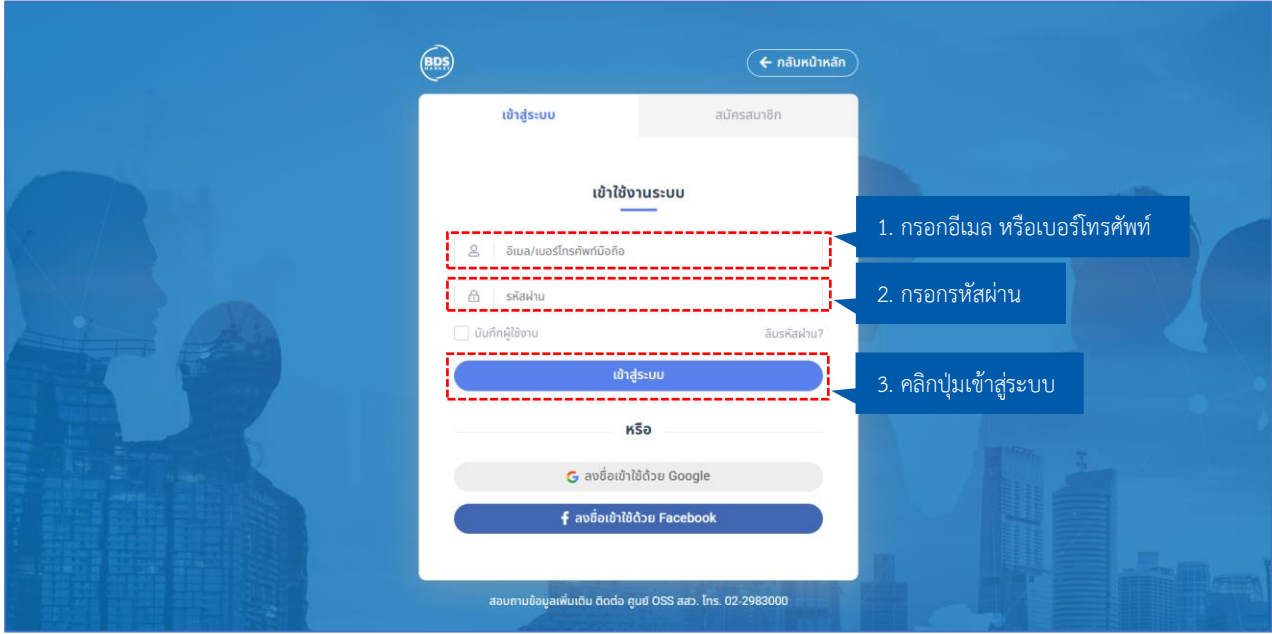

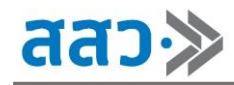

3. หากต้องการให้ระบบจดจำอีเมล/เบอร์โทรศัพท์ และรหัสผ่าน สามารถเลือกคลิก **" "** จากนั้นคลิกปุ่ม **"เข้าสู่ระบบ"**

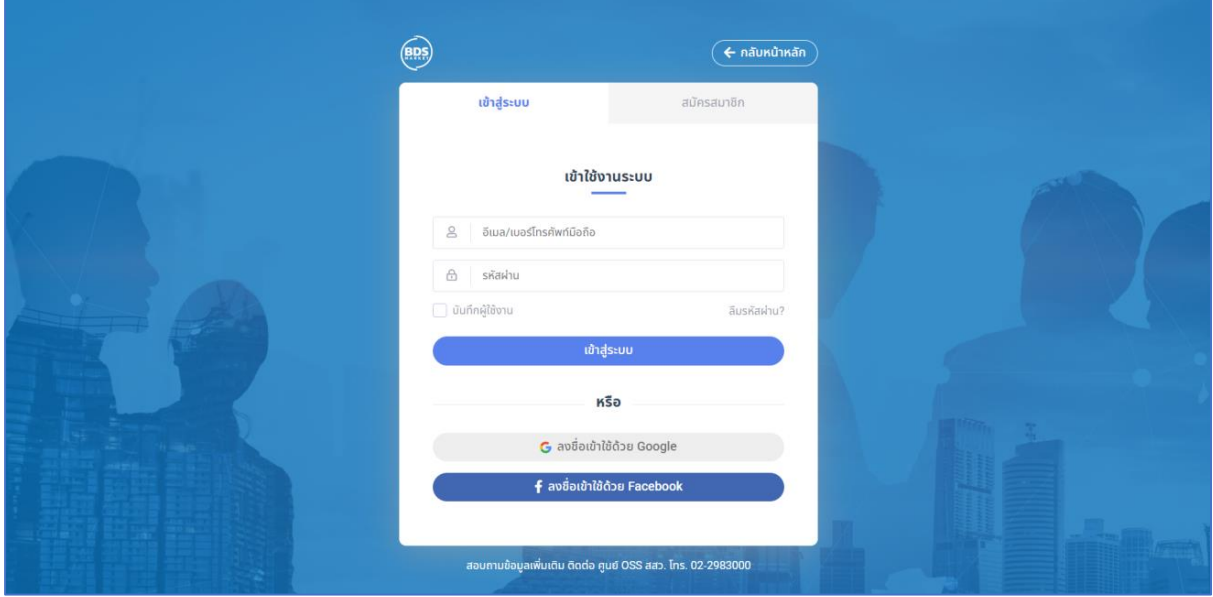

4. เมื่อเข้าสู่ระบบแล้ว ระบบจะทำการเข้าไปสู่ที่หน้าแรกของเว็บไซต์ โดยจะแสดงไอคอนโปรไฟล์ และชื่อ โปรไฟล์ แทนที่ปุ่มเข้าใช้งานระบบ

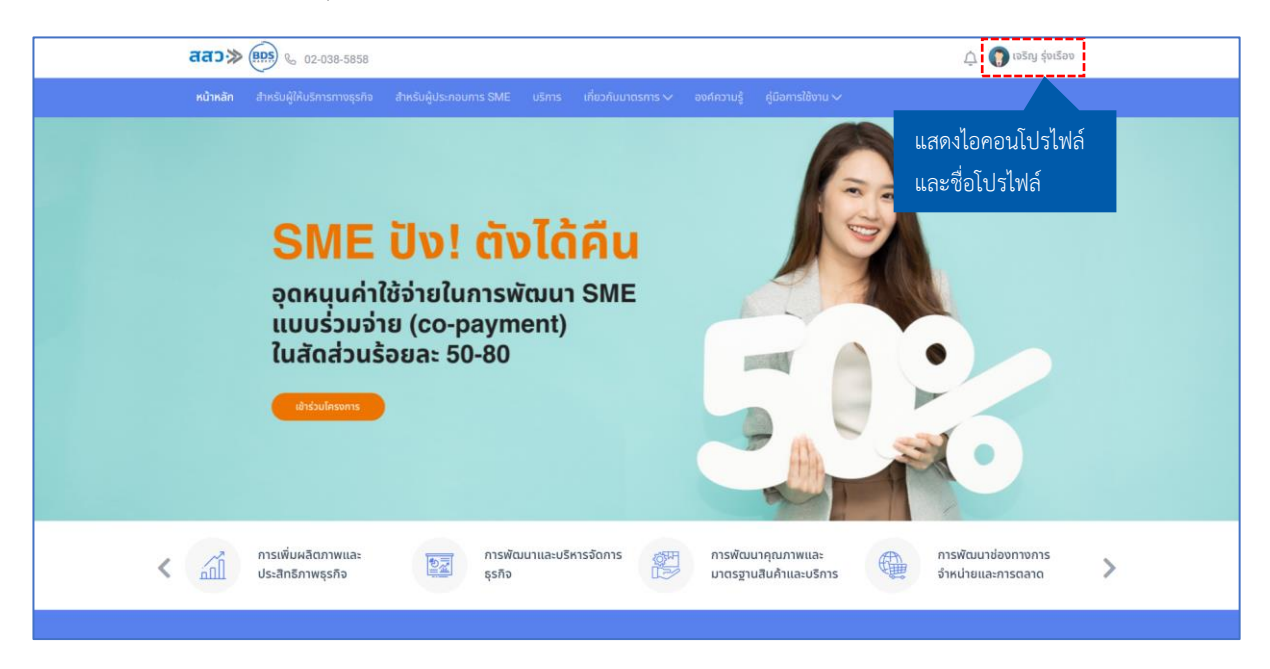

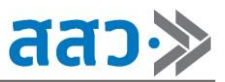

#### <span id="page-7-0"></span>**กรณีลืมรหัสผ่าน**

1. หากผู้ให้บริการทางธุรกิจลืมรหัสผ่านในการเข้าใช้งานระบบ สามารถคลิกปุ่ม **"ลืมรหัสผ่าน?"**

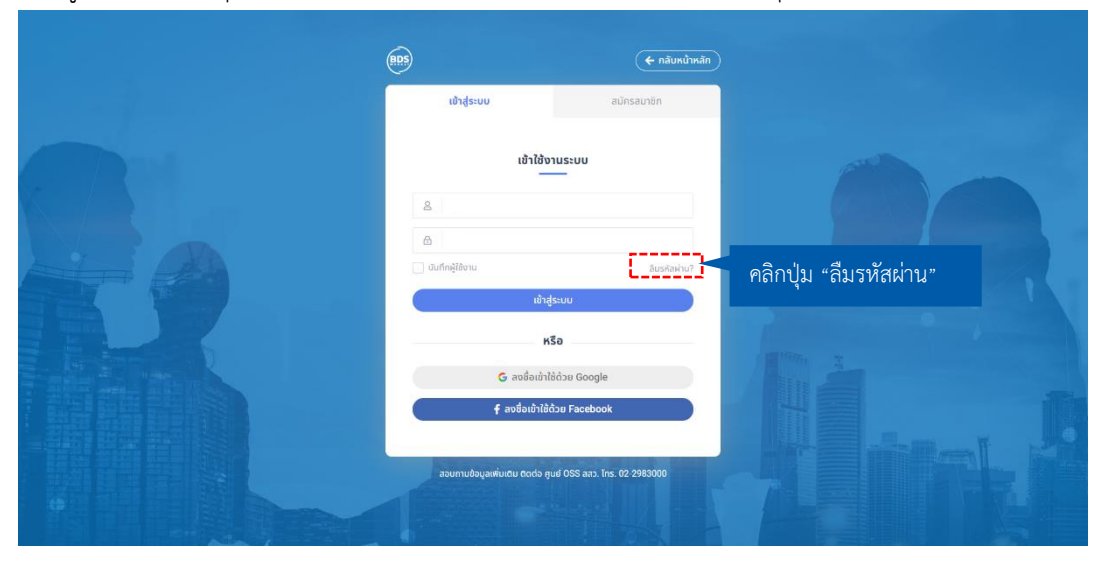

2. ระบบจะแสดงหน้า **"ลืมรหัสผ่าน"**โดยจะสามารถยืนยันการขอรหัสผ่านใหม่ได้ 2 แบบ **แบบที่ 1** ยืนยันด้วยอีเมล โดยทำการกรอกอีเมลที่ลงทะเบียนเป็นสมาชิกในระบบ และคลิกปุ่ม **"ตกลง"** ระบบจะส่งรหัส OTP เป็นข้อความอีเมล ไปยังผู้ประกอบการ

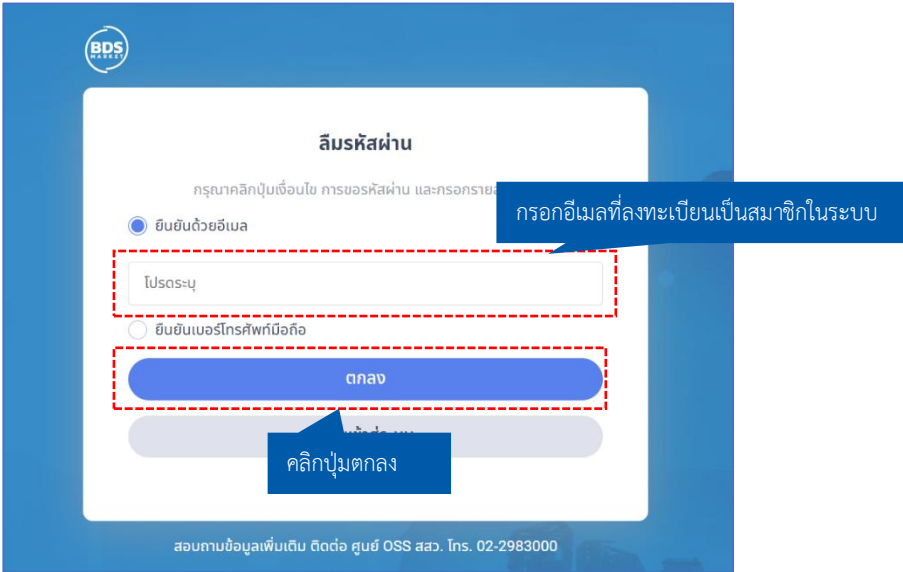

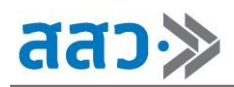

ระบบจะแสดง Popup **"กรุณาใส่รหัสยืนยันตัวตน"** โดยกรอกรหัสยืนยันตัวตนที่ส่งไปยังอีเมลที่ ลงทะเบียนเป็นสมาชิกในระบบ จากนั้นคลิกปุ่ม **"ยืนยัน"**

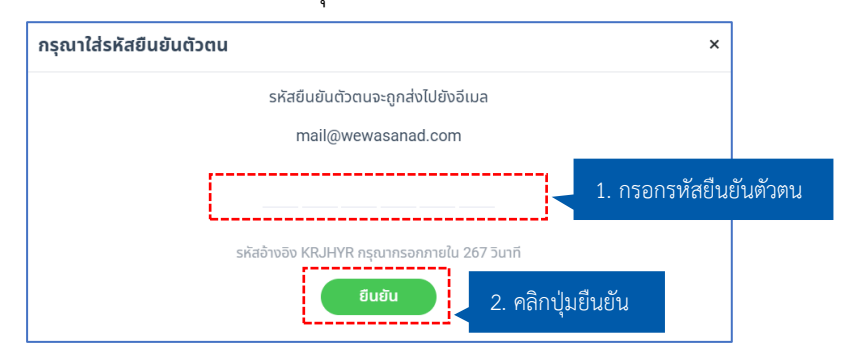

**แบบที่ 2** ยืนยันด้วยเบอร์โทร โดยทำการกรอกเบอร์โทรศัพท์ที่ลงทะเบียนเป็นสมาชิกในระบบ ระบบ จะส่งรหัส OTP เป็นข้อความ SMS ไปยังผู้ประกอบการ

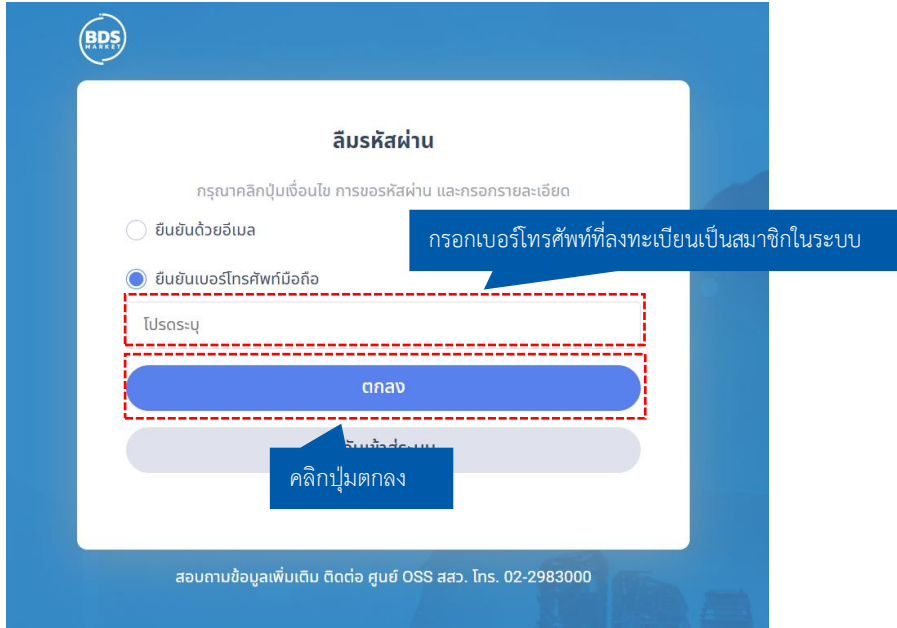

ระบบจะแสดง Popup **"กรุณาใส่รหัสยืนยันตัวตน"** โดยกรอกรหัสยืนยันตัวตนที่ส่งไปยังเบอร์ โทรศัพท์ที่ลงทะเบียนเป็นสมาชิกในระบบ จากนั้นคลิกปุ่ม **"ยืนยัน"**

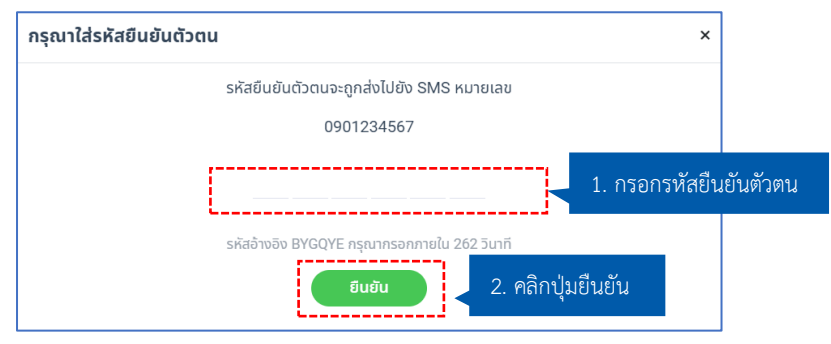

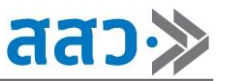

3. เมื่อทำการกรอกรหัสยืนยันตัวตนเรียบร้อยแล้ว ระบบจะแสดงหน้า **"ตั้งรหัสผ่านใหม่"** โดยให้ทำการ กรอกรหัสผ่านใหม่

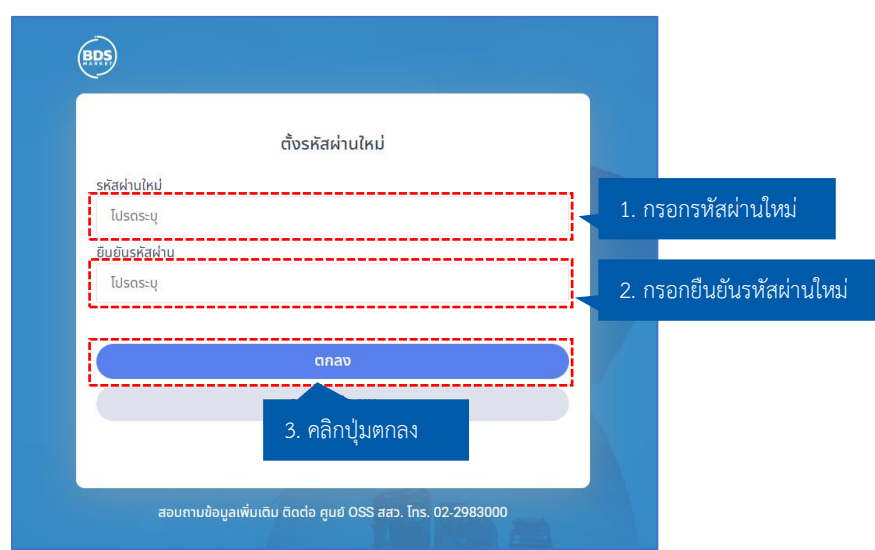

4. จากนั้นระบบจะแสดง Popup **"ตั้งรหัสผ่านใหม่สำเร็จ"** ให้ทำการคลิกปุ่ม **"OK"**

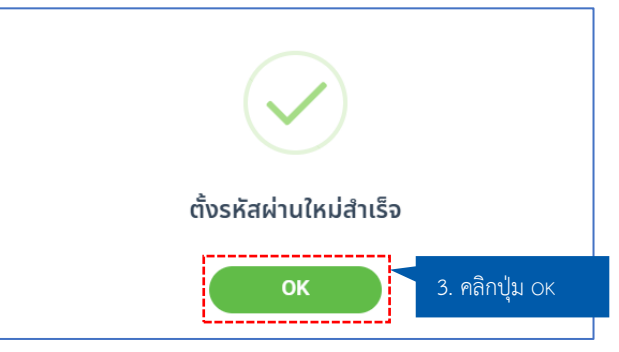

5. ระบบจะทำการเข้าไปสู่ที่หน้าแรกของเว็บไซต์ โดยจะแสดงไอคอนโปรไฟล์ และชื่อโปรไฟล์ แทนที่ปุ่ม เข้าใช้งานระบบ

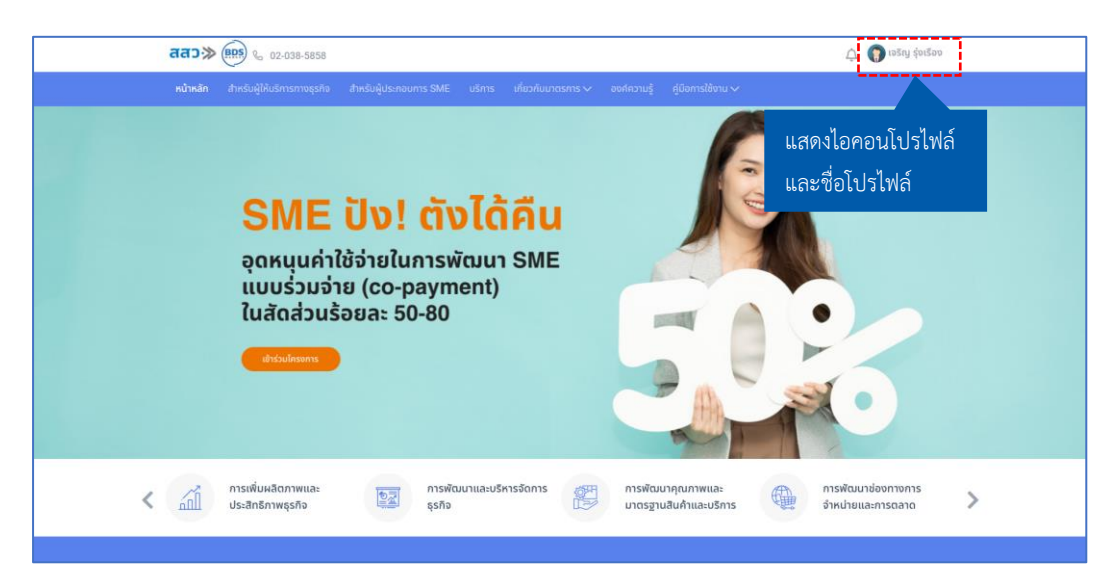

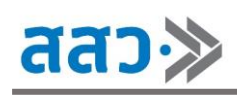

# <span id="page-10-0"></span>**การขึ้นทะเบียนผู้ให้บริการทางธุรกิจ (BDSP) เพื่อสนับสนุนผู้ประกอบการด้วย**

### **บริการ ผ่านระบบ BDS**

 สำหรับผู้ใช้งานที่ต้องการขึ้นทะเบียนผู้ให้บริการทางธุรกิจ สามารถขึ้นทะเบียนโดยคลิกเมนู **"สำหรับผู้ให้บริการ ทางธุรกิจ"** เพื่อขึ้นทะเบียนเป็นผู้ให้บริการทางธุรกิจ

ระบบจะแสดงหน้าขึ้นทะเบียนผู้ให้บริการทางธุรกิจ โดยประกอบด้วยส่วนต่างๆ ดังนี้

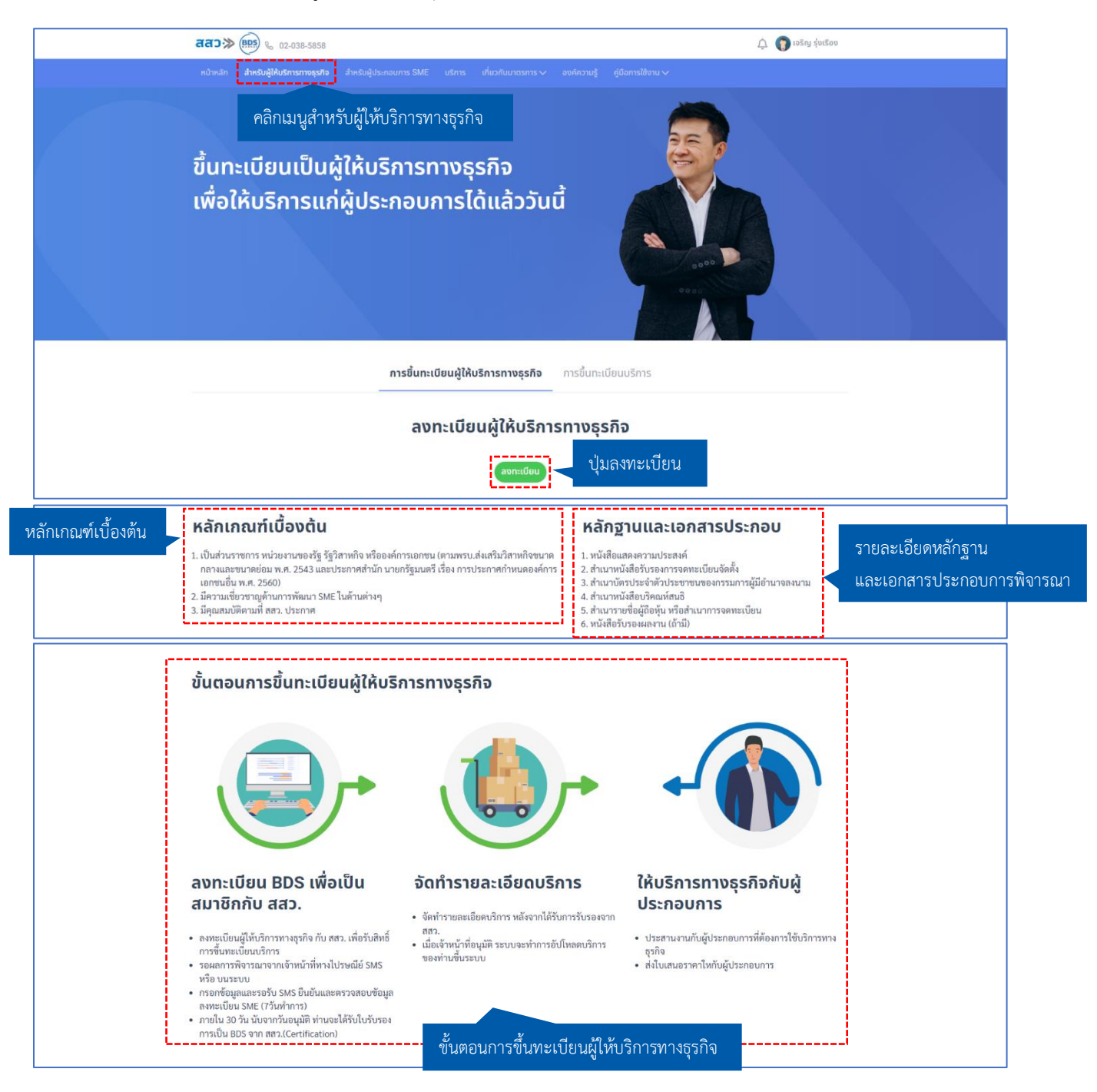

# <span id="page-11-0"></span>**การขึ้นทะเบียนผู้ให้บริการทางธุรกิจ (BDSP)**

การขึ้นทะเบียนผู้ให้บริการทางธุรกิจ สามารถทำได้ ดังนี้

1. คลิกเมนู **"สำหรับผู้ให้บริการทางธุรกิจ"** จากนั้นคลิกปุ่ม **"ลงทะเบียน"**

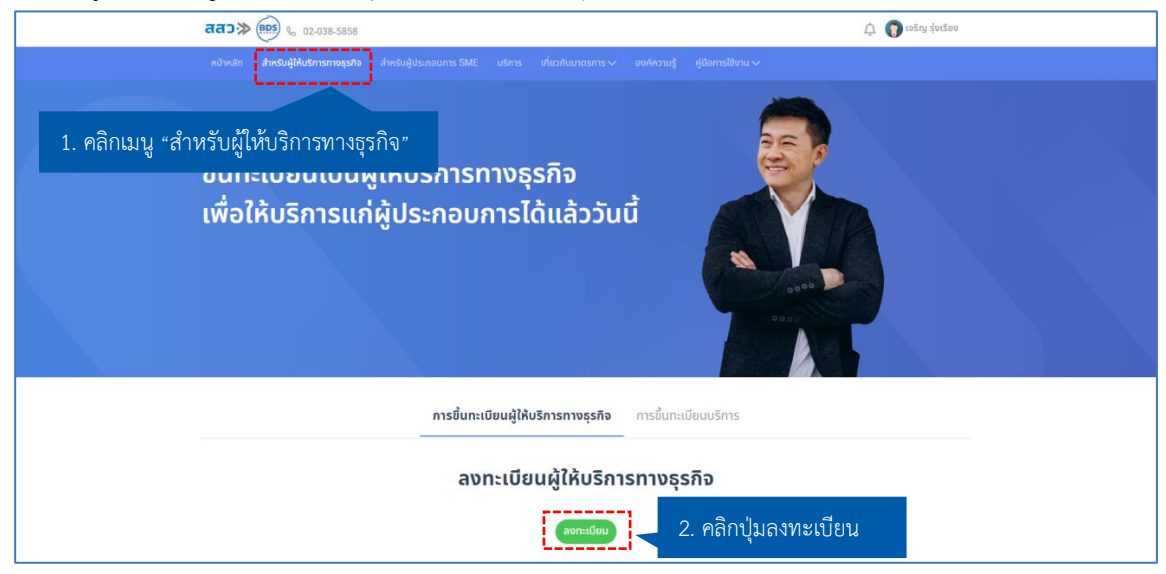

2. ระบบจะแสดงหน้าลงทะเบียนผู้ให้บริการทางธุรกิจ จากนั้นทำการตรวจสอบข้อมูล และกรอกข้อมูล ซึ่งประกอบด้วยขั้นตอนการลงทะเบียน 5 ขั้นตอน ดังนี้

# **ขั้นตอนที่1 : จดทะเบียนธุรกิจ**

ให้ทำการกรอกข้อมูลจดทะเบียนธุรกิจด้วยข้อมูล ดังนี้

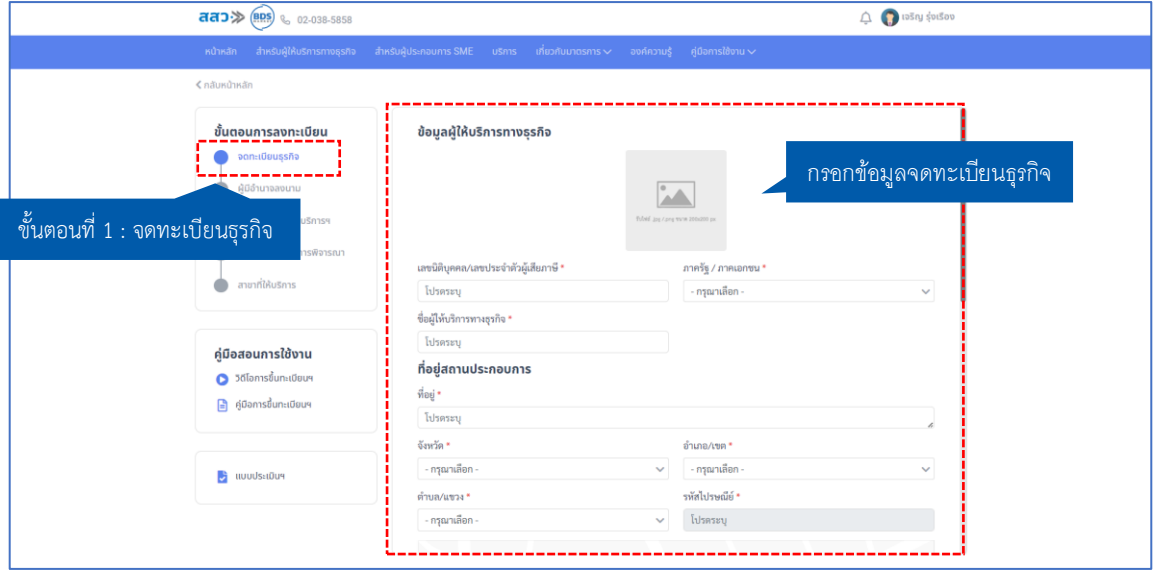

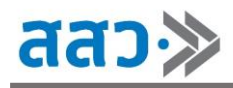

### **ส่วนที่ 1** ข้อมูลผู้ให้บริการทางธุรกิจ

### **\*ข้อมูลที่บังคับกรอกจะมีเครื่องหมาย \***

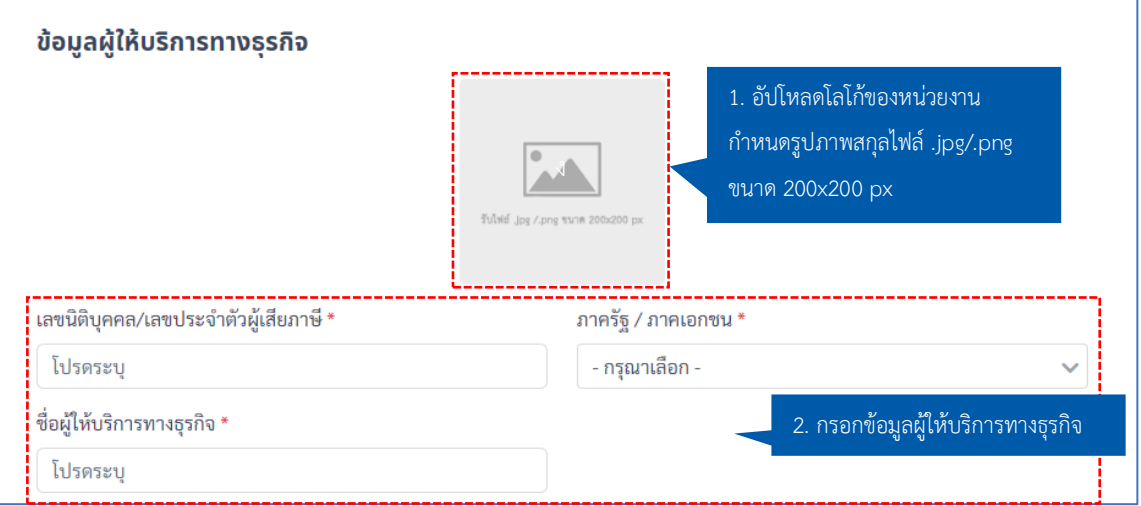

### **ส่วนที่ 2** ที่อยู่สถานประกอบการ

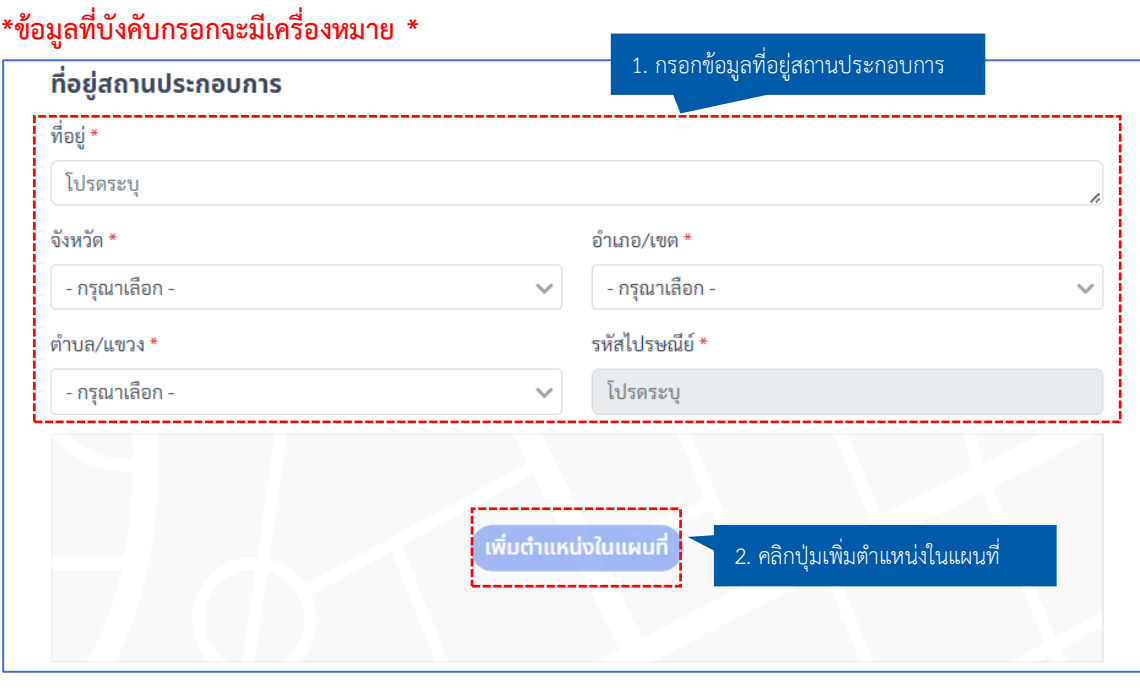

O

Google

aga

 $\Omega$ 

ยกเลิก

บันทึก

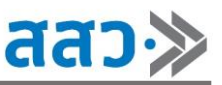

▄

 เมื่อคลิกปุ่ม **"เพิ่มในตำแหน่งในแผนที่"** ระบบจะแสดง Popup **"เพิ่มตำแหน่งแผนที่"** โดยสามารถ คลิก **" "** ค้างไว้ และทำการลาก เพื่อกำหนดตำแหน่งบนแผนที่ได้ตามต้องการ จากนั้นคลิกปุ่ม **"บันทึก"** เพิ่มตำแหน่งแผนที่  $\times$ ï. o บัลวี  $\widetilde{R9}$  $\bullet$ Fut. MAISON DU VINS SA Garret Fish & Chips<br>(Phahon Yothin 11)<br>Fish & Chipi Giffarine Clinic Đai  $\bullet$ KHK OFFICE ก็แมนทัวร์<br>เวล งากัด ♥ 2 ใจะภาไก่หมุนหมัก afe **Municake More** Klong Prapa 1 Toll Plaza<br>(Dan Khlong Prapa 1)<br>http://www. O  $n_{\rm B}$ . Alley Rama VI Rd DJ Poom Menu φ nent of ร้านเจ้ไหว Water Resources Sirat Expy (roll cad) ding<br>hungan<br>au 35 **Sol** c 0 ATM กรุงไทย กรม Honey Pie Alley Polluti<br>D<br>nsa **Musical Readants** y ลานเกษตรโรงเรียน<br>สามเสนวิทยาลัย ool<br>แสน<br>ทลัย **DE DITE ONE OF** 3. คลิกค้างไว้ และทำการลาก o  $\ddag$ ininat<br>oker Club เพื่อกำหนดตำแหน่งบนแผนที่

4. คลิกปุ่มบันทึก

 $122$ 

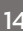

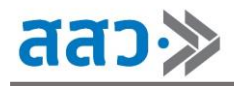

**ส่วนที่ 3** ข้อมูลในการติดต่อ (ผู้ประสานงานหลัก) **\*ข้อมูลที่บังคับกรอกจะมีเครื่องหมาย \* \*เบอร์โทรศัพท์มือถือ (สำหรับการแจ้งเตือน) และ อีเมล (สำหรับการแจ้งเตือน) โดยเบอร์ โทรศัพท์มือถือ และอีเมล จะสามารถกรอกได้ทั้ง 2 เบอร์โทรศัพท์ และทั้ง 2 อีเมล เพื่อใช้สำหรับรับการ แจ้งเตือนติดตามสถานะ การขึ้นทะเบียนผู้ให้บริการทางธุรกิจ**

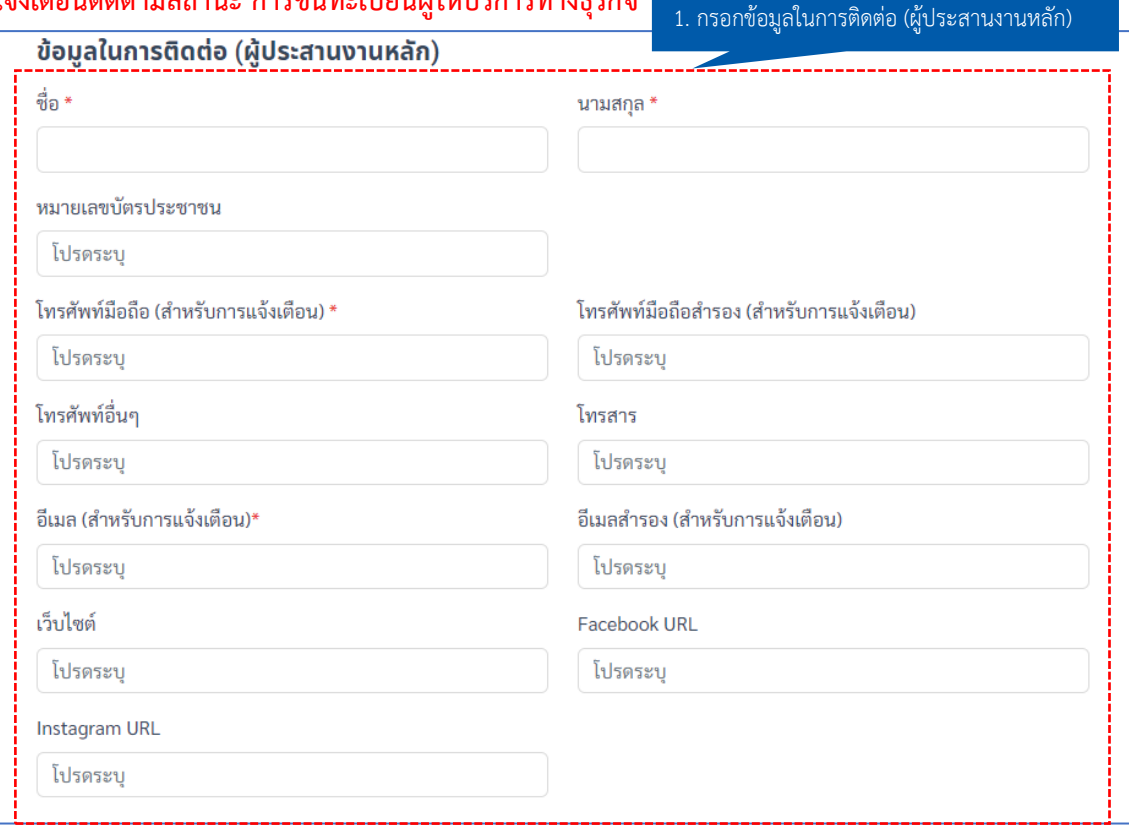

#### **ส่วนที่ 4** ท่านทราบข้อมูลข่าวสารจากช่องทางใด

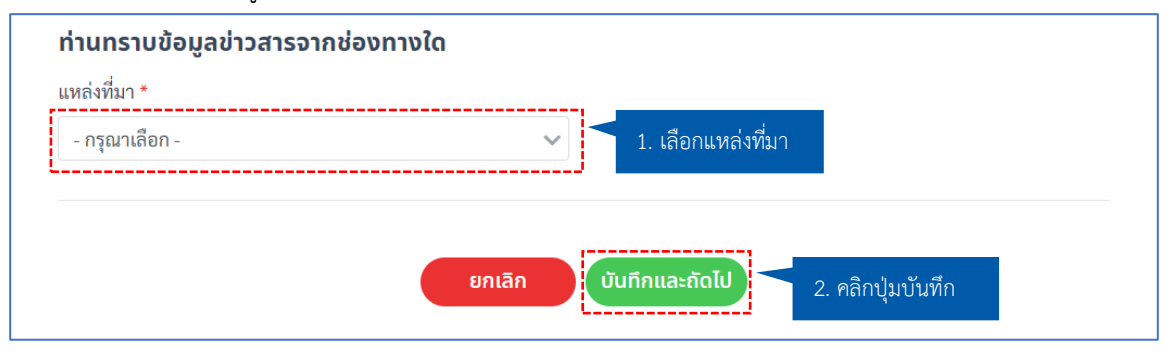

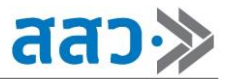

# **ขั้นตอนที่ 2 : ผู้มีอำนาจลงนาม**

ให้ทำการกรอกข้อมูลผู้มีอำนาจลงนามด้วยข้อมูล ดังนี้

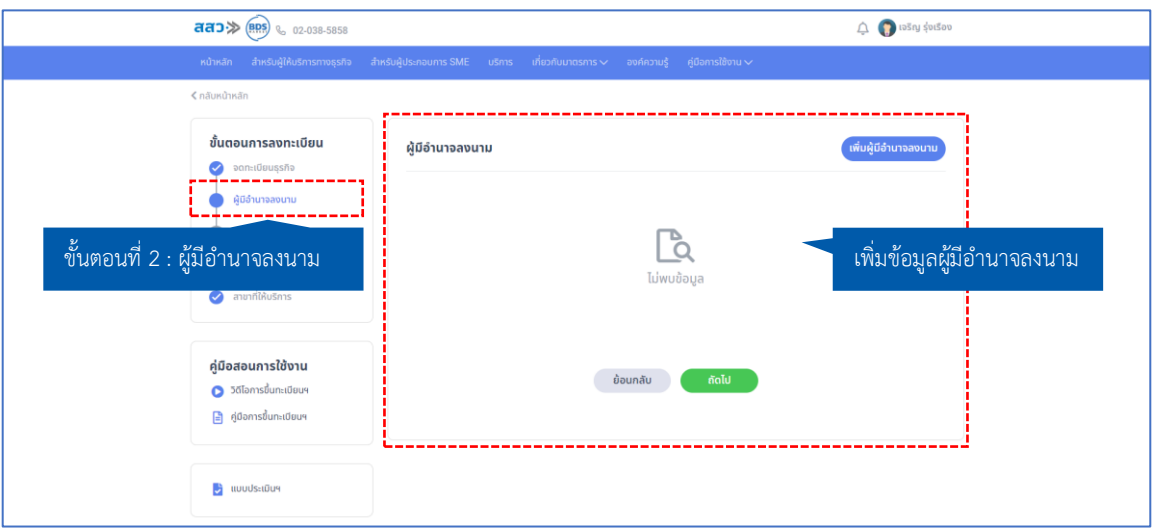

#### **ส่วนที่ 1** เพิ่มผู้มีอำนาจลงนาม

ผู้ให้บริการทางธุรกิจทำการคลิกปุ่ม **"เพิ่มผู้มีอำนาจลงนาม"** เพื่อเพิ่มผู้มีอำนาจลงนามในโครงการ

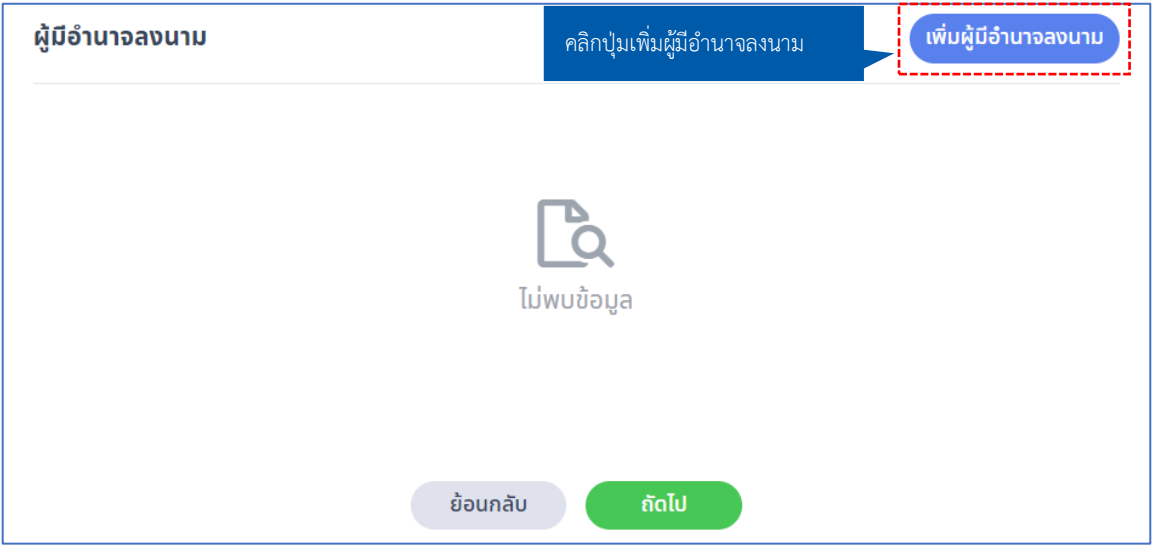

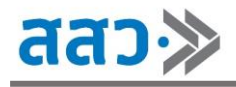

**ส่วนที่ 2** กรอกข้อมูลผู้มีอำนาจลงนาม

#### **\*ข้อมูลที่บังคับกรอกจะมีเครื่องหมาย \***

#### **\*กำหนดเอกสารสกุลไฟล์ .pdf ขนาดไม่เกิน 25 MB**

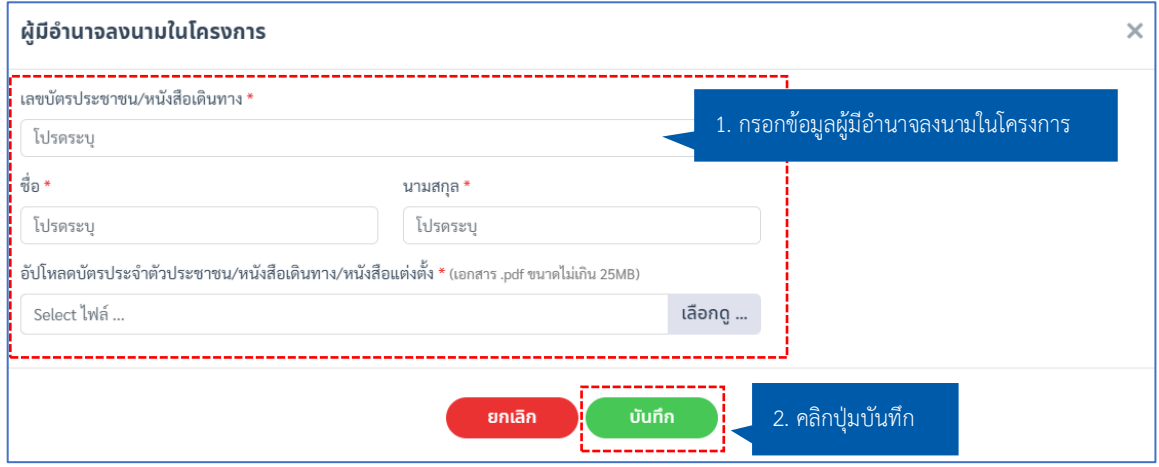

#### เมื่อคลิกปุ่ม **"บันทึกแล้ว"** ระบบจะแสดงข้อมูลของผู้มีอำนาจลงนามที่ได้ทำการกรอกในระบบ

- หากผู้ประกอบการต้องการแก้ไขข้อมูลสามารถคลิกปุ่มไอคอน **" "**
- หากผู้ประกอบการต้องการลบข้อมูลสามารถคลิกปุ่มลบ **" "**

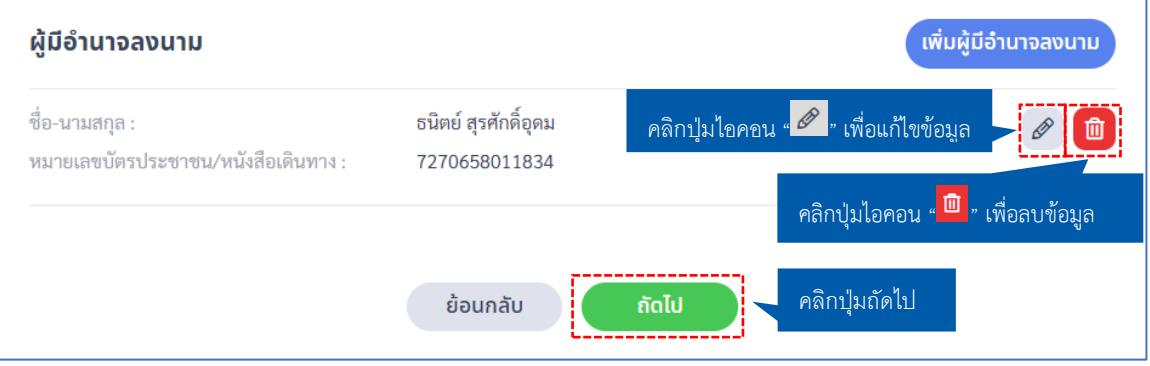

# **ขั้นตอนที่ 3 : การเลือกประเภทบริการฯ**

ให้ทำการเลือกประเภทบริการฯ จากข้อมูล ดังนี้

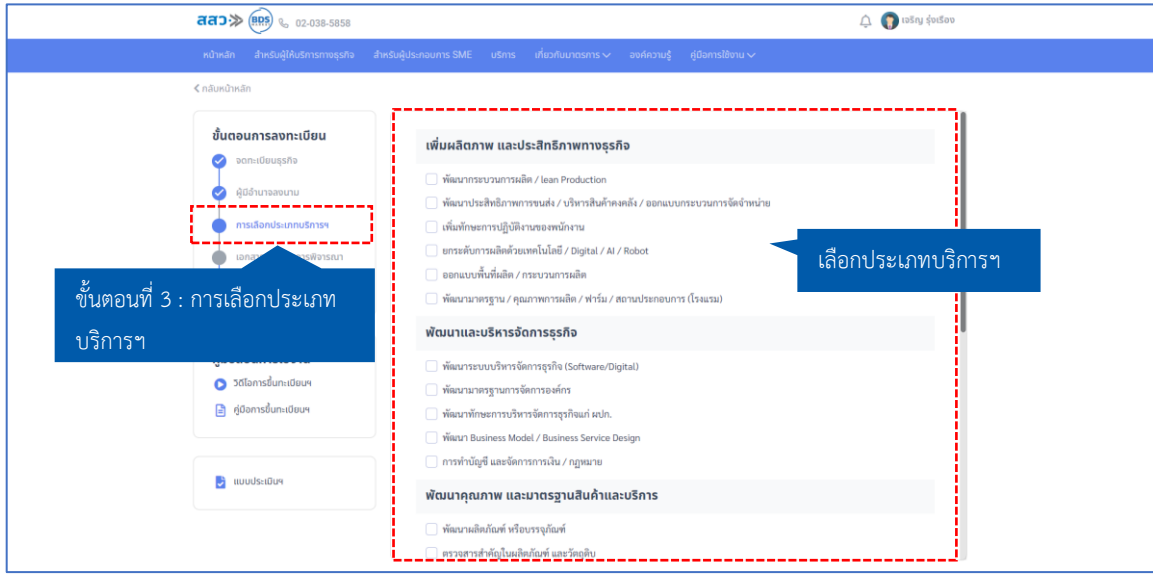

#### **\*สามารถเลือกประเภทบริการทางธุรกิจได้หลายประเภท**

ให้ทำการคลิก **" "** เพื่อเลือกประเภทบริการทางธุรกิจ จากนั้นคลิกปุ่ม **"บันทึกและถัดไป"**

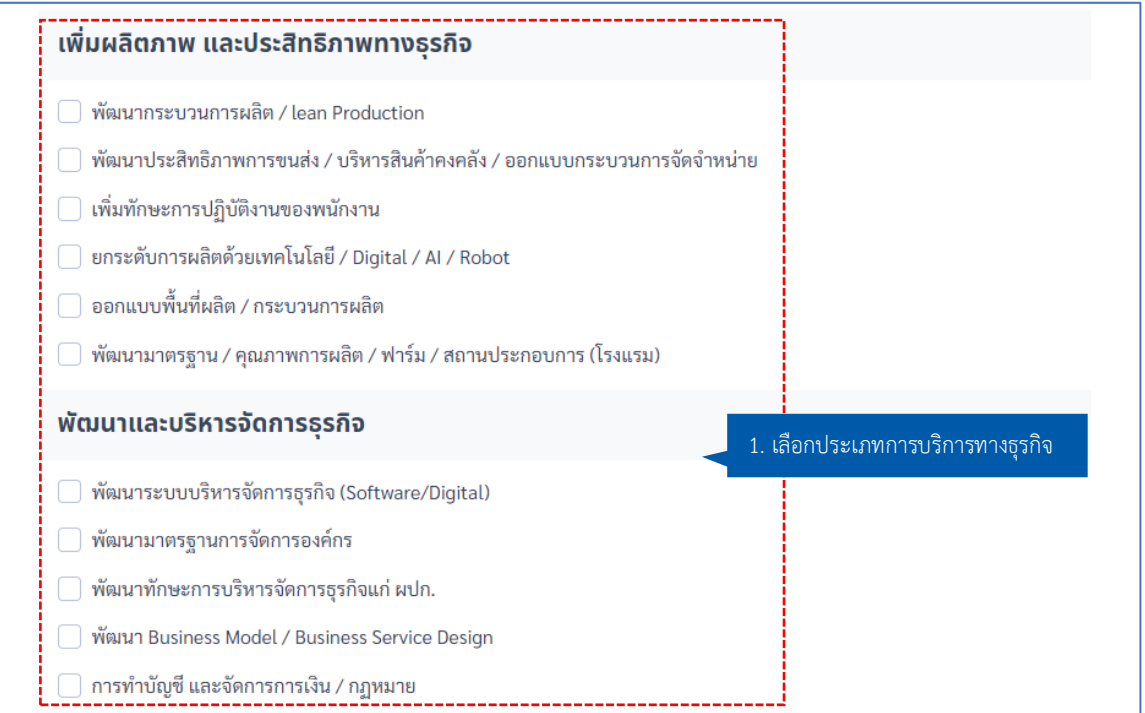

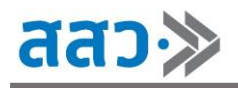

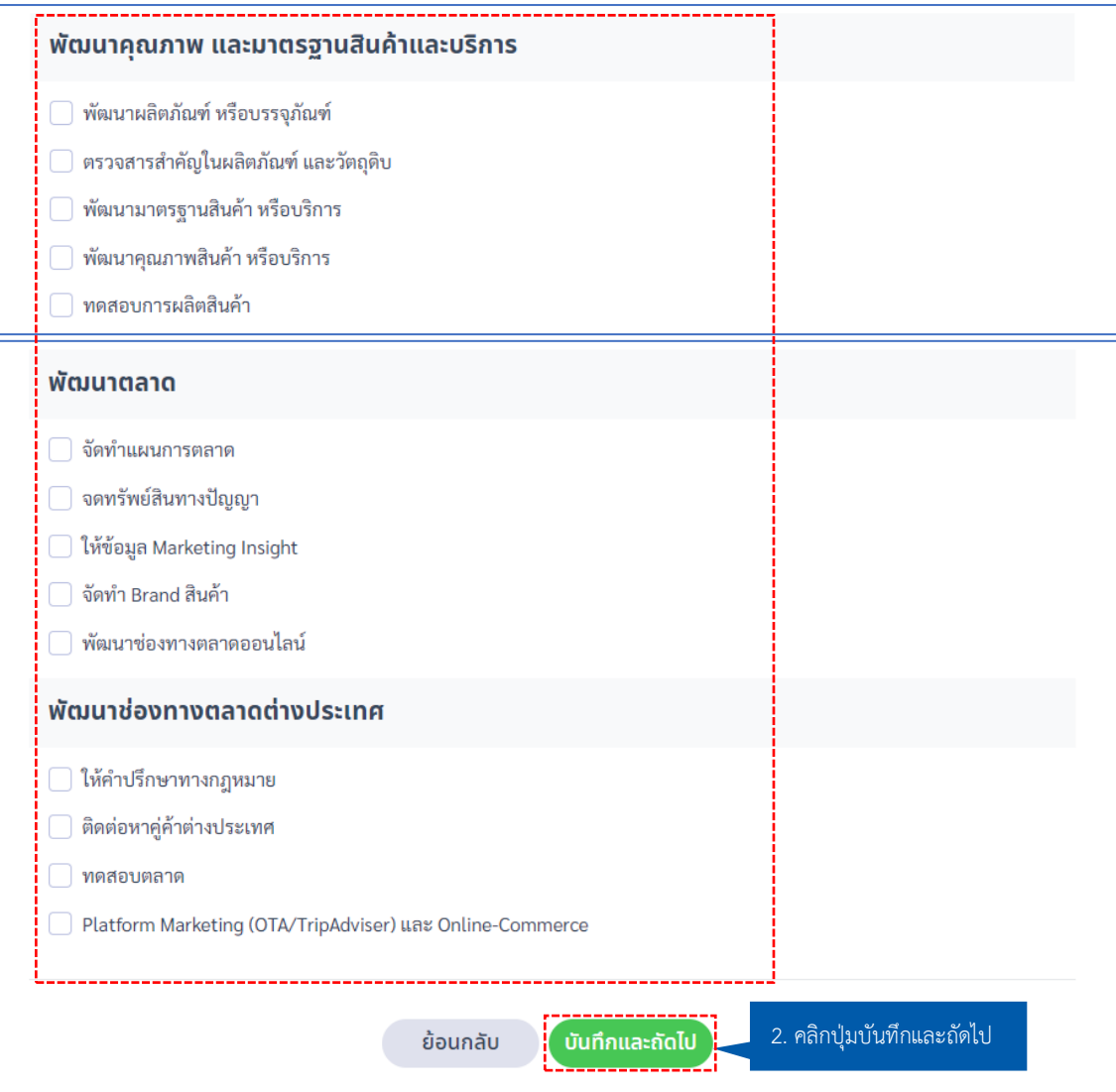

## **ขั้นตอนที่ 4 : เอกสารประกอบการพิจารณา**

ให้ทำการอัปโหลดเอกสารประกอบการพิจารณา ดังนี้

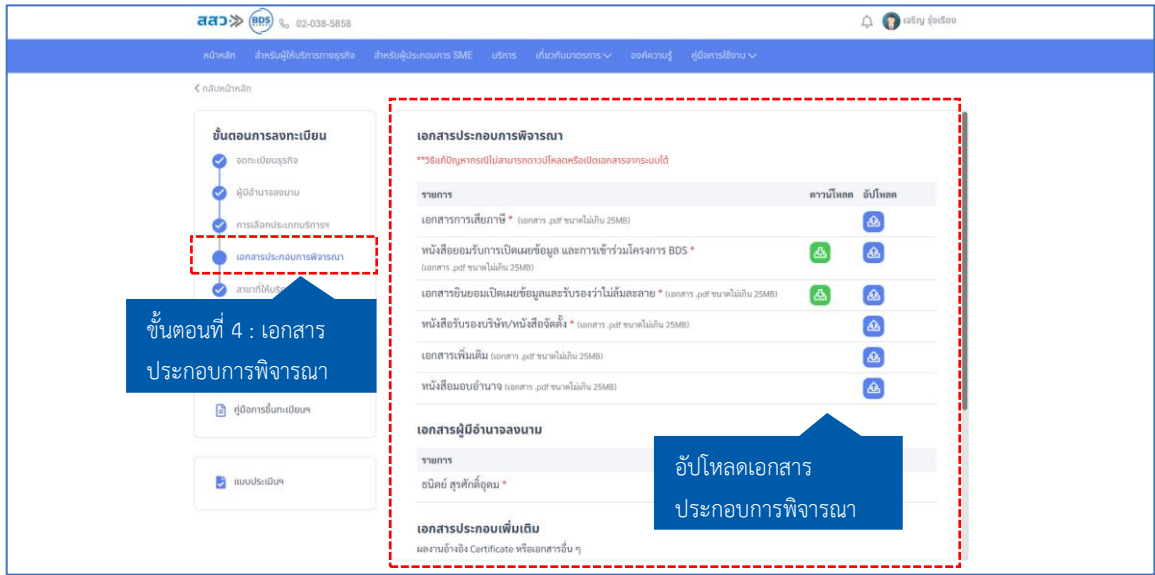

#### **ส่วนที่ 1** เอกสารประกอบการพิจารณา

 **\*เอกสารที่บังคับกรอกจะมีเครื่องหมาย \* \*เอกสารประกอบการพิจารณา จะขึ้นอยู่กับข้อมูลประเภทของหน่วยงานตามภาครัฐ และภาคเอกชน**

 **\*กำหนดเอกสารสกุลไฟล์.pdf ขนาดไม่เกิน 25 MB**

กรณีผู้ให้บริการทางธุรกิจเป็นหน่วยงานภาครัฐ จะใช้เอกสารประกอบการพิจารณา ดังนี้โดยให้ทำการ อัปโหลดเอกสารต่างๆตามที่ระบุ โดยทำการคลิกปุ่มไอคอน **" "**

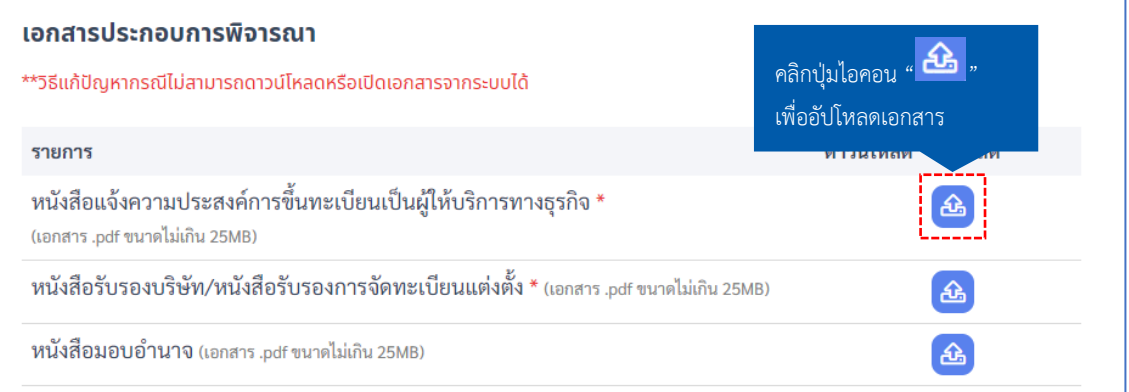

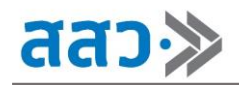

 กรณีผู้ให้บริการทางธุรกิจเป็นหน่วยงานภาคเอกชน จะใช้เอกสารประกอบการพิจารณา ดังนี้โดยให้ทำ การอัปโหลดเอกสารต่างๆตามที่ระบุ โดยทำการคลิกปุ่มไอคอน **" "** และจะต้องทำการดาวน์โหลด เอกสาร **"หนังสือยอมรับการเปิดเผยข้อมูล และการเข้าร่วมโครงการ BDS"** และ **"เอกสารยินยอม เปิดเผยข้อมูล และรับรองว่าไม่ล้มละลาย"** เพื่อให้ผู้มีอำนาจลงนามทำการเซ็นยอมรับข้อตกลง โดยทำการ คลิกปุ่มไอคอน **" "** จากนั้นทำการอัปโหลดเอกสารเข้ามาในระบบ

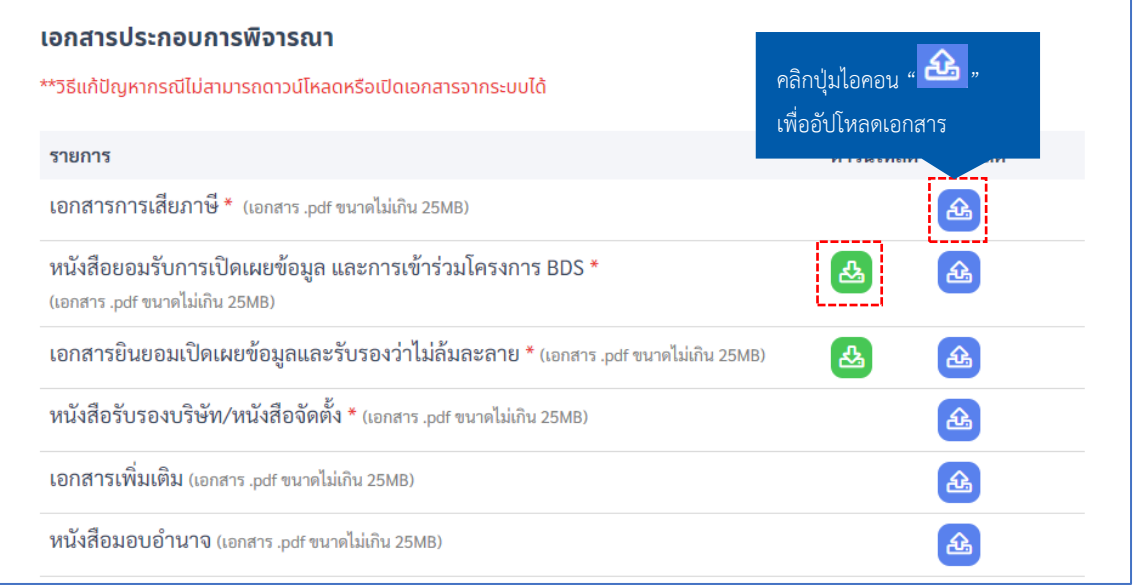

#### **ส่วนที่ 2** เอกสารผู้มีอำนาจลงนาม

์ผู้ให้บริการทางธุรกิจสามารถทำการคลิกปุ่มไอคอน " <sup>∞ "</sup> เพื่อดูเอกสารผู้มีอำนาจลงนามได้

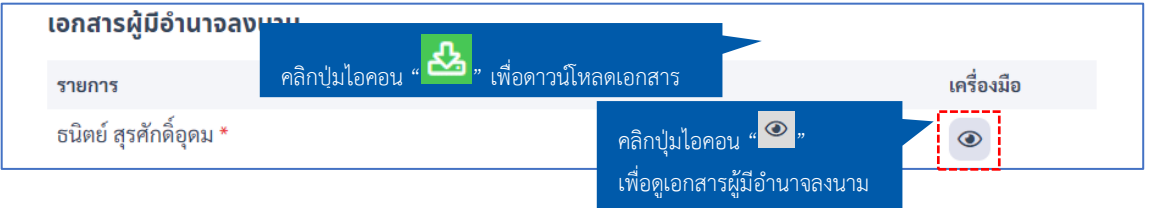

#### **ส่วนที่ 3** เอกสารประกอบเพิ่มเติม

 ผู้ให้บริการทางธุรกิจสามารถทำการคลิกปุ่ม **"เพิ่มเอกสาร"** เพื่ออัปโหลดเอกสารผลงานอ้างอิง Certificate หรือเอกสารอื่นๆ เพิ่มเติมได้

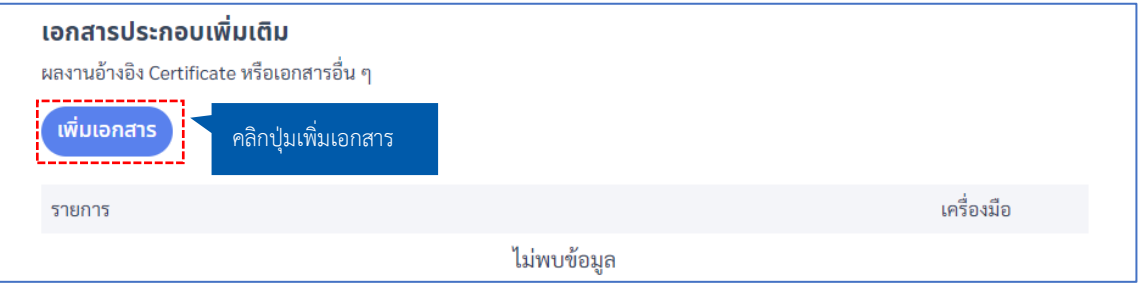

#### **\*ข้อมูลที่บังคับกรอกจะมีเครื่องหมาย \***

 เมื่อคลิกปุ่ม **"เพิ่มเอกสาร"**ผลงานอ้างอิง หรือ Certificate ระบบจะแสดงPopup **"เอกสารแนบ"** ให้ทำการกรอกชื่อเอกสาร และอัปโหลดเอกสาร จากนั้นคลิกปุ่ม **"บันทึก"**

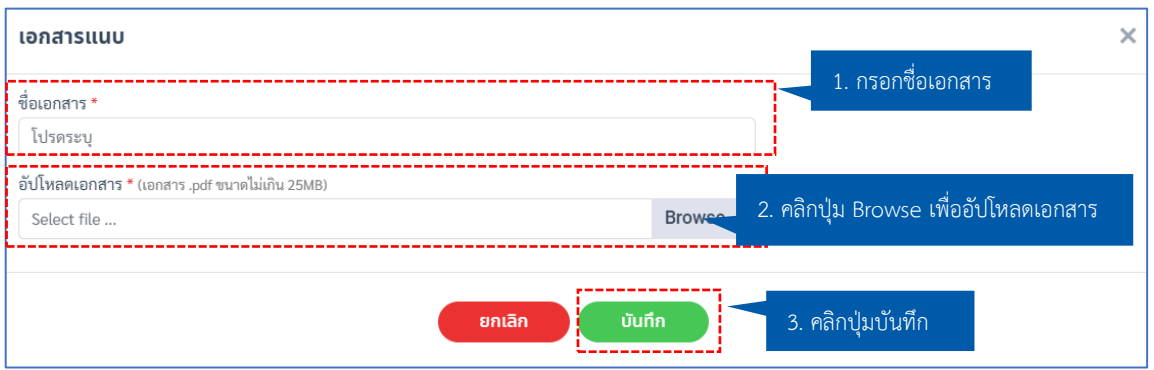

เมื่อทำการอัปโหลดเอกสารต่างๆเรียบร้อยแล้ว ให้ทำการคลิกปุ่ม **"ถัดไป"**

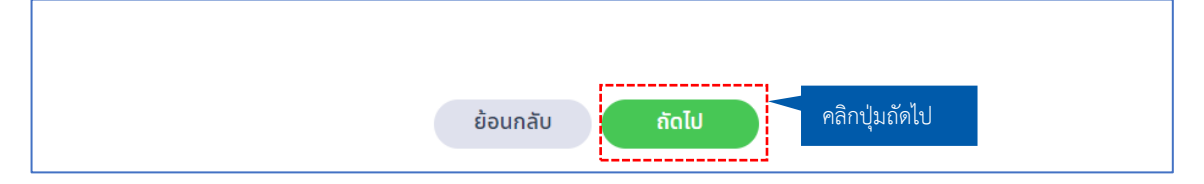

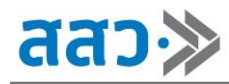

# **ขั้นตอนที่ 5 : สาขาที่ให้บริการ**

 ข้อมูลสาขาที่ให้บริการ **"สำนักงานใหญ่"** จะใช้ข้อมูลที่อยู่สถานประกอบการ และข้อมูลในการติดต่อ (ผู้ประสานงานหลัก) จากข้อมูล **"ขั้นตอนที่ 1 : การจดทะเบียนธุรกิจ"**

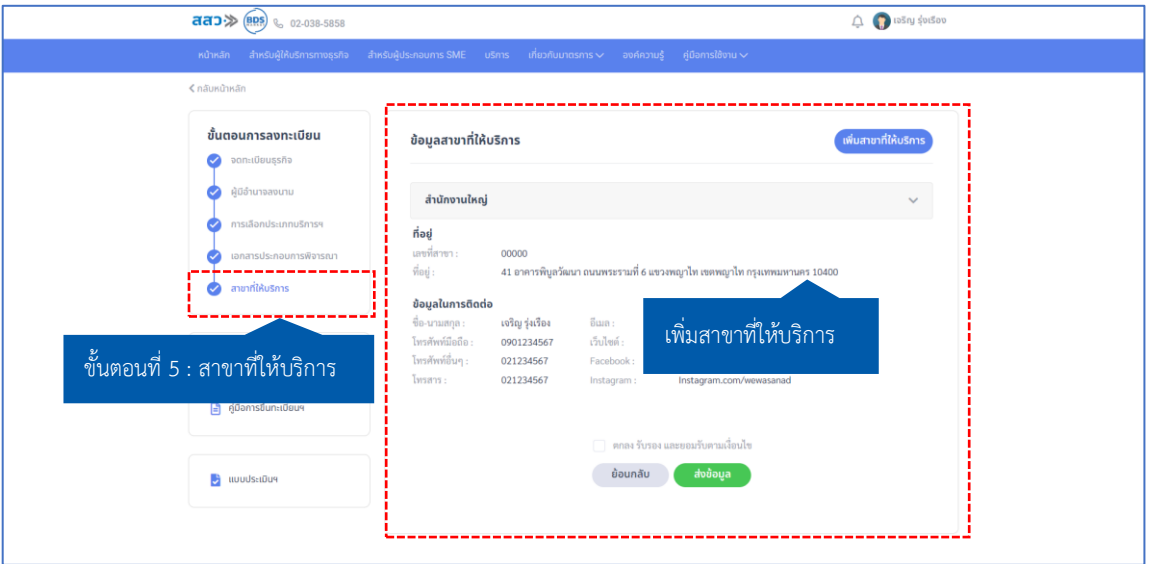

ผู้ให้บริการทางธุรกิจสามารถเพิ่มสาขาที่ให้บริการได้โดยการคลิกปุ่ม **"เพิ่มสาขาที่ให้บริการ"**

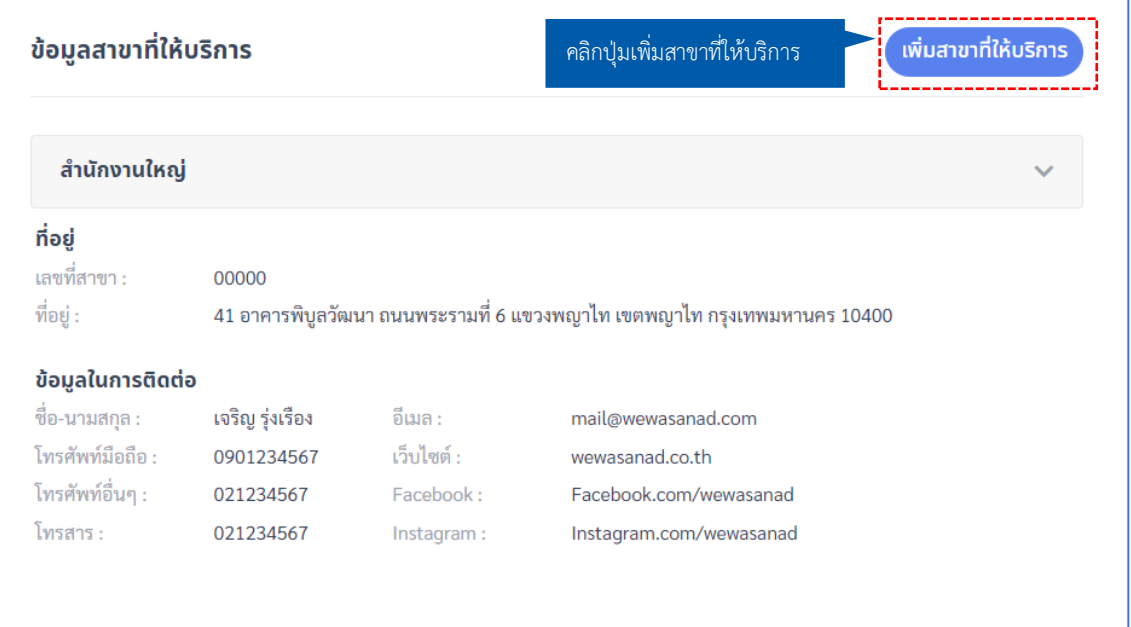

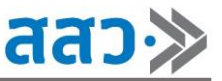

### **\*ข้อมูลที่บังคับกรอกจะมีเครื่องหมาย \***

 เมื่อคลิกปุ่มเพิ่มสาขาที่ให้บริการ ระบบจะแสดง Popup **"สาขาที่ให้บริการ"** จากนั้นกรอกรายละเอียด ให้ครบถ้วน

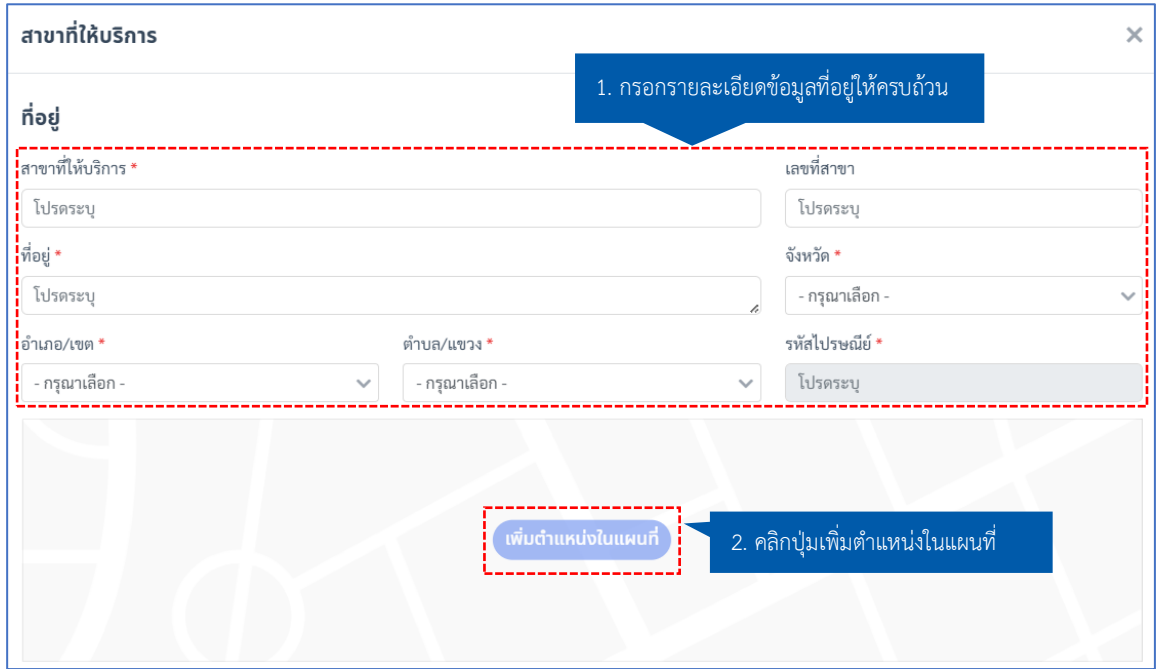

เมื่อคลิกปุ่ม **"เพิ่มในตำแหน่งในแผนที่"** ระบบจะแสดง Popup **"เพิ่มตำแหน่งแผนที่"** โดยสามารถ

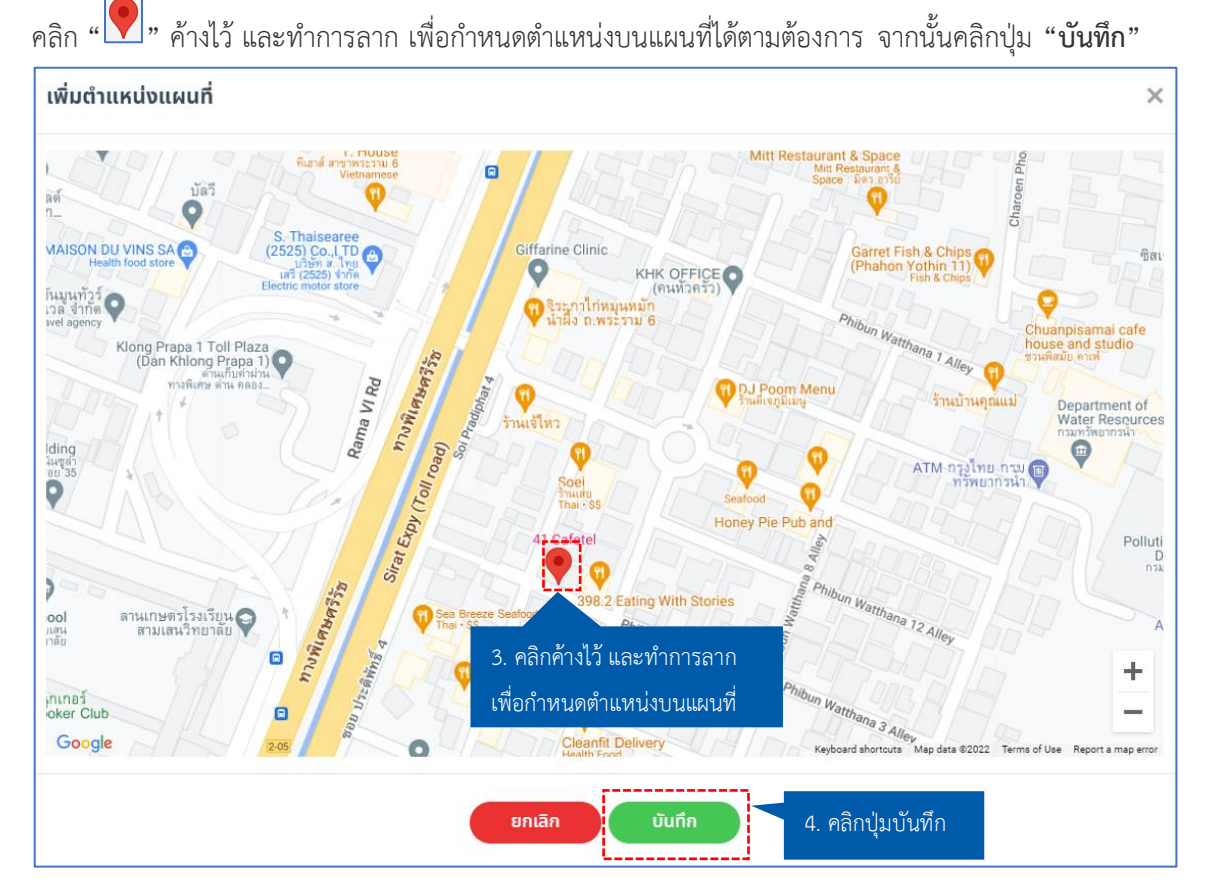

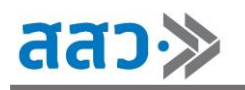

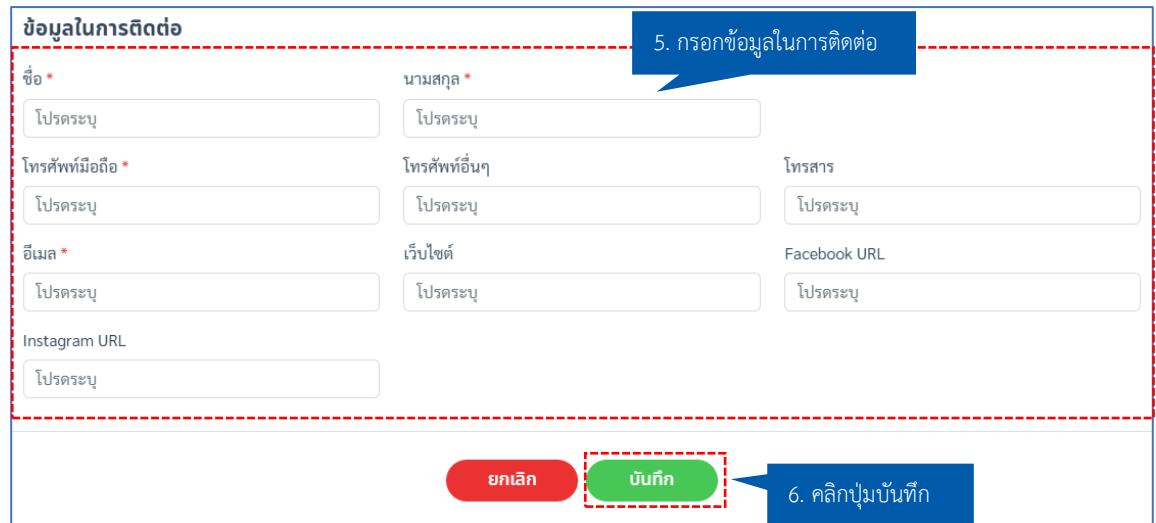

3. เมื่อทำการตรวจสอบ และกรอกข้อมูลครบถ้วนทั้ง 5 ขั้นตอนแล้ว ให้คลิกปุ่ม **"ตกลง รับรอง และยอมรับ ตามเงื่อนไข**" จากนั้นคลิกปุ่ม **"ส่งข้อมูล"**

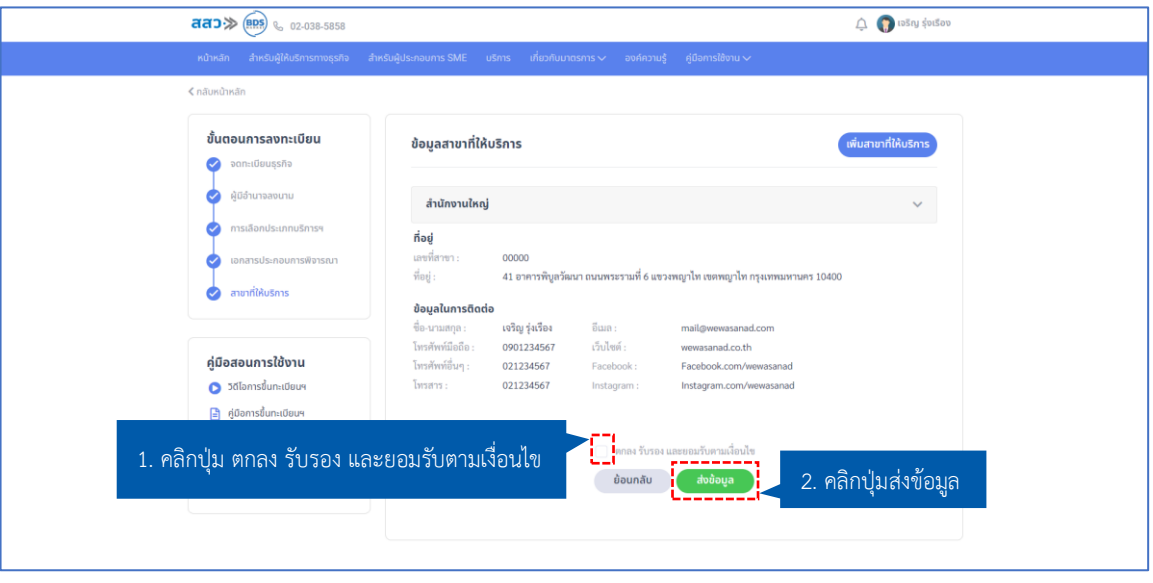

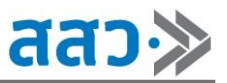

4. จากนั้นระบบจะแสดง Popup **"ส่งข้อมูลสำเร็จ กรุณารอผลการพิจารณา โดยเจ้าหน้าที่จะแจ้งผ่านทาง SMS และ E-Mail"** โดยผู้ให้บริการทางธุรกิจสามารถเลือกพิมพ์ข้อมูลได้คลิกปุ่ม **"พิมพ์ข้อมูล"** หรือ คลิก ปุ่ม **"ตกลง"** เพื่อเสร็จสิ้นการส่งข้อมูล

**\*เมื่อทำการขึ้นทะเบียนผู้ให้บริการทางธุรกิจในระบบแล้ว ทางเจ้าหน้าที่จะพิจารณาข้อมูล และแจ้งผล ให้ท่านทราบทาง SMS และ E-mail**

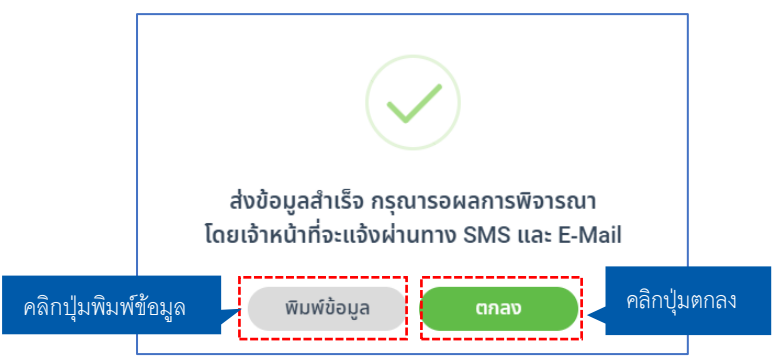

5. การติดตามสถานะการขึ้นทะเบียนผู้ให้บริการทางธุรกิจ (BDSP) คลิกเมนู **"สำหรับผู้ให้บริการทางธุรกิจ"** จากนั้นคลิกเมนู **"การขึ้นทะเบียนผู้ให้บริการทางธุรกิจ"** และทำการคลิกปุ่ม **"ติดตามสถานะ"**

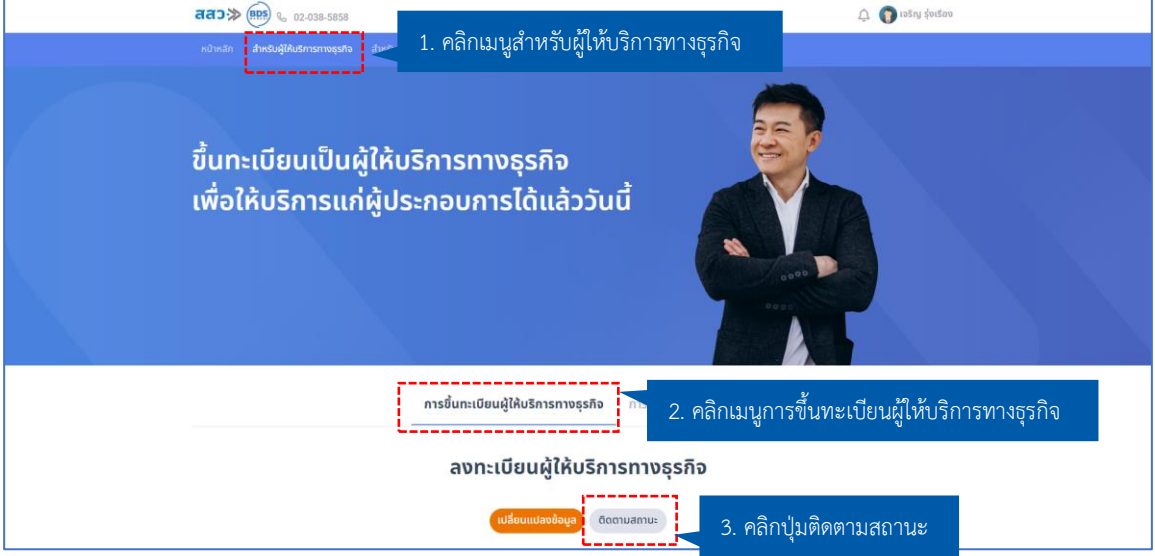

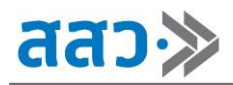

5.1 สถานะ **"ลงทะเบียน"** สถานะนี้จะแสดงเมื่อผู้ให้บริการทางธุรกิจ ได้ทำการส่งข้อมูลเข้ามายัง

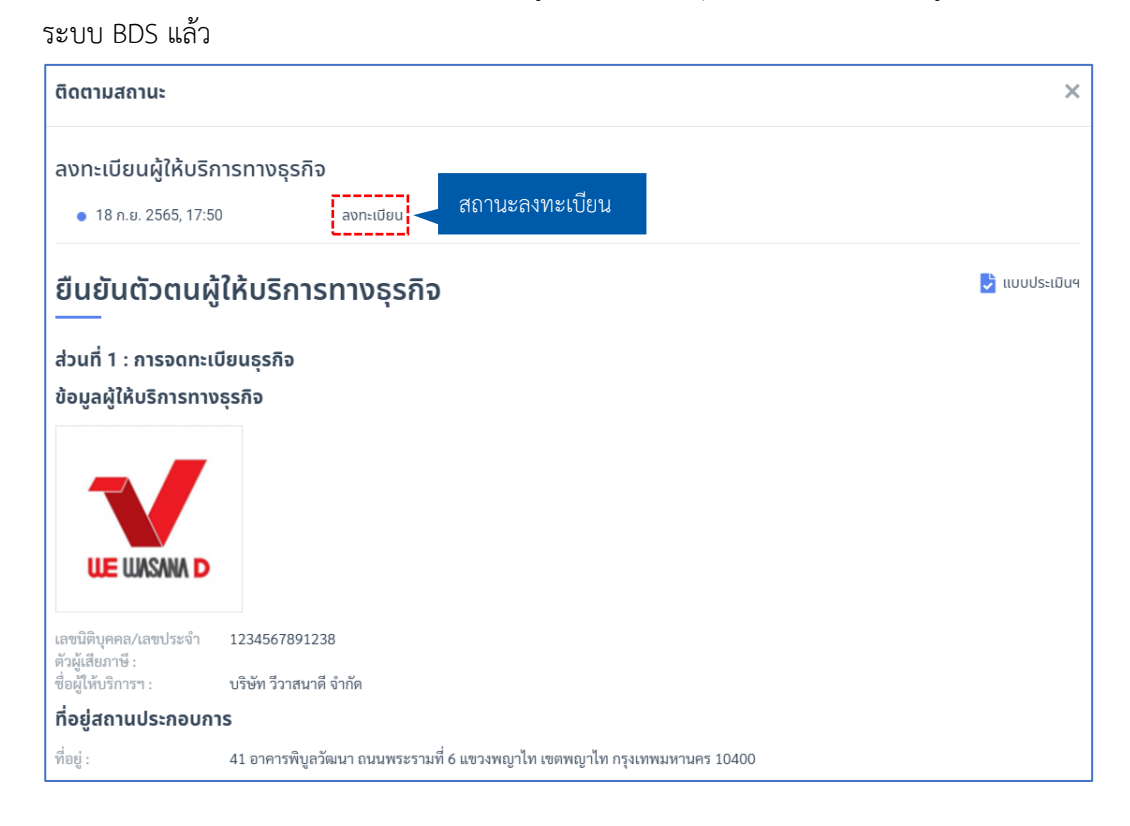

5.1.1 ในสถานะ **"ลงทะเบียน"**ผู้ให้บริการทางธุรกิจสามารถทำการเปลี่ยนแปลงข้อมูลได้โดย การคลิกปุ่ม **"เปลี่ยนแปลงข้อมูล"**

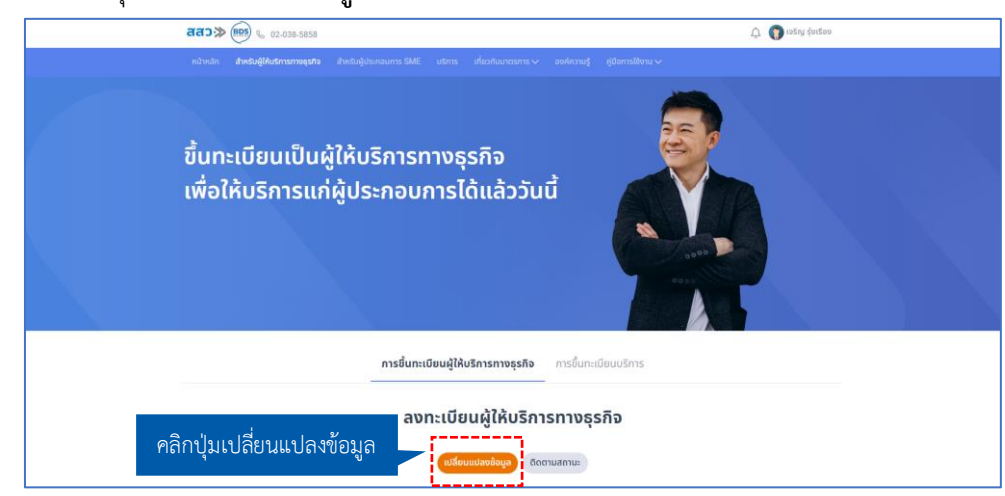

5.1.2 ระบบจะแสดงPopup **"คุณต้องการดึงเรื่องกลับเพื่อแก้ไขข้อมูลใช่หรือไม่"**ให้ทำการ คลิกปุ่ม **"ใช่"**

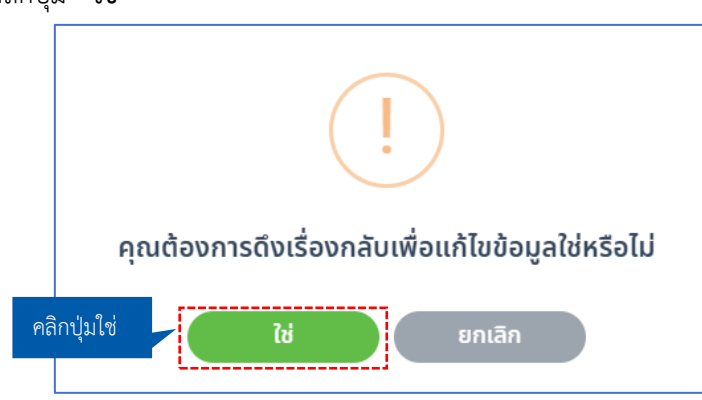

5.1.3 เมื่อคลิกปุ่ม **"เปลี่ยนแปลงข้อมูล"** ระบบจะนำไปยังหน้าขึ้นทะเบียนผู้ให้บริการทางธุรกิจ จากนั้นผู้ให้บริการทางธุรกิจ จะสามารถเปลี่ยนแปลงข้อมูลได้ตามที่ต้องการ เมื่อแก้ไขข้อมูล เรียบร้อยแล้ว ทำการคลิกปุ่ม **"ตกลง รับรอง และยอมรับตามเงื่อนไข"** และคลิกปุ่ม **"ส่ง ข้อมูล"**

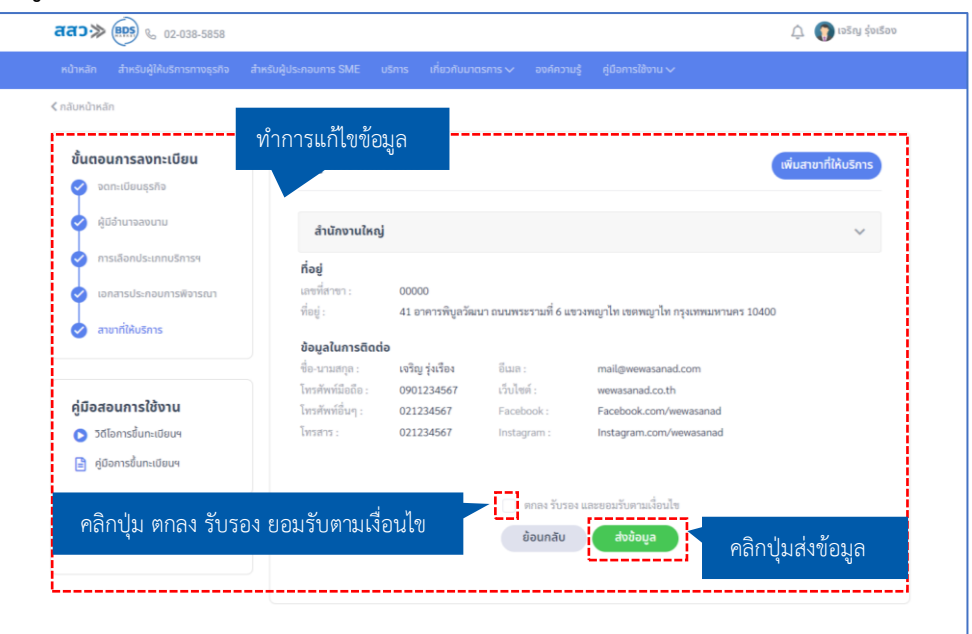

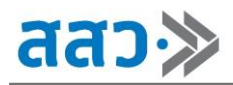

5.2 สถานะ **"รอการพิจารณา"** สถานะนี้จะแสดงเมื่อเจ้าหน้าที่ สสว. กำลังตรวจสอบข้อมูลผู้ให้บริการ

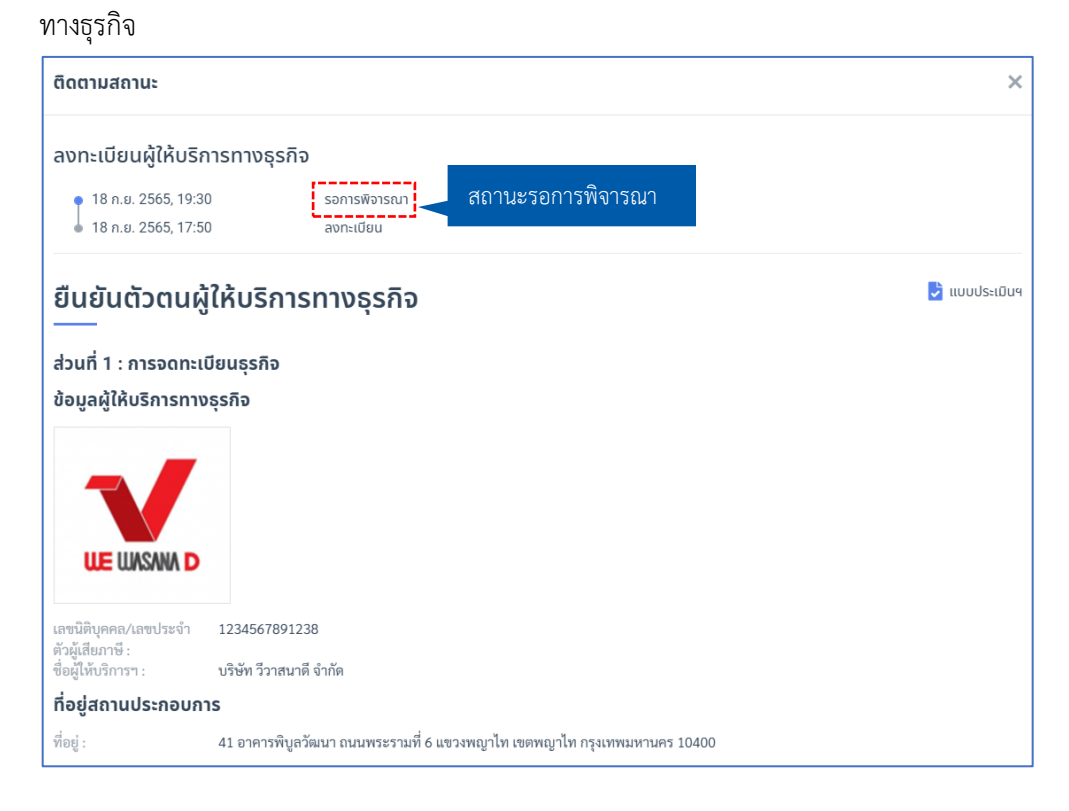

5.3 สถานะ **"เปิดการแก้ไข"** สถานะนี้จะแสดงเมื่อเจ้าหน้าที่ สสว. ทำการเปิดการแก้ไข เพื่อให้ผู้ ให้บริการทางธุรกิจแก้ไขข้อมูล

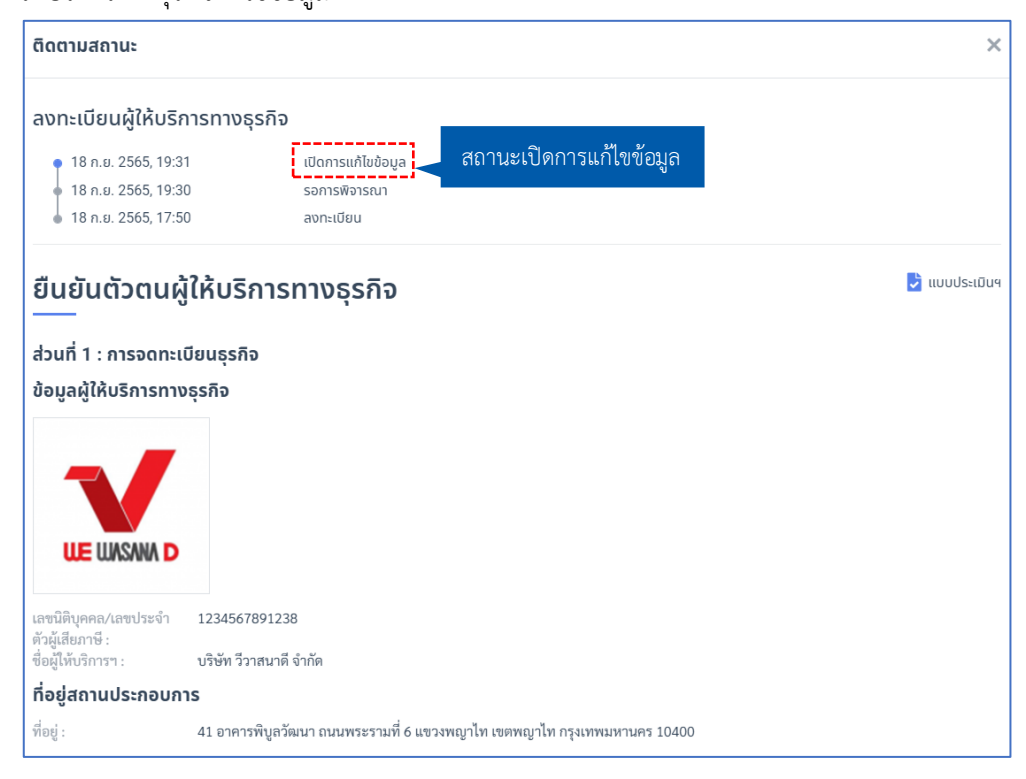

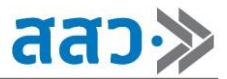

 เมื่อเจ้าหน้าที่ทำการเปิดการแก้ไข ผู้ให้บริการทางธุรกิจสามารถเข้ามาที่เมนู **"สำหรับผู้ให้บริการทาง ธุรกิจ"** จากนั้นคลิกเมนู **"การขึ้นทะเบียนผู้ให้บริการทางธุรกิจ"** และคลิกปุ่ม **"เปลี่ยนแปลงข้อมูล"**

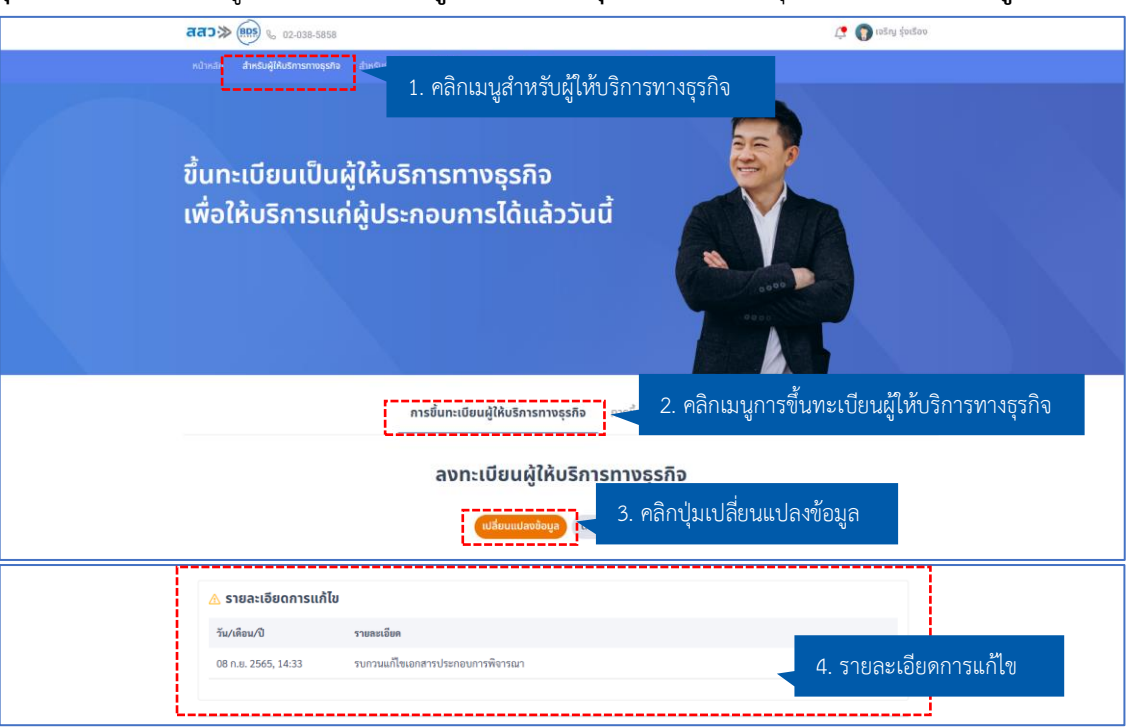

5.3.1 เมื่อคลิกปุ่ม **"เปลี่ยนแปลงข้อมูล"**ระบบจะนำไปยังหน้าขึ้นทะเบียนผู้ให้บริการทาง ธุรกิจ จากนั้นผู้ให้บริการทางธุรกิจสามารถเปลี่ยนแปลงข้อมูล ตามที่เจ้าหน้าที่ สสว. แจ้ง รายละเอียด เมื่อแก้ไขข้อมูลเรียบร้อยแล้ว ทำการคลิกปุ่ม **"ตกลง รับรอง และยอมรับ ตามเงื่อนไข"** และคลิกปุ่ม **"ส่งข้อมูล"**

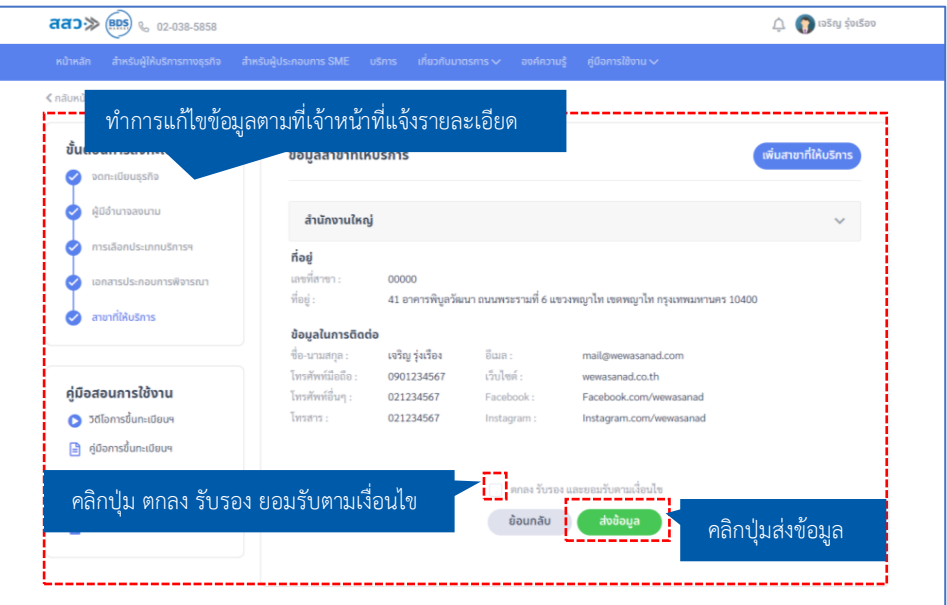

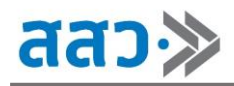

5.4 สถานะ **"ไม่อนุมัติ"** สถานะนี้จะแสดงเมื่อเจ้าหน้าที่ สสว. ไม่อนุมัติการลงทะเบียนเป็นผู้ให้บริการ

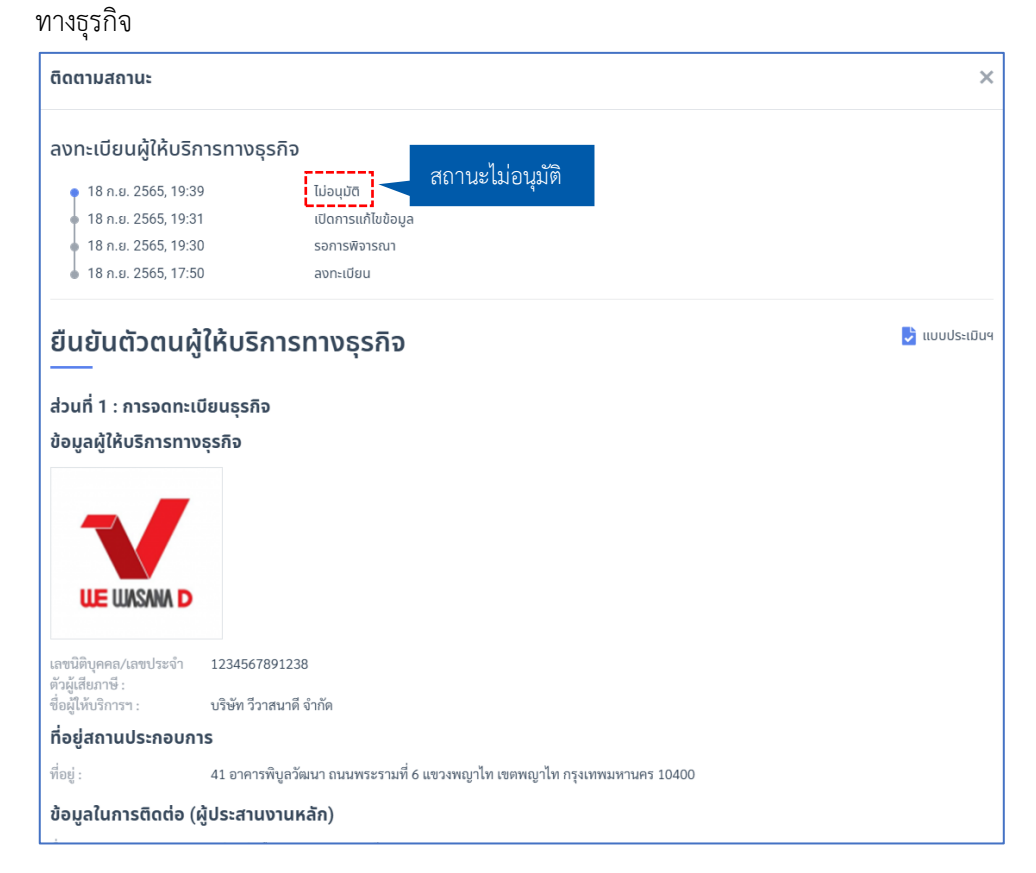

5.5 สถานะ **"อนุมัติ"** สถานะนี้จะแสดงเมื่อเจ้าหน้าที่ สสว. ทำการอนุมัติการลงทะเบียนผู้ให้บริการ

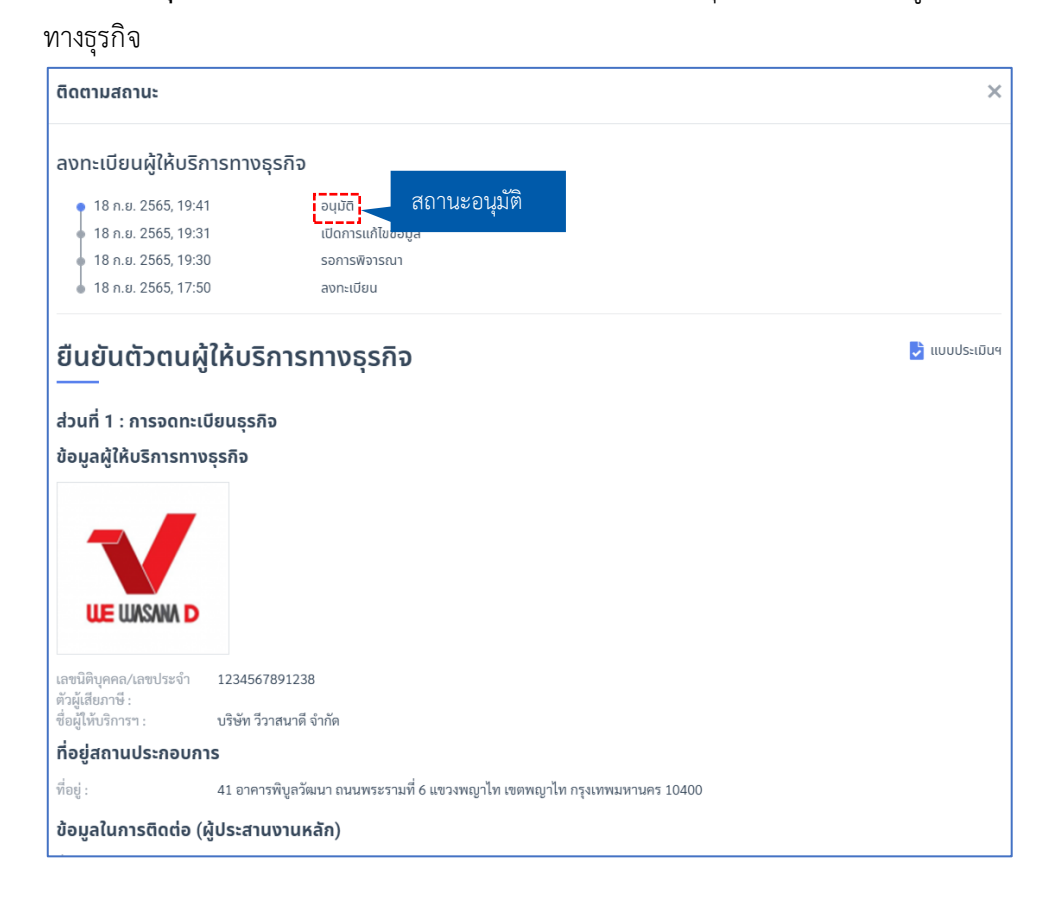

# <span id="page-31-0"></span>**การขึ้นทะเบียนบริการ**

การขึ้นทะเบียนบริการ สามารถทำได้ ดังนี้

1. คลิกเมนู **"สำหรับผู้ให้บริการทางธุรกิจ"** จากนั้นคลิกเมนู**"การขึ้นทะเบียนบริการ"** และคลิกปุ่ม **"ลงทะเบียน"**

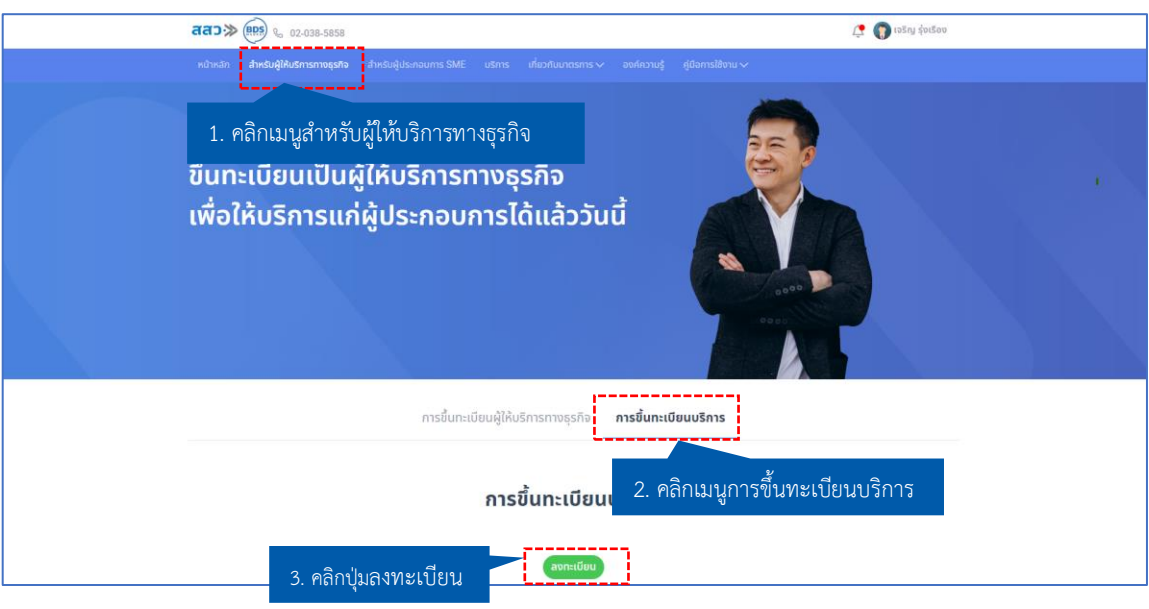

2. ระบบจะแสดงหน้าลงทะเบียนบริการ จากนั้นทำการตรวจสอบข้อมูล และกรอกข้อมูล ซึ่งประกอบด้วย ขั้นตอนการลงทะเบียน 4 ขั้นตอน ดังนี้

# **ขั้นตอนที่ 1 : ข้อมูลบริการ**

ให้ทำการกรอกข้อมูลบริการด้วยข้อมูล ดังนี้

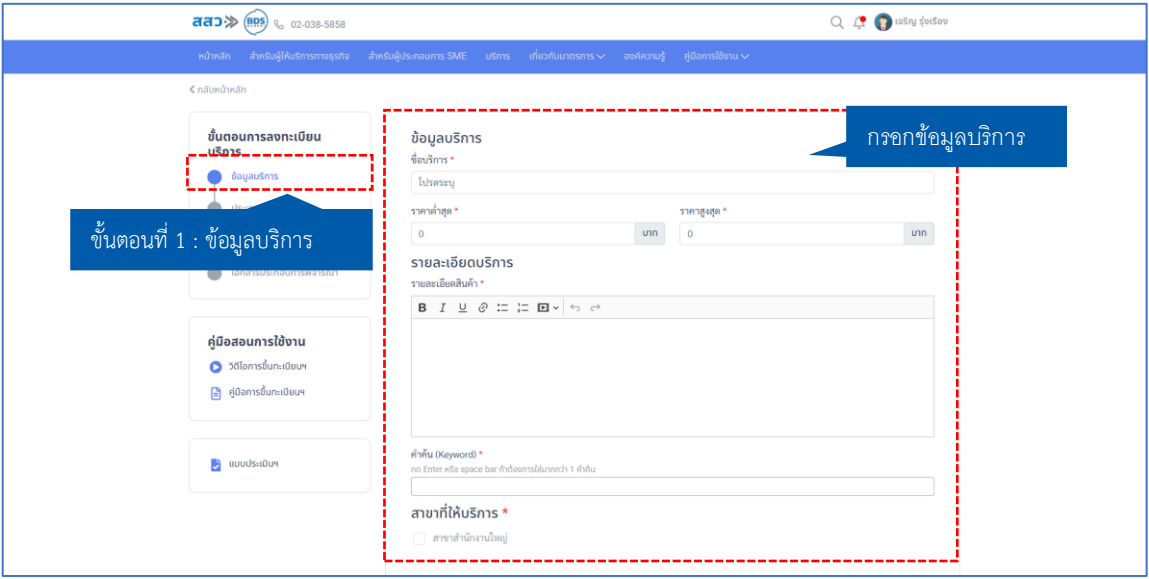

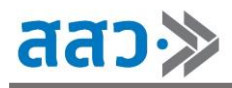

### **ส่วนที่ 1** ข้อมูลบริการ

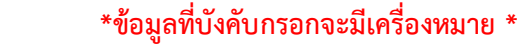

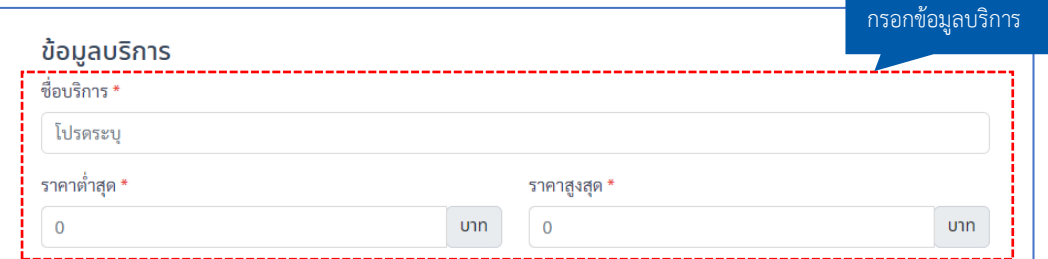

#### **ส่วนที่ 2** รายละเอียดบริการ

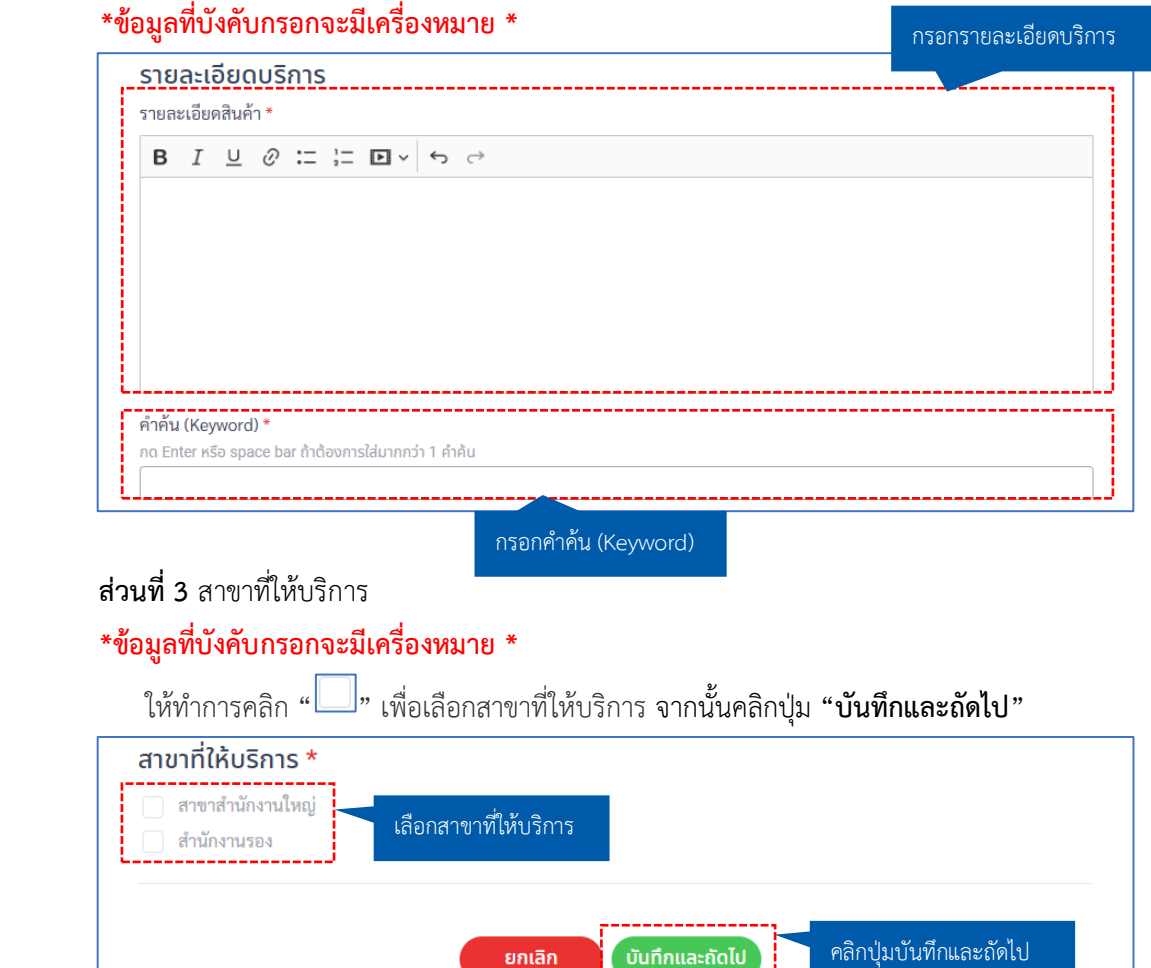

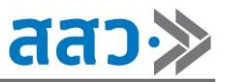

# **ขั้นตอนที่ 2 : ประเภทบริการ**

ให้ทำการเลือกประเภทบริการฯ จากข้อมูล ดังนี้

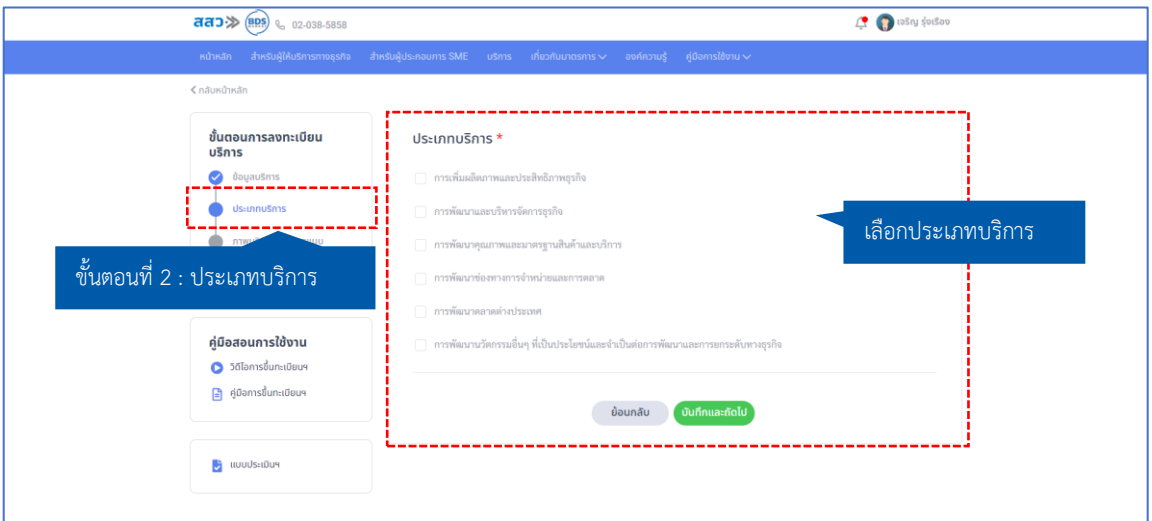

#### **\*สามารถเลือกประเภทบริการได้หลายประเภท**

ให้ทำการคลิก **" "** เพื่อเลือกประเภทบริการ จากนั้นคลิกปุ่ม **"บันทึกและถัดไป"** 

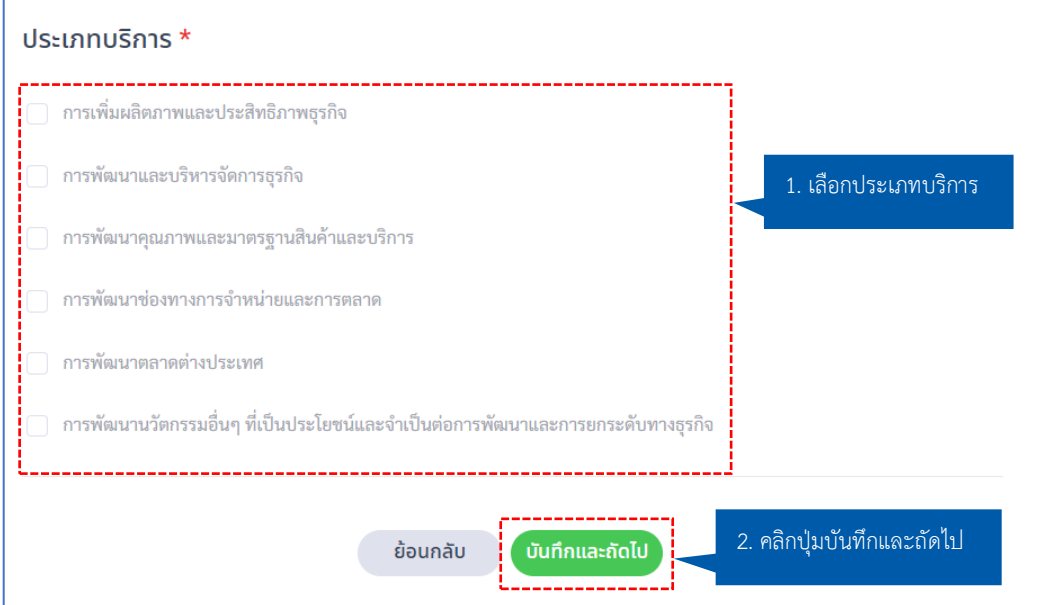

# **ขั้นตอนที่ 3 : ภาพบริการ/เอกสารแนบ**

#### ให้ทำการอัปโหลดรูปบริการ วิดีโอ และเอกสารแนบ

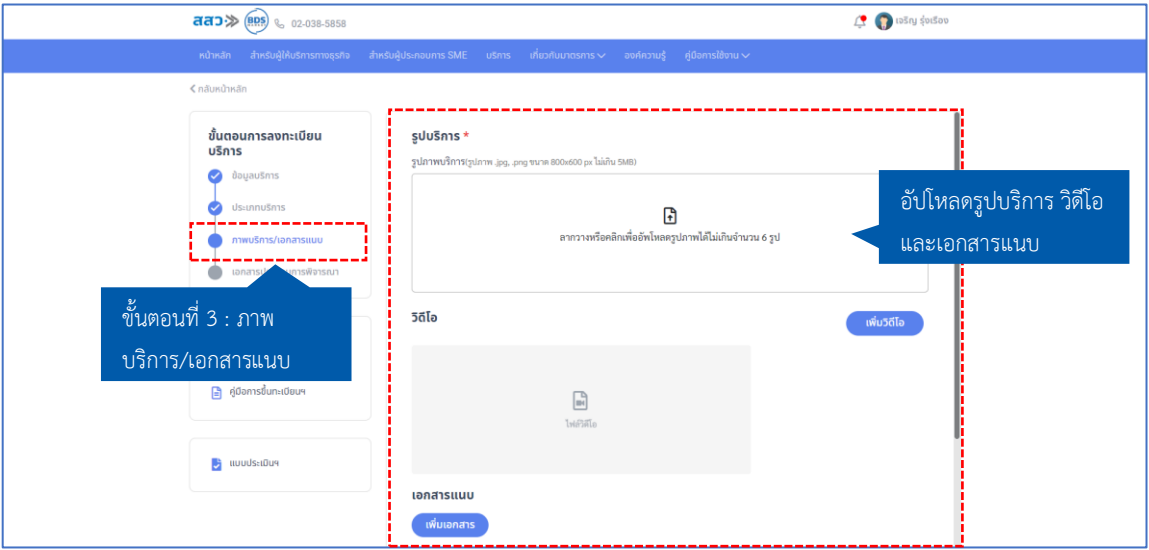

#### **ส่วนที่ 1** รูปบริการ

#### **\*กำหนดรูปภาพสกุลไฟล์ .jpg, .png ขนาด 800x600 px ไม่เกิน 5MB**

#### **\*อัปโหลดรูปภาพได้ไม่เกิน 6 รูป**

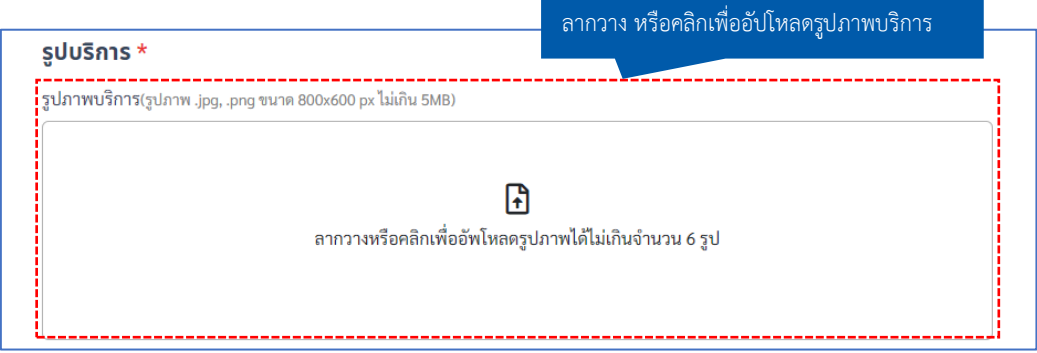

#### **ส่วนที่ 2** วิดีโอ

#### **\*กำหนดวิดีโอสกุลไฟล์ .mp4 ขนาดไม่เกิน 50MB**

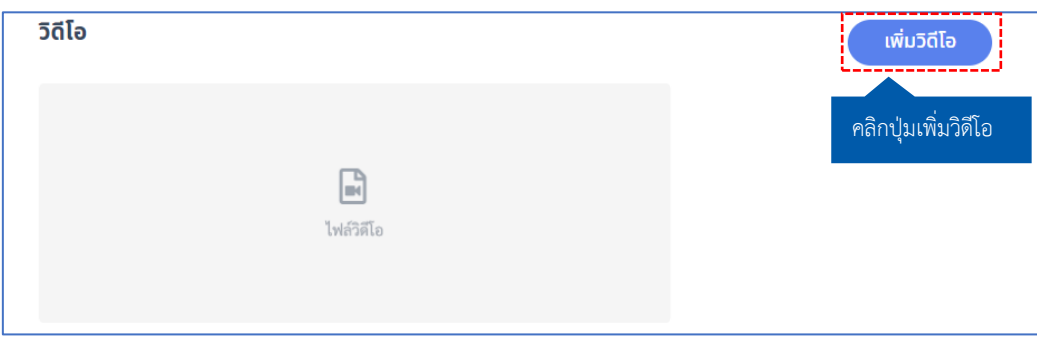

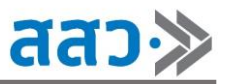

#### **ส่วนที่ 3** เอกสารแนบ

 ผู้ให้บริการทางธุรกิจสามารถทำการคลิกปุ่ม **"เพิ่มเอกสาร"** เพื่ออัปโหลดเอกสารแนบของบริการ เพิ่มเติมได้

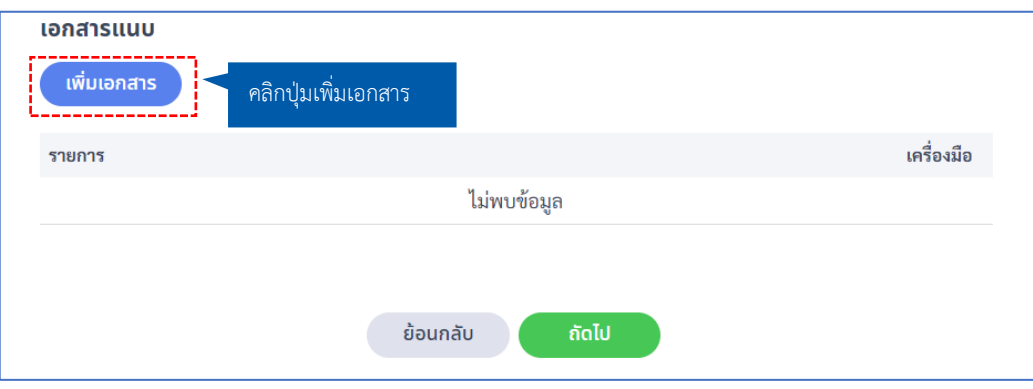

 เมื่อคลิกปุ่มเพิ่มเอกสาร ระบบจะแสดง Popup **"เอกสารแนบ"** ให้ทำการกรอกชื่อเอกสาร และ อัปโหลดเอกสาร จากนั้นคลิกปุ่ม **"บันทึก"**

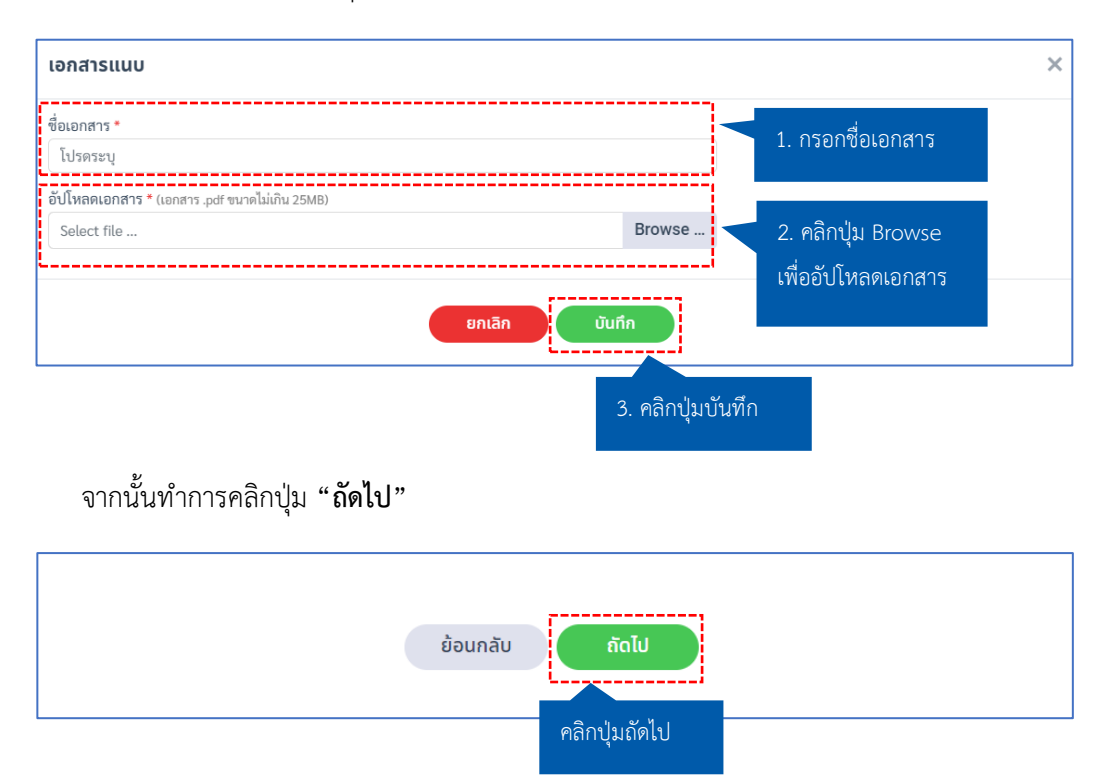
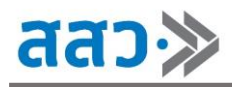

# **ขั้นตอนที่ 4 : เอกสารประกอบการพิจารณา**

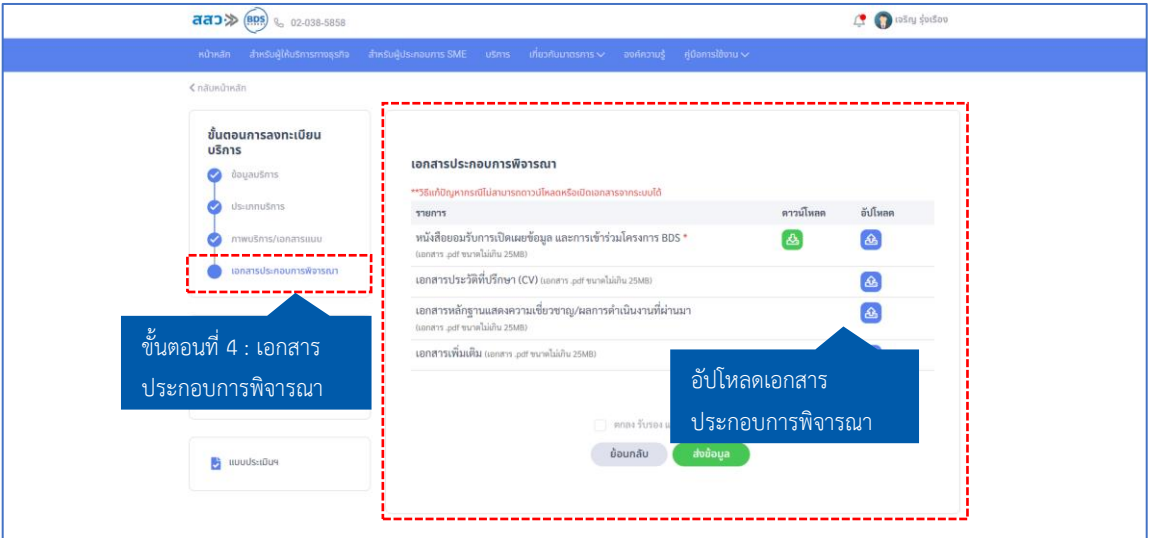

## **\*เอกสารที่บังคับกรอกจะมีสัญลักษณ์ \* \*กำหนดเอกสารสกุลไฟล์.pdf ขนาดไม่เกิน 25 MB**

 ให้ทำการอัปโหลดเอกสารต่างๆตามที่ระบุ โดยทำการคลิกปุ่มไอคอน **" "** และจะต้องทำการดาวน์ โหลดเอกสาร **"หนังสือยอมรับการเปิดเผยข้อมูล และการเข้าร่วมโครงการ BDS"** เพื่อให้ผู้มีอำนาจลงนาม ทำการเซ็นยอมรับข้อตกลง โดยทำการคลิกปุ่มไอคอน **" "** จากนั้นทำการอัปโหลดเอกสารเข้ามาใน ระบบ

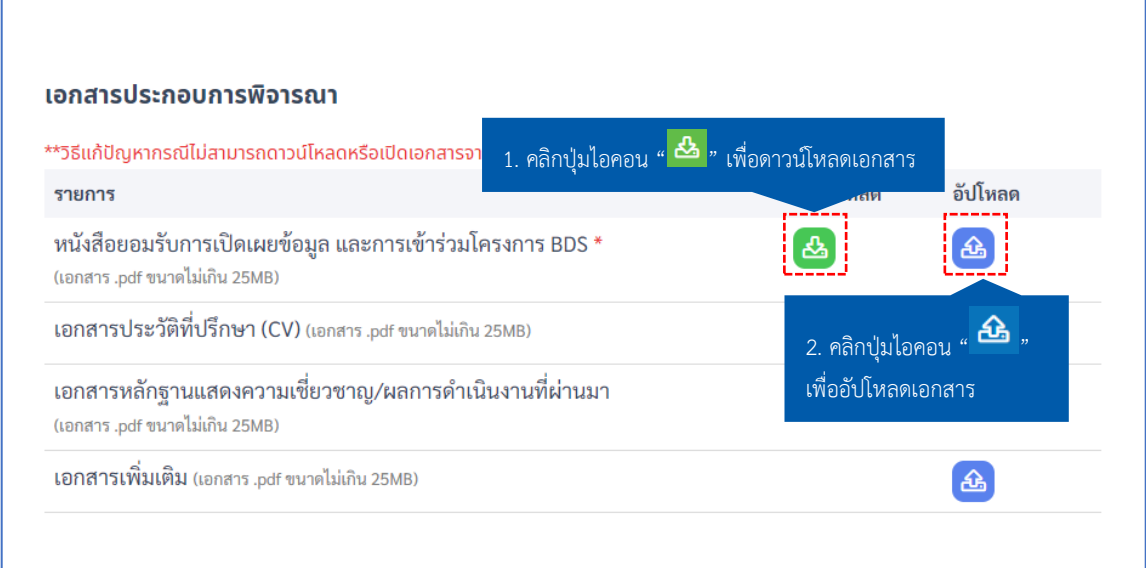

3. เมื่อกรอกข้อมูลครบถ้วนแล้ว ให้คลิกปุ่ม **"ตกลง รับรอง และยอมรับตามเงื่อนไข**" จากนั้นคลิกปุ่ม**"ส่ง ข้อมูล"**

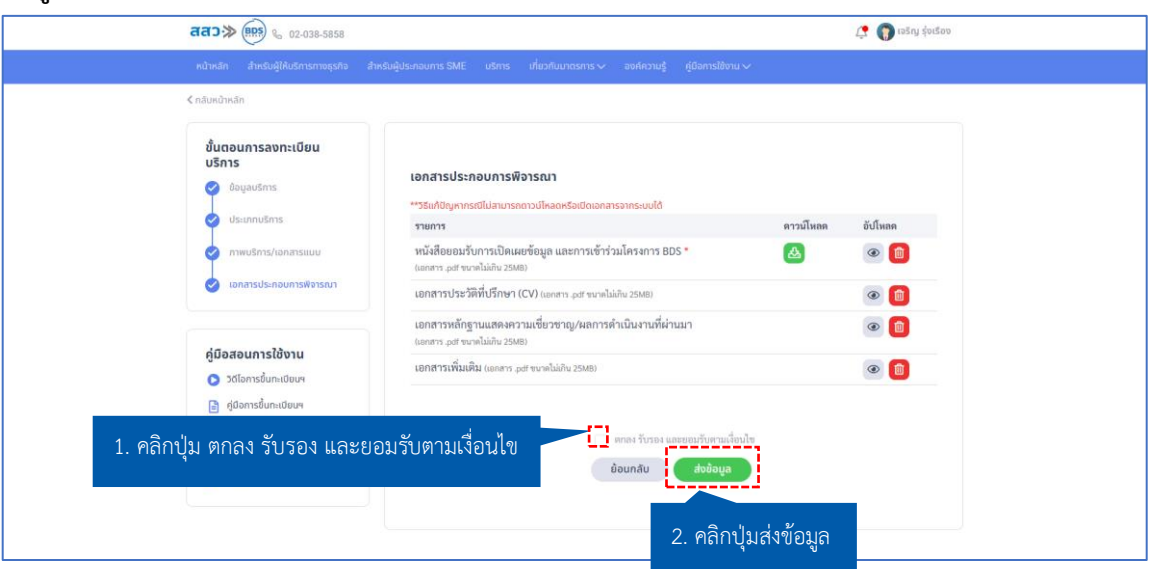

4. จากนั้นระบบจะแสดง Popup **"ส่งข้อมูลสำเร็จ กรุณารอผลการพิจารณา โดยเจ้าหน้าที่จะแจ้งผ่านทาง SMS และ E-Mail"** โดยผู้ให้บริการทางธุรกิจสามารถเลือกพิมพ์ข้อมูลได้คลิกปุ่ม **"พิมพ์ข้อมูล"** หรือ คลิก ปุ่ม **"ตกลง"** เพื่อเสร็จสิ้นการส่งข้อมูล

**\*เมื่อทำการขึ้นทะเบียนบริการในระบบแล้ว ทางเจ้าหน้าที่จะพิจารณาข้อมูล และแจ้งผลให้ท่านทราบ ทาง SMS และ E-mail**

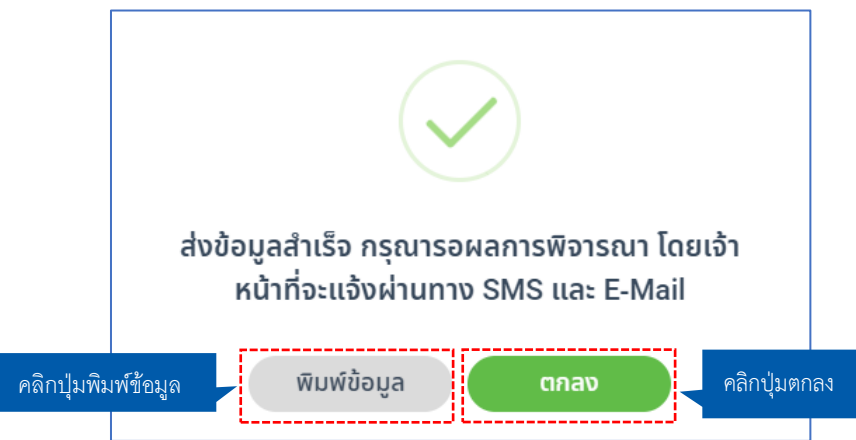

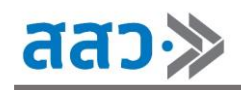

# **เมนูบัญชีผู้ให้บริการทางธุรกิจ (BDSP)**

 เมนู**"บัญชีผู้ให้บริการทางธุรกิจ"** เป็นหน้ารวมสำหรับดูข้อมูลของผู้ให้บริการทางธุรกิจ ผู้ให้บริการทาง ธุรกิจสามารถเข้าที่หน้า **"บัญชีผู้ให้บริการทางธุรกิจ"** โดยการคลิก **"ไอคอนโปรไฟล์"**

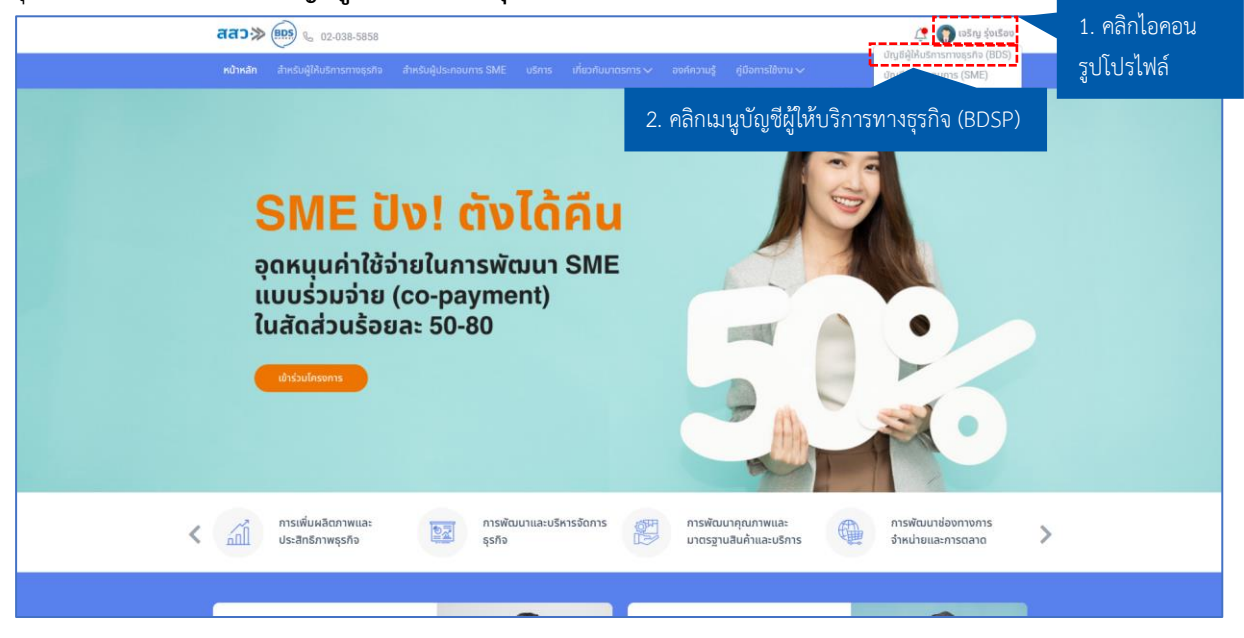

 เมื่อคลิกเมนู**"บัญชีผู้ให้บริการทางธุรกิจ (BDSP)"** ระบบจะแสดงหน้า **"บัญชีผู้ให้บริการทางธุรกิจ"** ซึ่ง เป็นหน้ารวมข้อมูลของผู้ให้บริการทางธุรกิจ โดยประกอบไปด้วยเมนูดังนี้

- **1. e-Wallet**
- **2. บริการของฉัน**
- **3. ผู้ประกอบการที่ใช้บริการ**
- **4. ติดตามสถานะ**
- **5. บริการที่สนใจ**
- **6. ยอดเงินที่ได้รับจากโครงการ**
- **7. ข้อมูลสมาชิก**
- **8. แจ้งเตือนล่าสุด**
- **9. ข้อมูลการใช้งานล่าสุด**

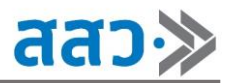

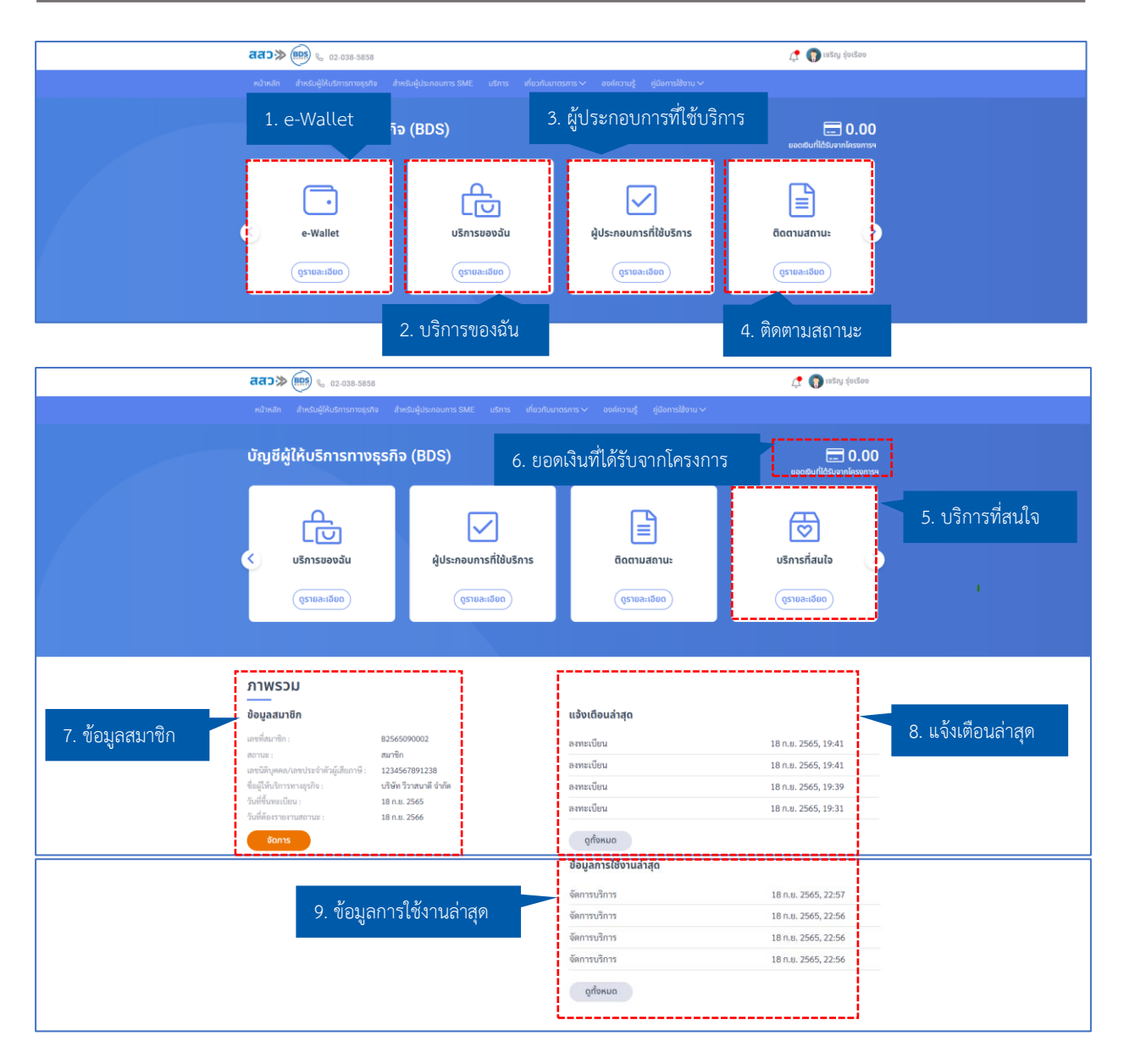

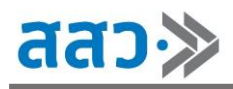

#### **1. e-Wallet**

หากผู้ให้บริการต้องการเพิ่มบัญชี e - Wallet ให้คลิกปุ่ม **"ดูรายละเอียด"** ที่เมนู **"e – Wallet"**

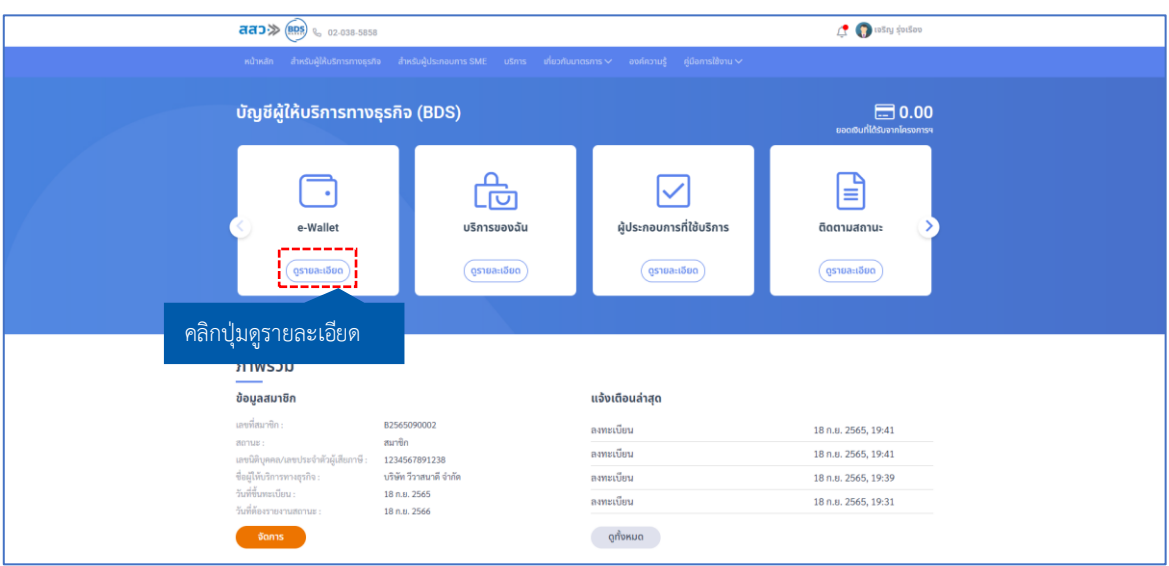

 โดยเมื่อคลิกเข้าไปแล้ว ระบบจะแสดงหน้า **"e-Wallet"** สามารถเข้าไปเพิ่มบัญชีโดยการคลิกปุ่ม **"เพิ่ม บัญชี"**

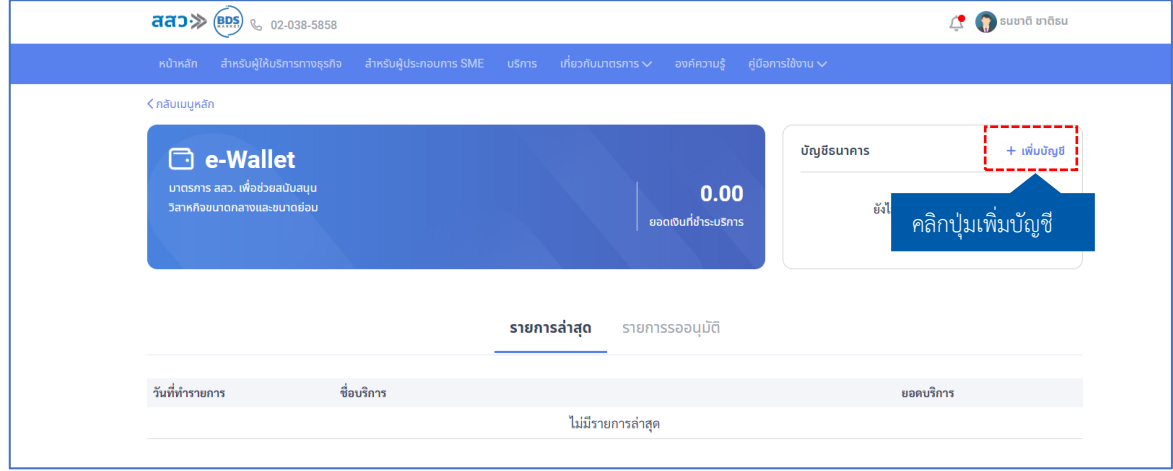

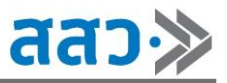

ระบบจะแสดงหน้าจัดการบัญชีธนาคาร คลิกปุ่ม **"เพิ่มบัญชีธนาคาร"**

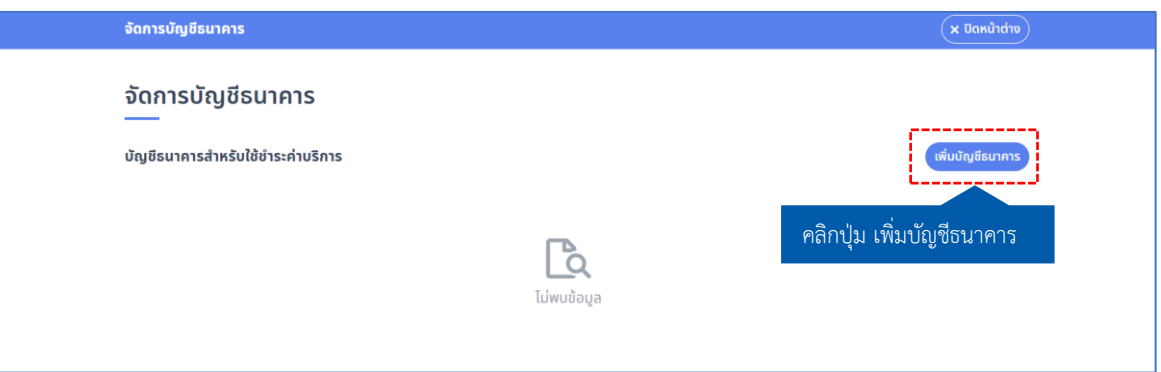

 ระบบจะแสดง Popup **"บัญชีธนาคาร"** ผู้ให้บริการทางธุรกิจสามารถกรอกข้อมูลบัญชีธนาคารที่ต้องการ ผูก e-Wallet จากนั้นคลิกปุ่ม **"บันทึก"**

### **\*ข้อมูลที่บังคับกรอกจะมีเครื่องหมาย \***

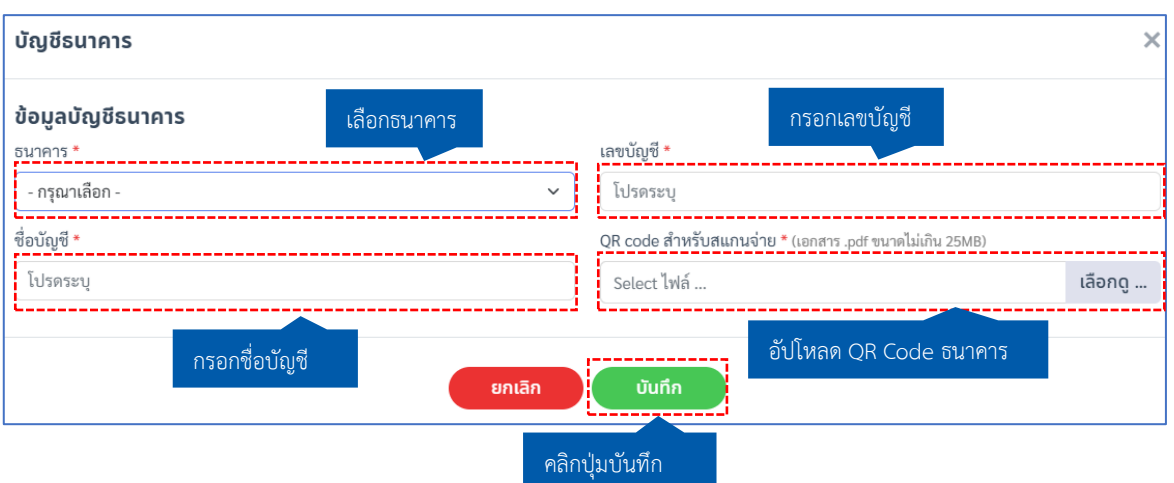

 เมื่อกรอกข้อมูล e-Wallet เรียบร้อยแล้ว ระบบแสดงข้อมูลบัญชีธนาคารสำหรับการชำระเงินค่าบริการ โดย ผู้ให้บริการทางธุรกิจสามารถกดจัดการบัญชีธนาคารได้โดยคลิกปุ่มไอคอน " $\left( \cdots \right)$ " โดยจะปรากฏเมนูย่อยดังนี้

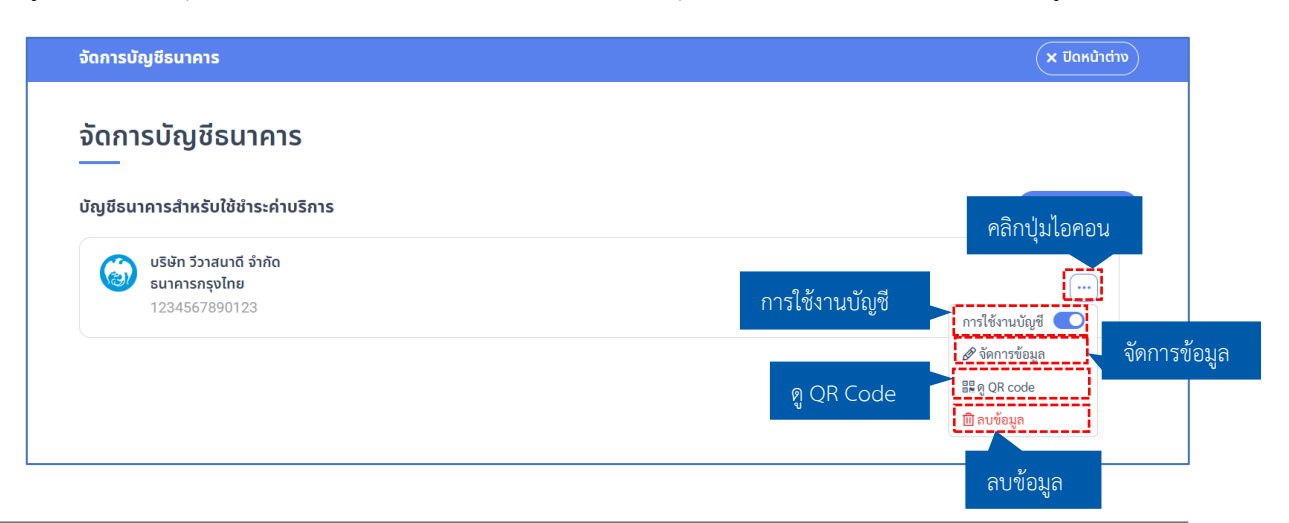

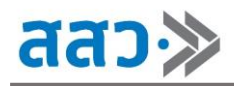

1. ผู้ให้บริการทางธุรกิจสามารถกำหนดการใช้งานบัญชีได้ โดยสามารถกำหนดการใช้งานบัญชีได้ โดยการ คลิกปุ่ม " <mark>��</mark> " เพื่อเปิด หรือปิดสถานะการใช้งานบัญชี โดยสถานะปุ่ม " ��" หมายความว่า เปิด การใช้งานบัญชี และสถานะปุ่ม " " หมายความว่าปิดการใช้งานบัญชี

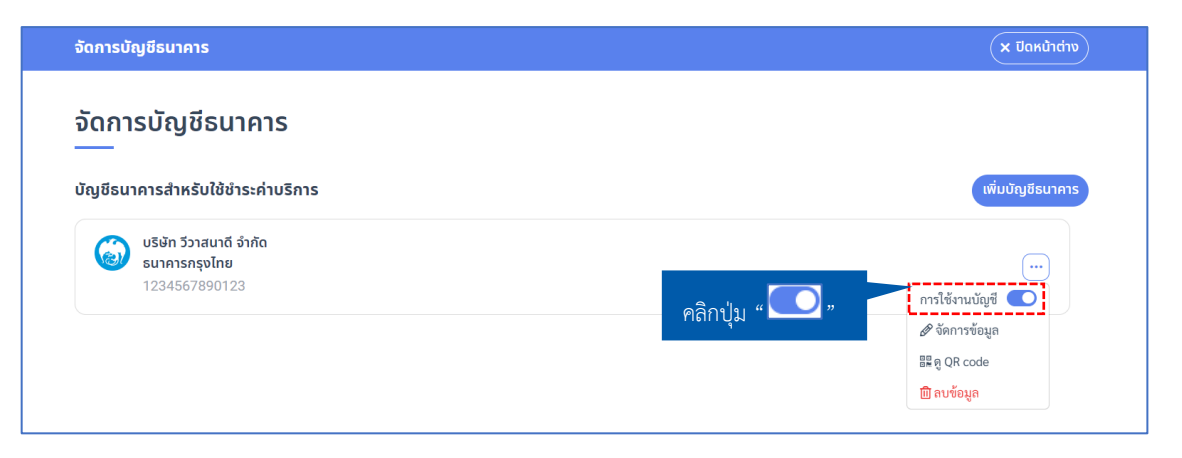

2. หากต้องการจัดการข้อมูลบัญชีธนาคาร ให้ทำการคลิกปุ่ม " <mark>Meximini</mark>a

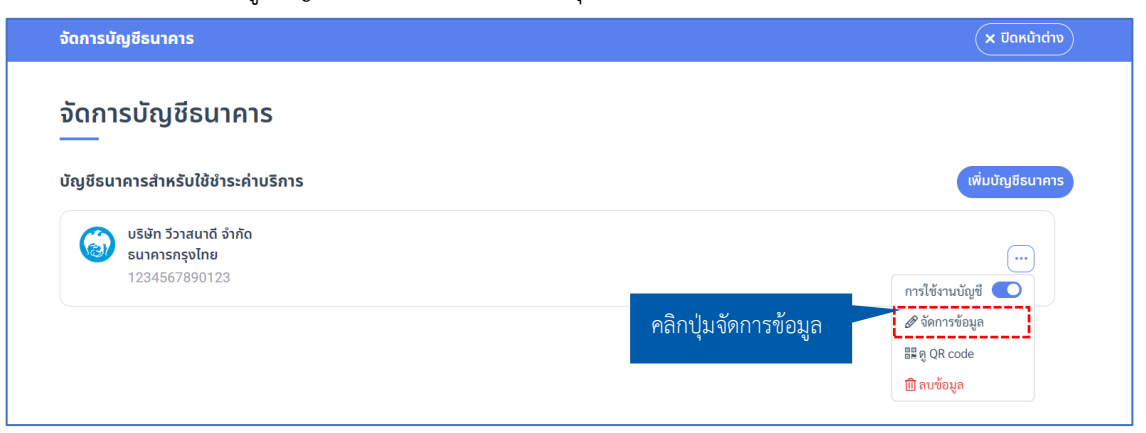

 ระบบจะแสดง Popup หน้าบัญชีธนาคาร โดยสามารถแก้ไขข้อมูลบัญชีธนาคารได้ จากนั้นคลิกปุ่ม **"บันทึก"**

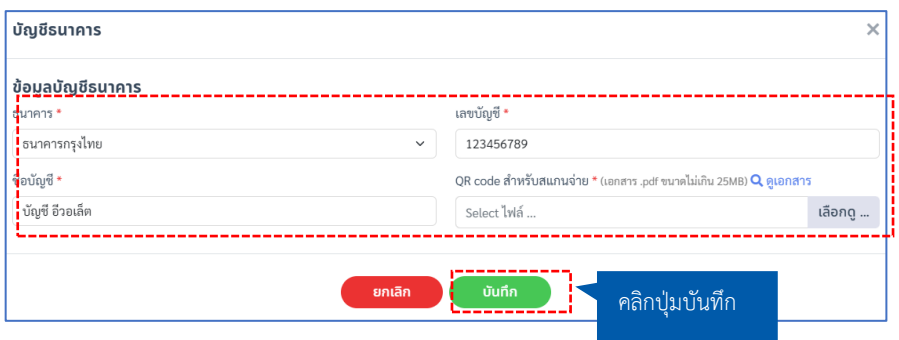

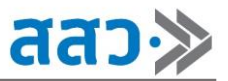

3. หากต้องการดู QR code บัญชีธนาคาร ให้ทำการคลิกปุ่ม " <mark>- แต่ QR code</mark>

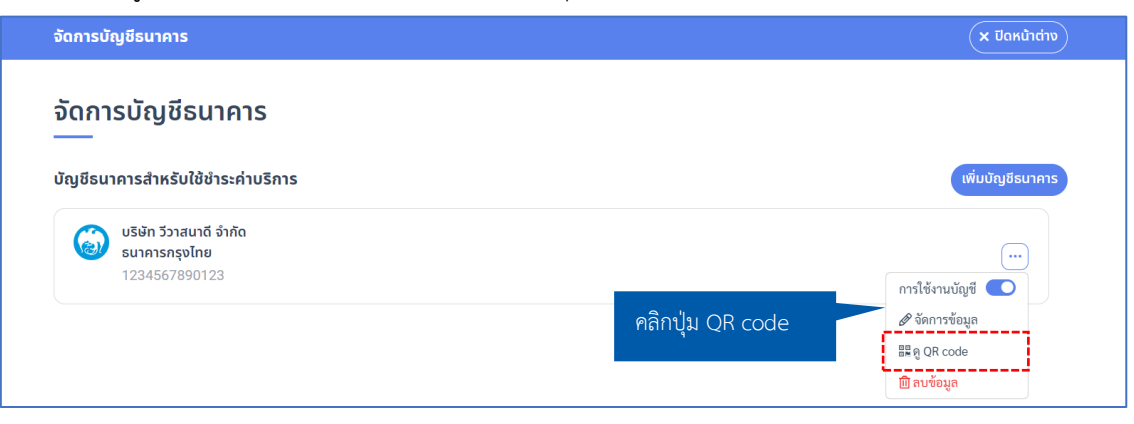

ระบบจะแสดง Popup **"สแกนเพื่อชำระ"** โดยจะแสดงรูปภาพ QR code ที่ทำการอัปโหลดเข้ามา

ในระบบ

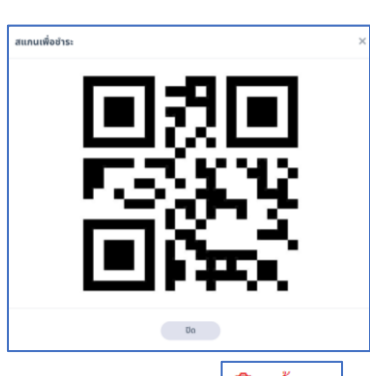

4. หากต้องการลบข้อมูลบัญชีธนาคาร ให้ทำการคลิกปุ่ม " <mark>l <sup>@ ลบข้อมูล</mark></mark></sup>

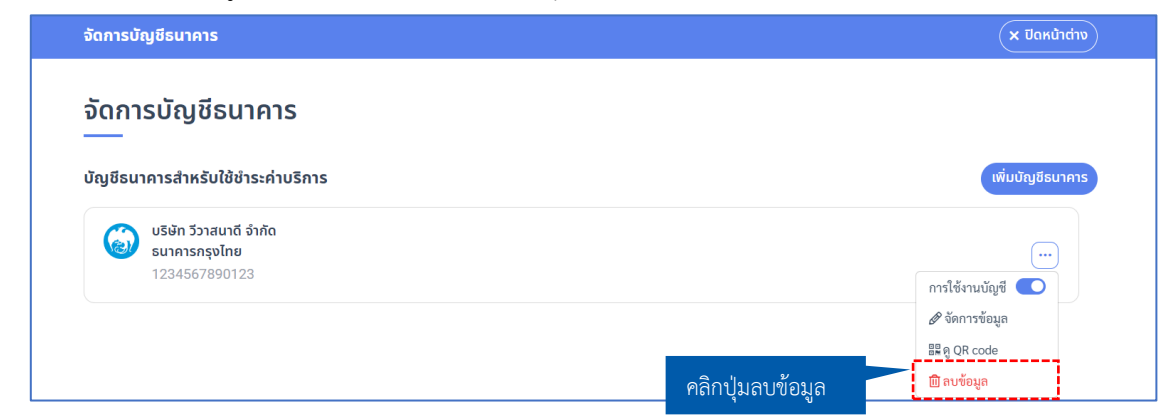

#### ระบบจะแสดง Popup **"ยืนยันการลบบัญชีธนาคาร"** ให้ทำการคลิกปุ่ม **"ใช่"**

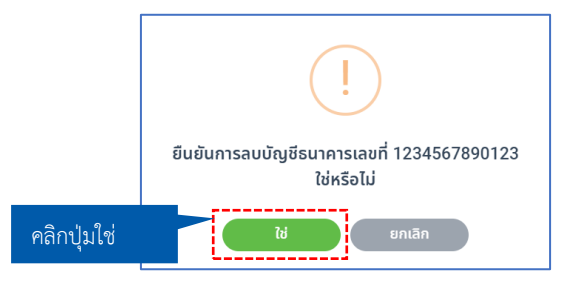

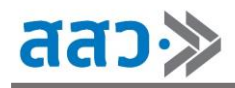

#### **1.1 อนุมัติการชำระเงินค่าบริการ**

เมื่อผู้ให้บริการทางธุรกิจ ต้องการอนุมัติรายการชำระเงินค่าบริการจากผู้ประกอบการ ให้ทำการคลิก

#### เมนู **"รายการรออนุมัติ"**

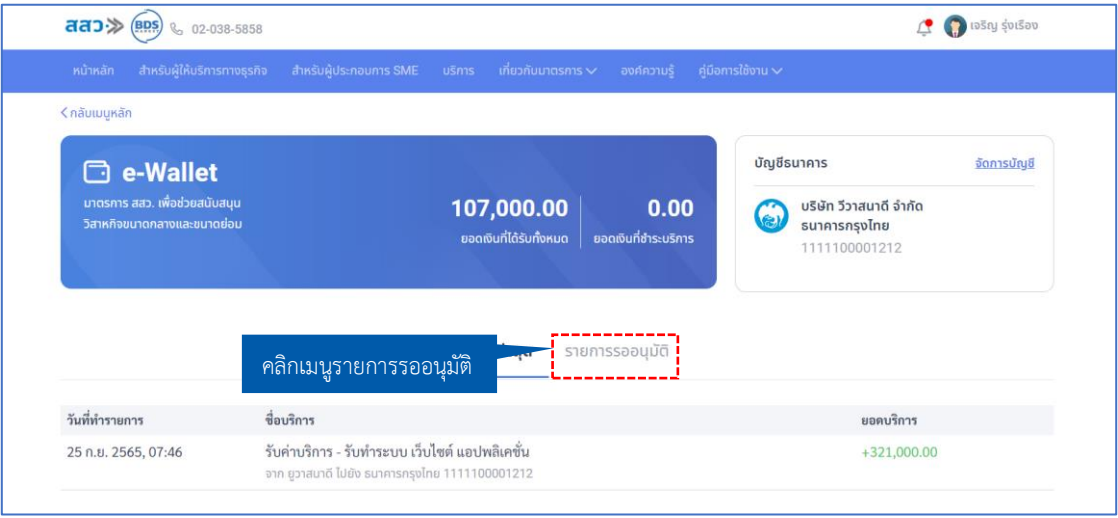

# ระบบจะแสดงหน้าเมนู **"รายการรออนุมัติ"** ที่รายการชำระเงินค่าบริการที่มีสถานะ **"รออนุมัติ"** ให้

ทำการคลิกปุ่มไอคอน "  $^\mathscr{P}$  " เพื่อทำการอนุมัติรายการชำระค่าบริการ

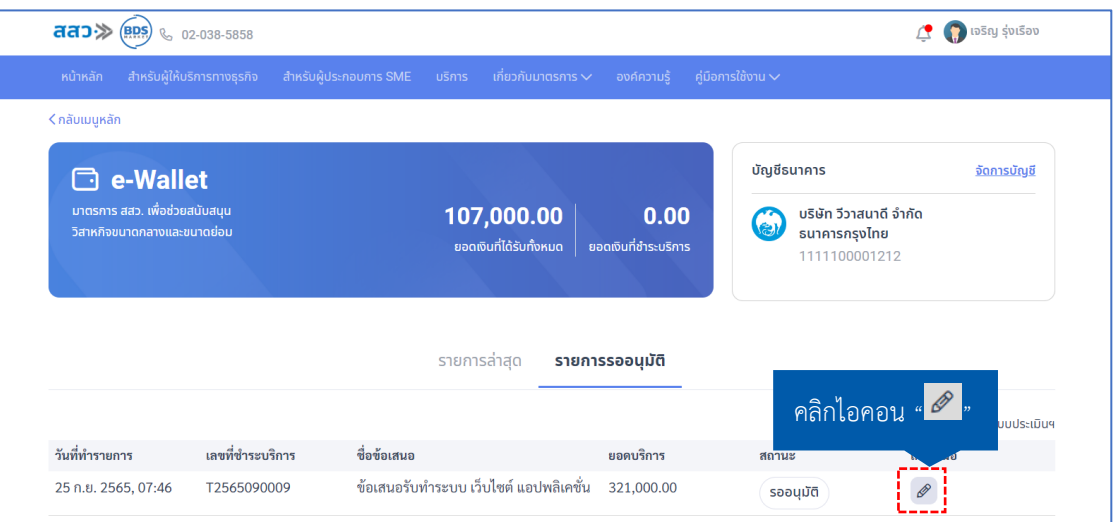

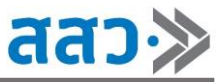

ระบบจะแสดง Popup **"รายละเอียด"** หลักฐานการชำระเงินค่าบริการ ให้ทำการคลิกปุ่ม **"อนุมัติ"**

#### เพื่อยืนยันการชำระเงินค่าบริการ

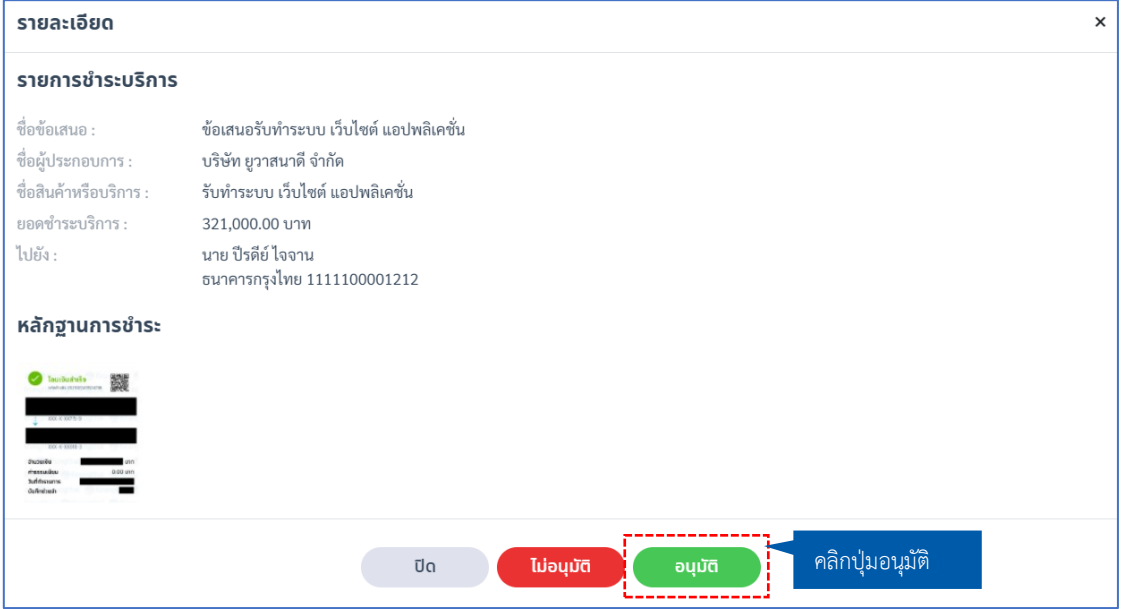

ระบบจะแสดง Popup **"คุณต้องการอนุมัติรายการชำระค่าบริการใช่หรือไม่"**ให้ทำการคลิกปุ่ม

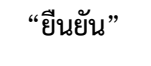

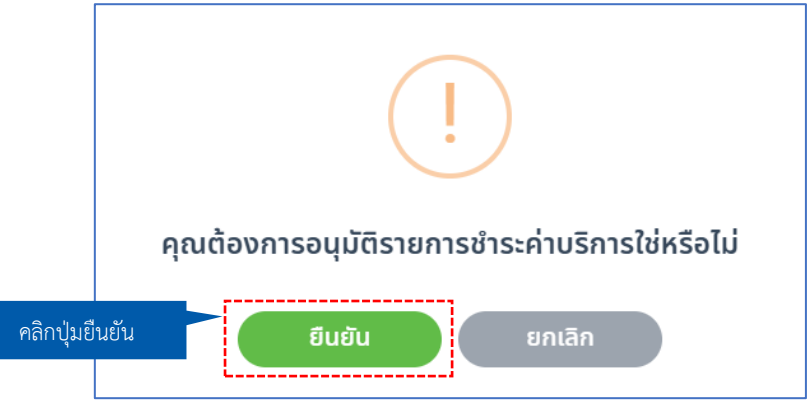

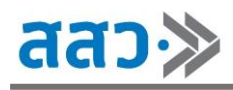

#### **2. บริการของฉัน**

หากผู้ให้บริการทางธุรกิจต้องการดูบริการที่ได้ทำการเพิ่มข้อมูลเข้ามาในระบบของตนเอง ให้คลิกปุ่ม **"ดูรายละเอียด"** ที่เมนู **"บริการของฉัน"**

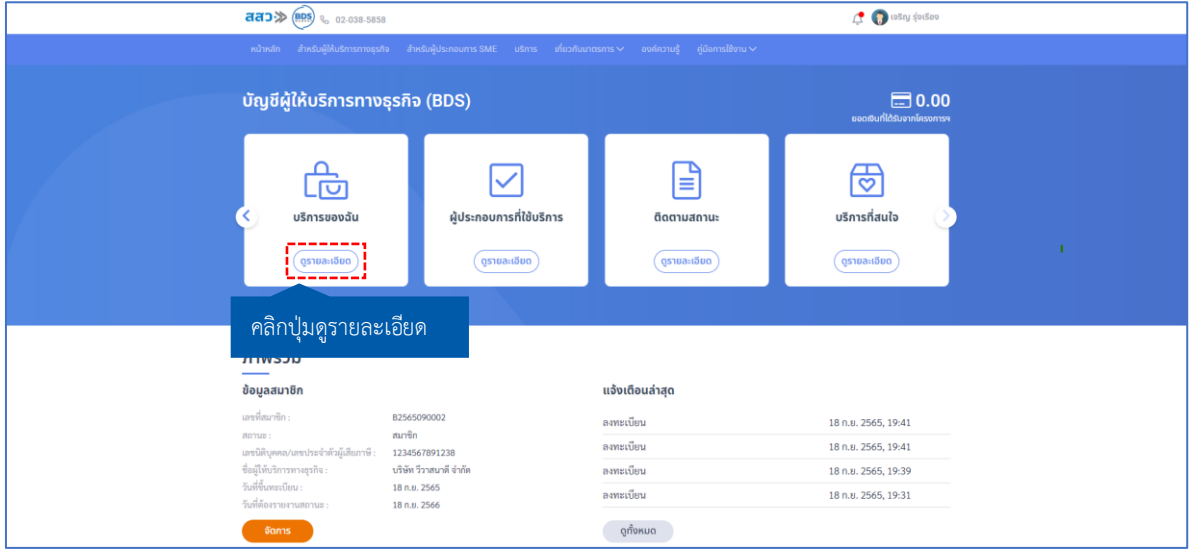

 ที่หน้า **"บริการ"** ผู้ให้บริการทางธุรกิจสามารถทำการเพิ่มบริการ, ค้นหาบริการ, เผยแพร่ข้อมูลบริการ, ติดตามสถานะการขึ้นทะเบียนบริการ, จัดการแก้ไขข้อมูลบริการ และดูข้อมูลบริการได้

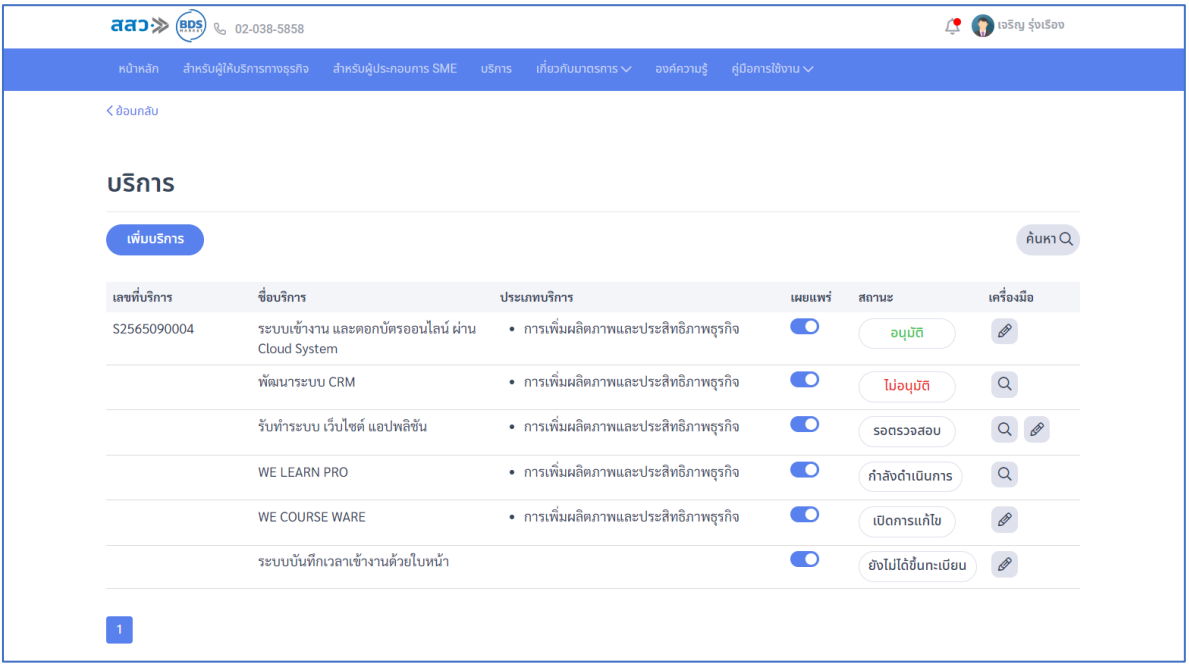

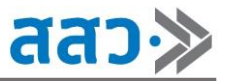

## **2.1 เพิ่มบริการ**

การเพิ่มบริการ จะเป็นขั้นตอนในการขึ้นทะเบียนบริการ ให้ทำการคลิกปุ่ม **"เพิ่มบริการ"**

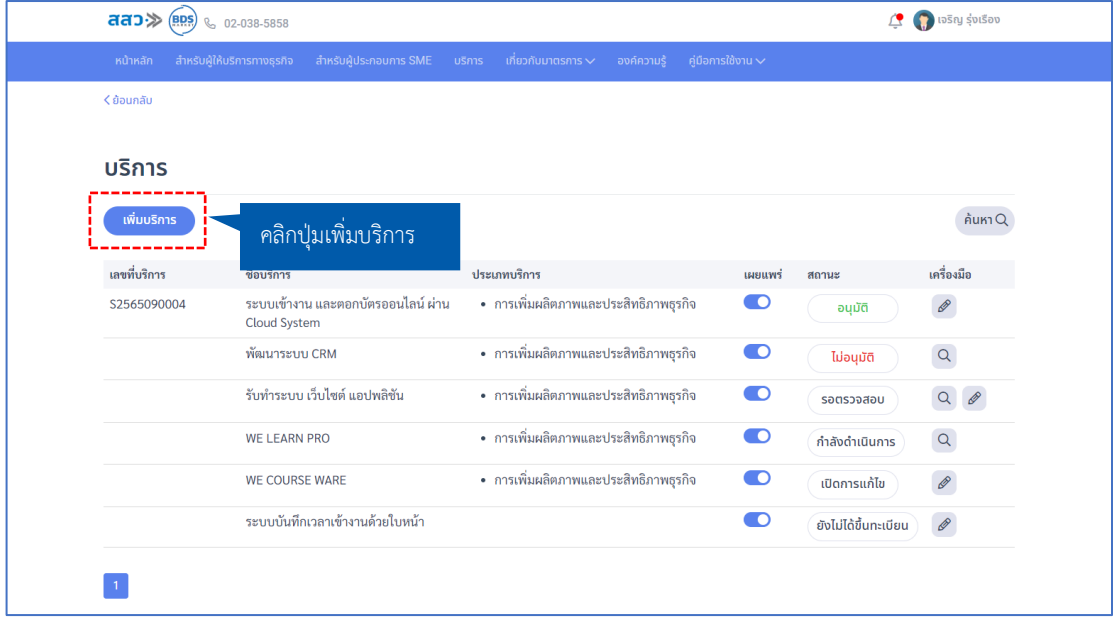

 จากนั้นระบบจะแสดงหน้า **"ส่วนที่ 1 : ข้อมูลบริการ"** โดยขั้นตอนในการขึ้นทะเบียนบริการ สามารถทำตามในหัวข้อการขึ้นทะเบียนบริการได้ที่ "**หน้า 32"**

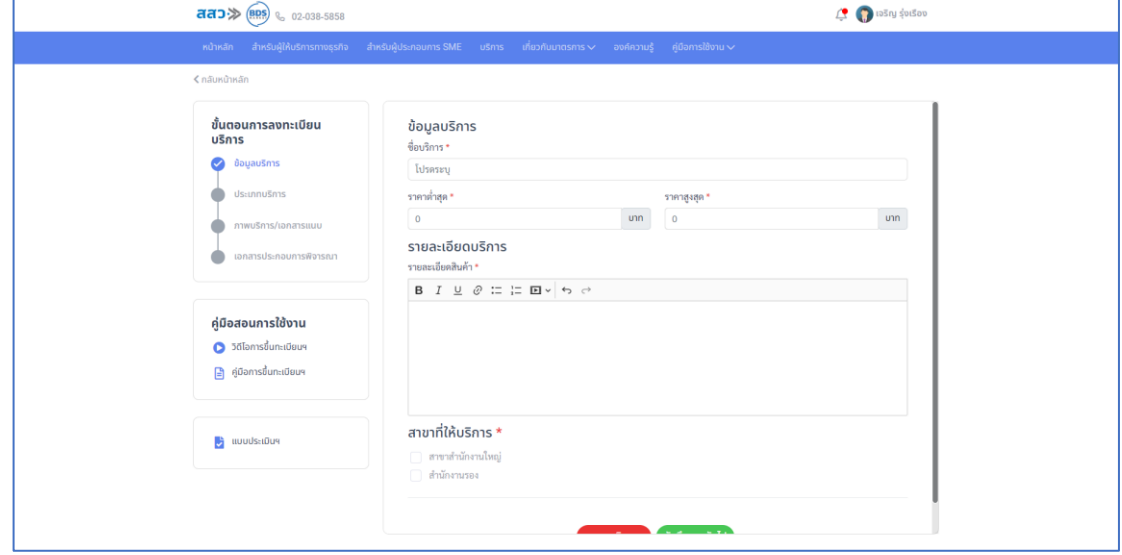

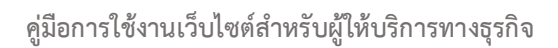

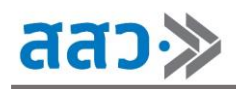

### **2.2 ค้นหาบริการ**

 การค้นหาบริการ สามารถทำได้โดยการคลิกปุ่ม **"ค้นหา"** โดยผู้ใช้งานสามารถทำการค้นหาได้ด้วย การกรอกชื่อบริการ และเลขที่บริการ หรือทำการเลือกประเภทบริการ และสถานะสินค้า จากนั้นคลิกปุ่ม **"ค้นหา"**

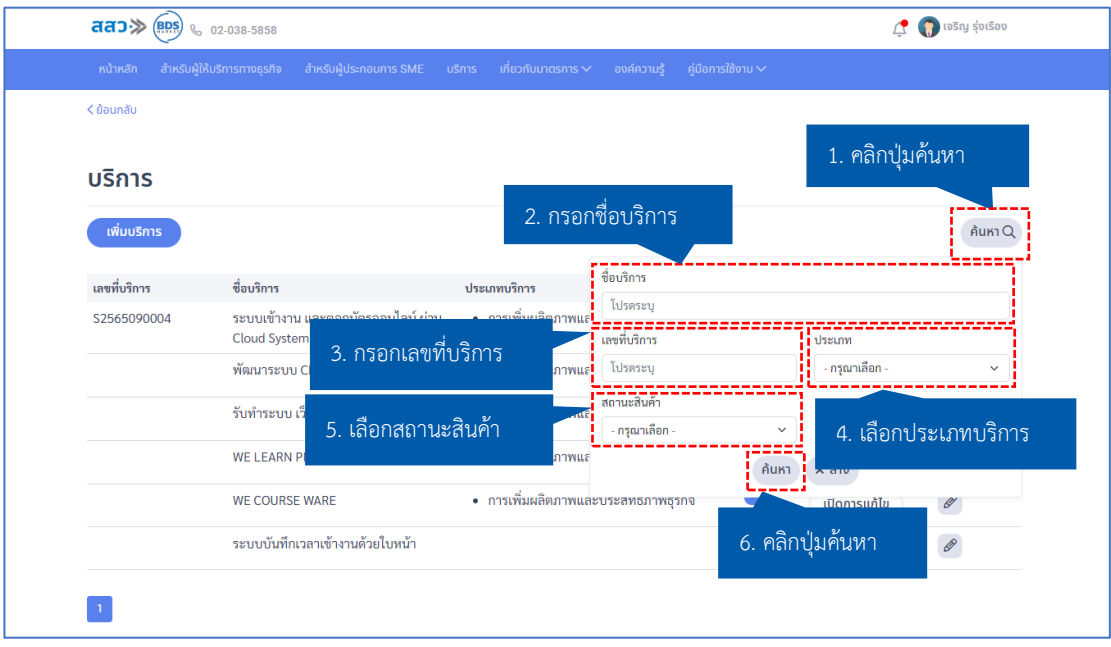

### **2.3 เผยแพร่ข้อมูลบริการ**

 การเผยแพร่ข้อมูลบริการ จะเป็นการกำหนดสถานะการแสดงข้อมูลบริการที่ได้รับการอนุมัติขึ้น ทะเบียนบริการเรียบร้อยแล้ว ที่หน้ารายการบริการทั้งหมดที่หน้าเว็บไซต์ โดยสามารถกำหนดสถานะได้ โดยการคลิกปุ่ม " " เพื่อเปิด หรือปิดสถานะการเผยแพร่

โดยสถานะปุ่ม " $\begin{array}{|c|} \hline \blacksquare \end{array}$ " หมายความว่า เปิดการเผยแพร่ข้อมูลบริการ และสถานะปุ่ม " $\begin{array}{|c|} \hline \rule{0.2cm}{0.2cm} \end{array}$ " หมายความว่าปิดการเผยแพร่ข้อมูลบริการ

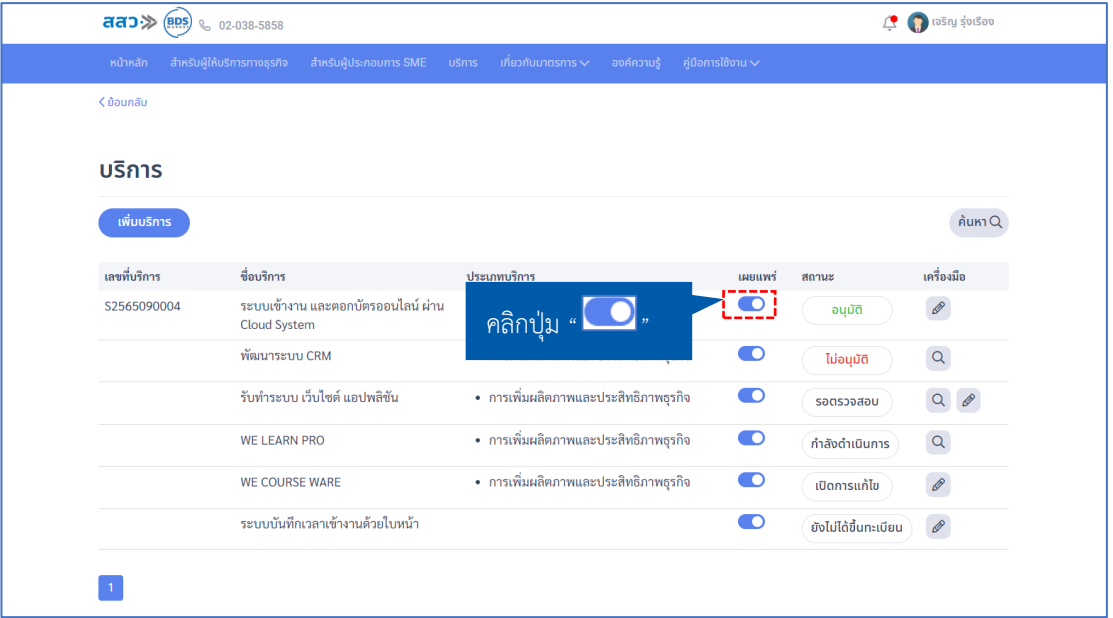

## **2.4 ติดตามสถานะการขึ้นทะเบียนบริการ**

 การติดตามสถานะของบริการที่ทำการเพิ่มเข้ามาในระบบ เพื่อให้ทราบถึงสถานะการขึ้นทะเบียน บริการ โดยจะมีทั้งหมด 6 สถานะ ดังนี้

1. สถานะ **"อนุมัติ"** สถานะนี้จะแสดงเมื่อเจ้าหน้าที่ สสว. อนุมัติการขึ้นทะเบียนบริการ

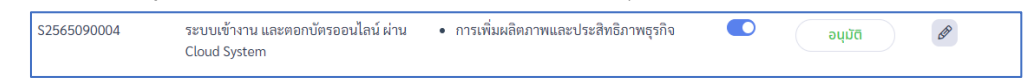

2. สถานะ **"ไม่อนุมัติ"** สถานะนี้จะแสดงเมื่อเจ้าหน้าที่ สสว. ไม่อนุมัติการขึ้นทะเบียนบริการ

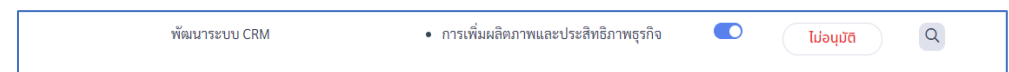

3. สถานะ **"รอตรวจสอบ"** สถานะนี้จะแสดงเมื่อผู้ให้บริการทางธุรกิจ ได้ทำการส่งเรื่องขอขึ้น ทะเบียนบริการเข้ามาในระบบเรียบร้อยแล้ว และอยู่ในขั้นตอนที่กำลังรอเจ้าหน้าที่ตรวจสอบ ข้อมูล

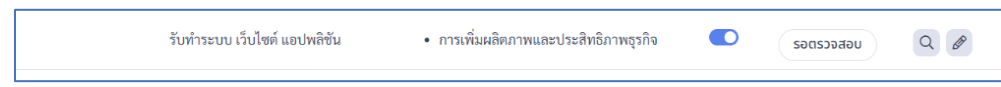

4. สถานะ **"กำลังดำเนินการ"** สถานะนี้จะแสดงเมื่อเจ้าหน้าที่ สสว. กำลังตรวจสอบข้อมูลการ ขึ้นทะเบียนบริการ โดยสามารถคลิกไอคอน "  $^\mathrm{Q}$  " เพื่อดูข้อมูลบริการได้

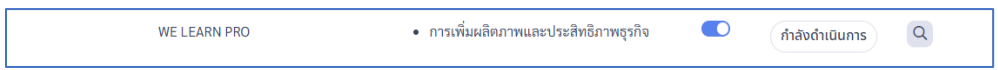

5. สถานะ **"เปิดการแก้ไข"**สถานะนี้จะแสดงเมื่อเจ้าหน้าที่ สสว. ทำการเปิดการแก้ไขข้อมูล เพื่อให้ผู้ให้บริการทางธุรกิจทำการแก้ไขข้อมูลบริการ โดยขั้นตอนในการแก้ไขข้อมูล สามารถ ทำตามในหัวข้อการแก้ไขข้อมูลบริการที่ยังไม่ได้รับการอนุมัติขึ้นทะเบียนบริการ และอยู่ใน สถานะเปิดการแก้ไขที่ **"หน้า 40"**

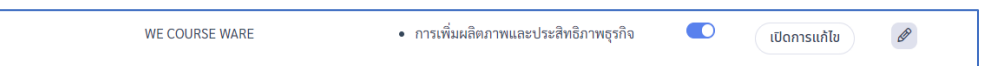

6. สถานะ **"ยังไม่ได้ขึ้นทะเบียน"**สถานะนี้จะแสดงเมื่อผู้ให้บริการทางธุรกิจ ได้ทำการเพิ่ม ข้อมูลบริการแล้ว แต่ยังกรอกข้อมูลบริการไม่ครบ หรือยังไม่ได้ทำการส่งเรื่องขอขึ้นทะเบียน บริการ

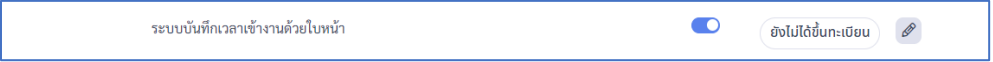

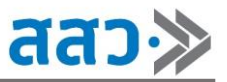

#### **2.5 จัดการแก้ไขข้อมูลบริการ**

 การจัดการแก้ไขข้อมูลบริการ สามารถทำได้ในสถานะ **"อนุมัติ", "รอการตรวจสอบ", "เปิดการ แก้ไข"** และ **"ยังไม่ได้ขึ้นทะเบียน"** โดยผู้ใช้งานสามารถคลิกไอคอน " " เพื่อจัดการแก้ไขข้อมูลได้

## **การแก้ไขข้อมูลบริการที่ได้รับการอนุมัติขึ้นทะเบียนบริการ**

1. ให้ทำการคลิกปุ่มไอคอน "  $^\mathscr{P}$  " ที่เมนูเครื่องมือของรายการบริการที่ได้รับการอนุมัติแล้ว

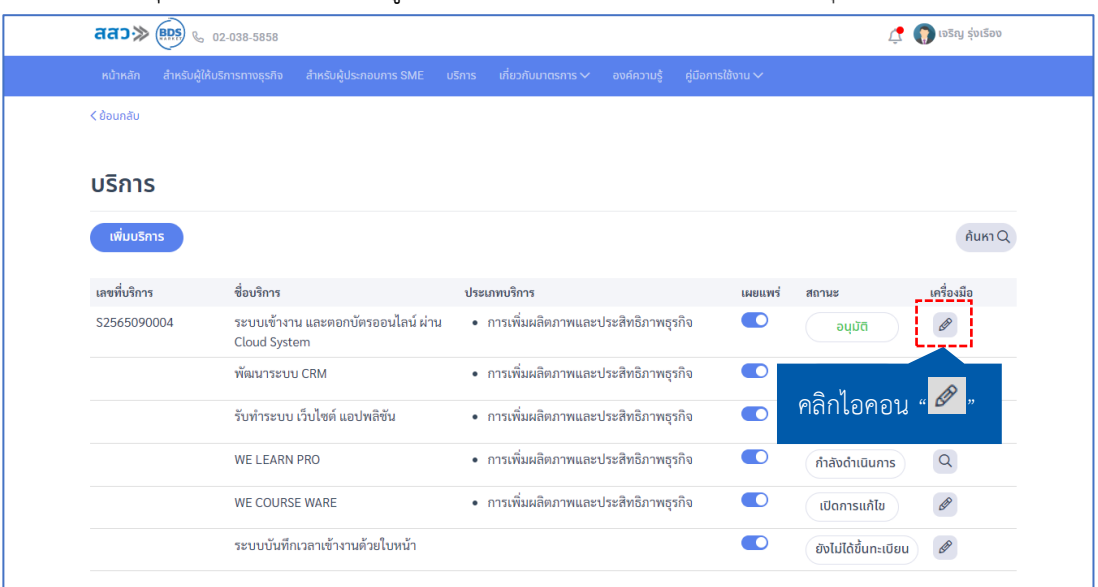

2. ระบบจะแสดงหน้า **"บริการ"** จากนั้นให้ทำการคลิกปุ่ม **"จัดการ"** เพื่อจัดการแก้ไขข้อมูลบริการ

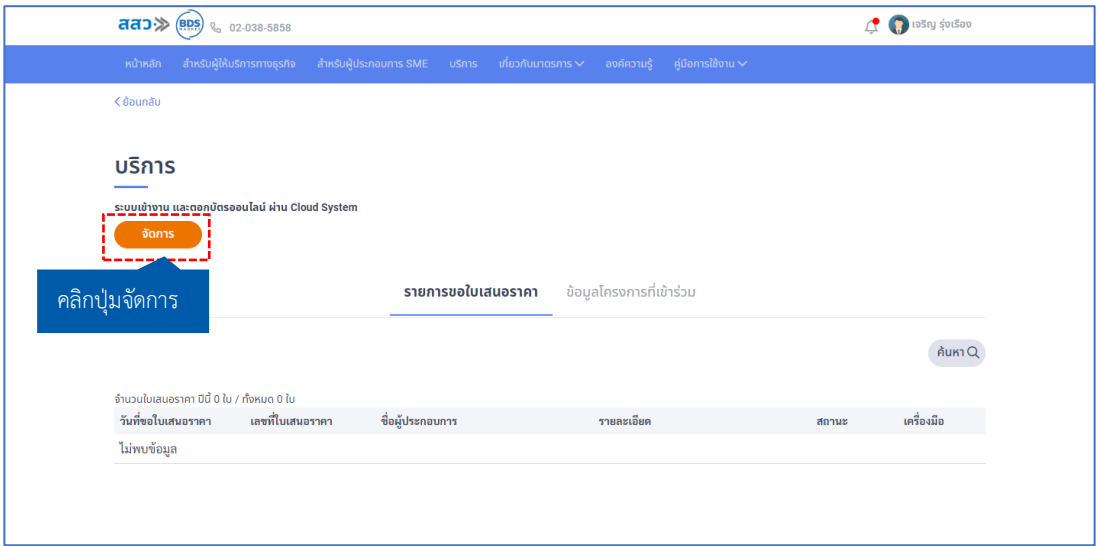

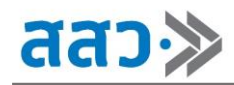

3. ระบบจะแสดงหน้าข้อมูลการลงทะเบียนบริการ ให้ทำการคลิกปุ่ม **"แก้ไขข้อมูล"** โดยสามารถแก้ไข ข้อมูลได้ทั้งหมด 4 ส่วน ดังนี้

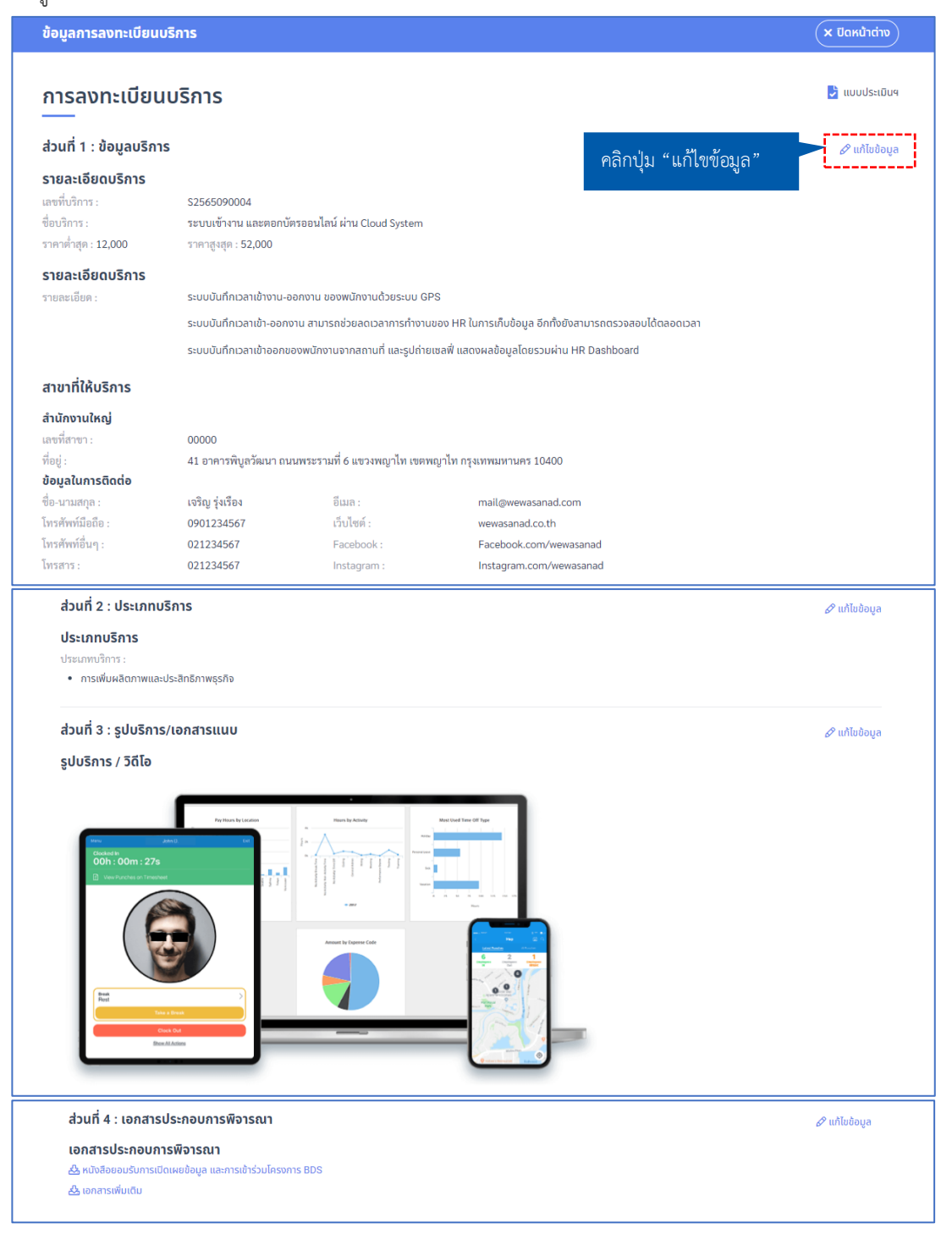

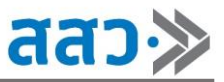

## **แก้ไขข้อมูลส่วนที่ 1 : ข้อมูลบริการ**

## **\*ข้อมูลที่บังคับกรอกจะมีสัญลักษณ์ \***

## คลิกปุ่ม **"แก้ไขข้อมูล"**

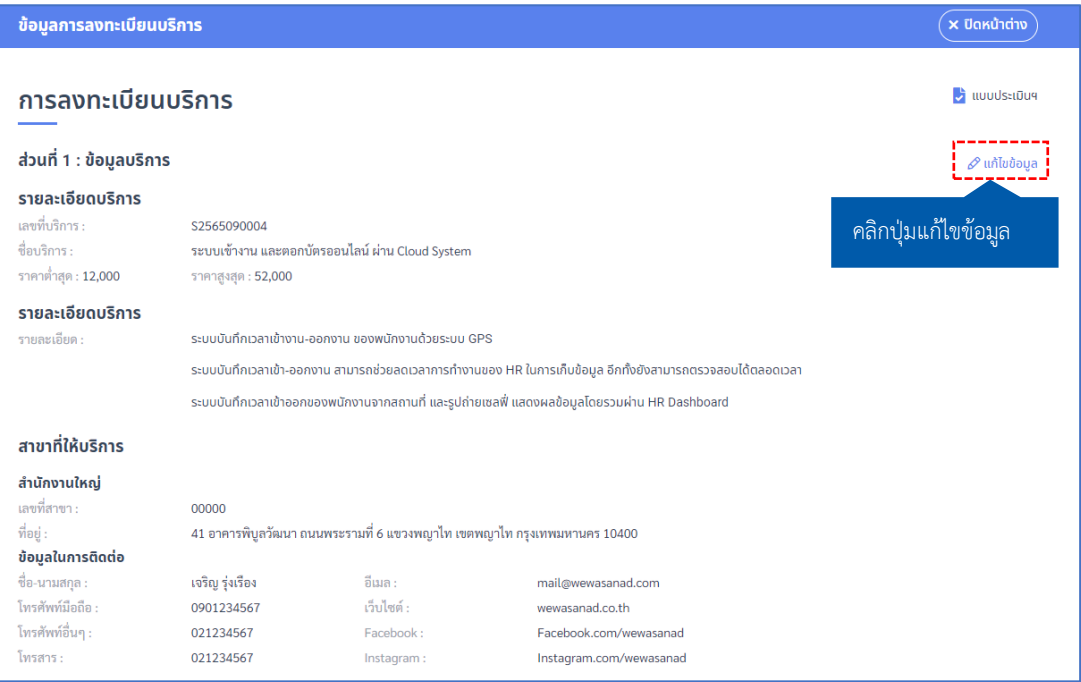

 ระบบจะแสดงหน้า **"ส่วนที่ 1 : ข้อมูลบริการ"** โดยสามารถทำการแก้ไขข้อมูลบริการรายละเอียด บริการ และสาขาที่ให้บริการได้ จากนั้นคลิกปุ่ม **"บันทึก"**

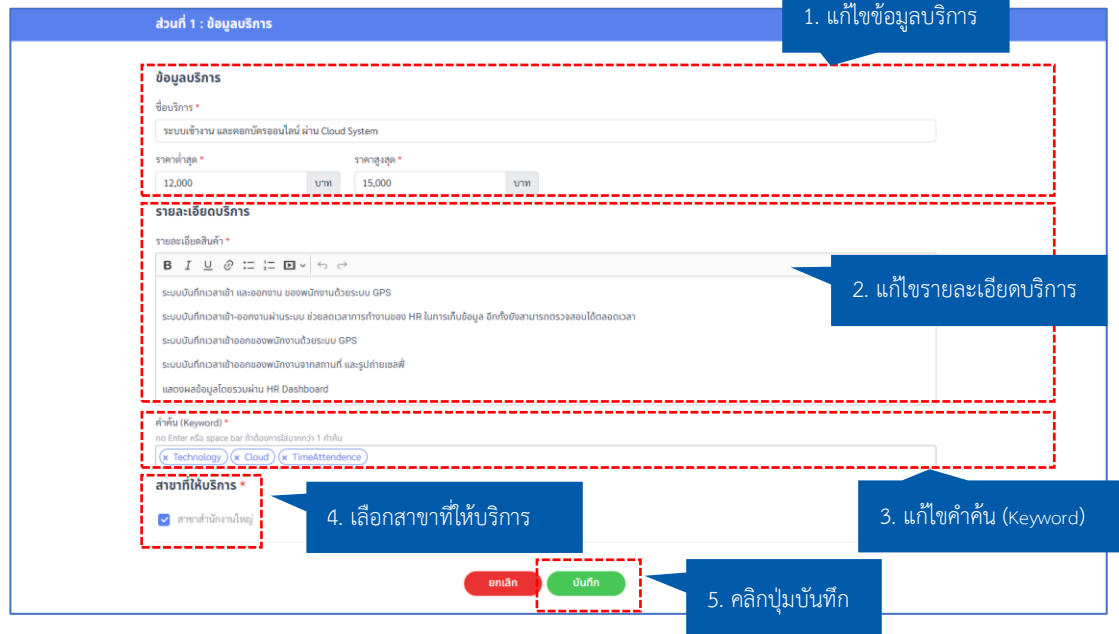

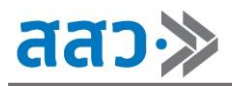

## **แก้ไขข้อมูลส่วนที่ 2 : ประเภทบริการ**

## คลิกปุ่ม **"แก้ไขข้อมูล"**

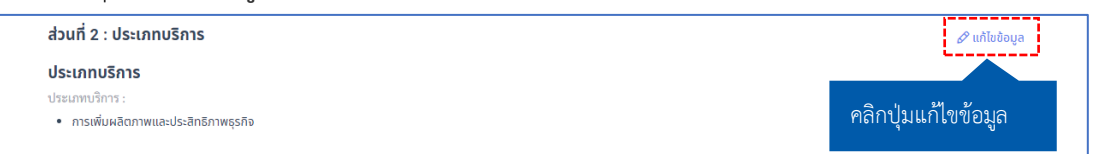

 ระบบจะแสดงหน้า **"ส่วนที่ 2 : ประเภทบริการ"** โดยสามารถทำการแก้ไขข้อมูลประเภทบริการได้ จากนั้นคลิกปุ่ม **"บันทึก"**

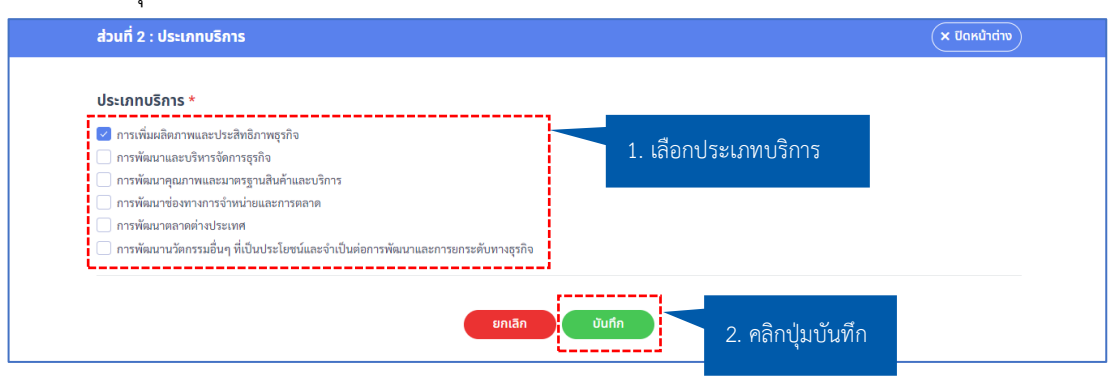

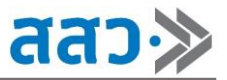

## **แก้ไขข้อมูลส่วนที่ 3 : รูปบริการ/เอกสารแนบ**

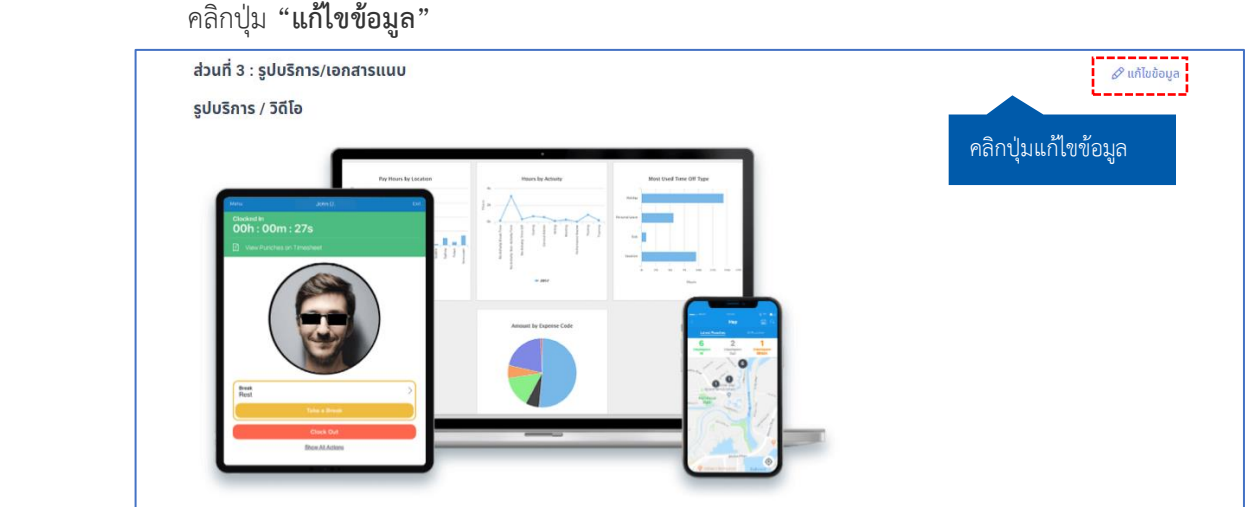

 ระบบจะแสดงหน้า **"ส่วนที่ 3 : รูปบริการ/เอกสารแนบ"** โดยสามารถทำการลบรูปบริการ อัปโหลดรูปบริการเพิ่มเติม อัปโหลดวิดีโอบริการเพิ่มเติม ดูเอกสารแนบ และทำการเพิ่ม-ลบเอกสาร แนบได้ จากนั้นคลิกปุ่ม **"ปิดหน้าต่าง"**

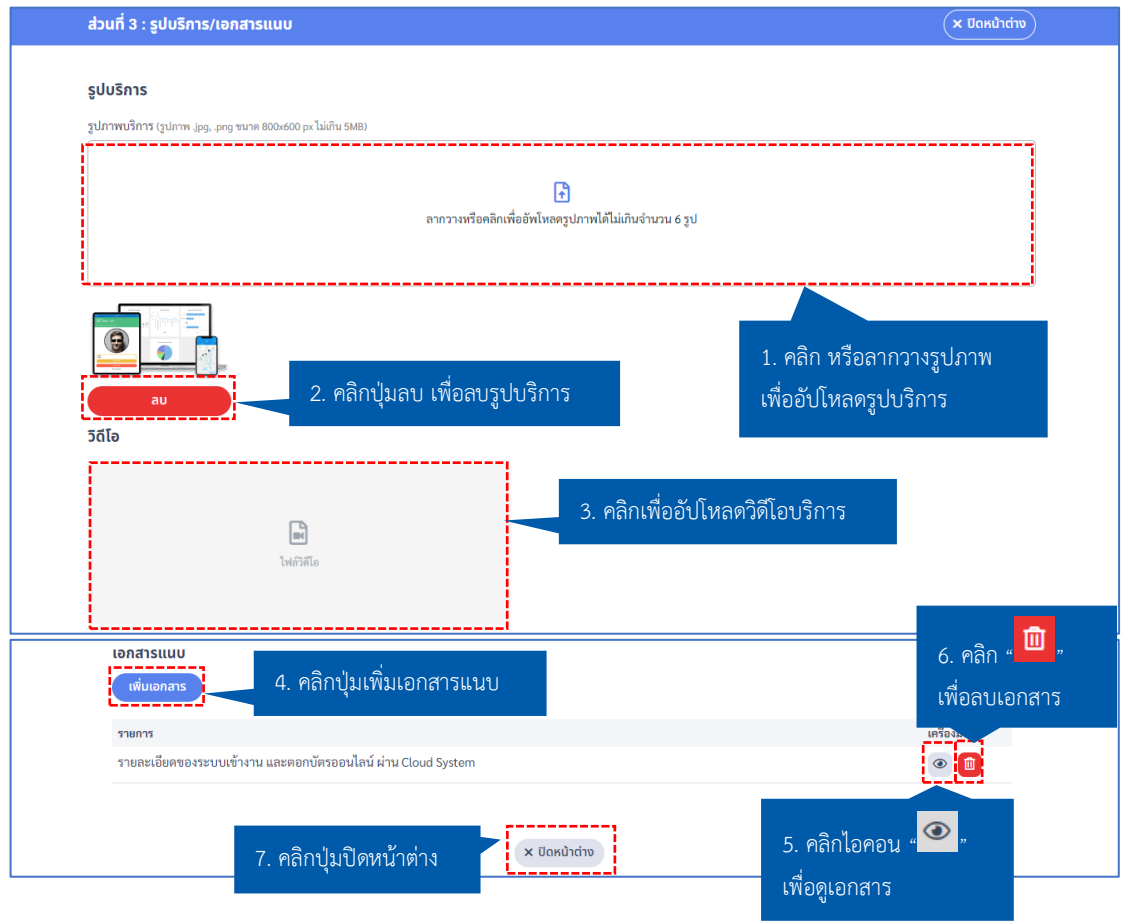

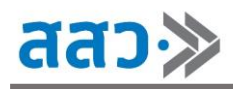

 **แก้ไขข้อมูลส่วนที่ 4 : เอกสารประกอบการพิจารณา \*เอกสารที่บังคับกรอกจะมีสัญลักษณ์ \* \*กำหนดเอกสารสกุลไฟล์.pdf ขนาดไม่เกิน 25 MB** คลิกปุ่ม **"แก้ไขข้อมูล"** ้ส่วนที่ 4 : เอกสารประกอบการพิจารณา

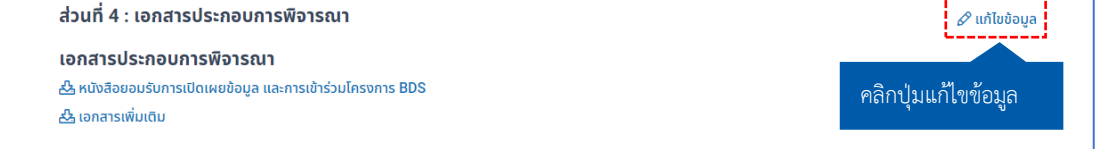

 ระบบจะแสดงหน้า **"ส่วนที่ 4 : เอกสารประกอบการพิจารณา"** หากต้องการอัปโหลดเอกสารใหม่ ต้องทำการลบเอกสารที่มีอยู่ โดยให้ทำการคลิกปุ่มไอคอน **" "** เพื่อลบเอกสาร จากนั้นจะปรากฎปุ่ม ไอคอน **" "** และหากต้องการลงนามเอกสาร **"หนังสือยอมรับการเปิดเผยข้อมูล และการเข้าร่วม โครงการ BDS"** อีกครั้ง ให้ทำการคลิกปุ่มไอคอน **" "** เพื่อดาวน์โหลดเอกสาร และทำการลงนาม ใหม่อีกครั้ง จากนั้นทำการอัปโหลดเอกสารเข้ามาใหม่และสามารถดูเอกสารได้จากนั้นคลิกปุ่ม **"ปิด หน้าต่าง"**

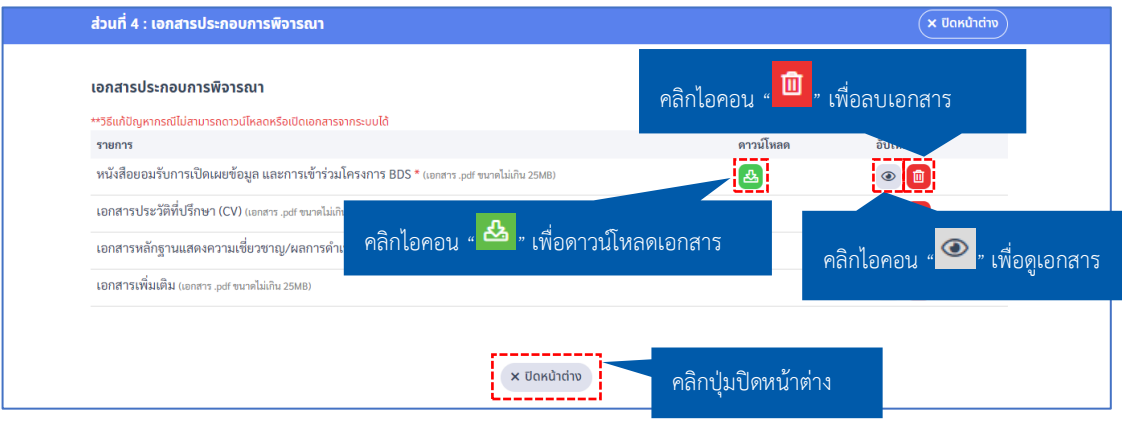

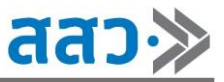

**การแก้ไขข้อมูลบริการที่ยังไม่ได้รับการอนุมัติขึ้นทะเบียนบริการ โดยอยู่ในสถานะรอตรวจสอบ**

1. ให้ทำการคลิกปุ่มไอคอน " " ที่เมนูเครื่องมือของรายการบริการที่อยู่ในสถานะ **"รอตรวจสอบ"**

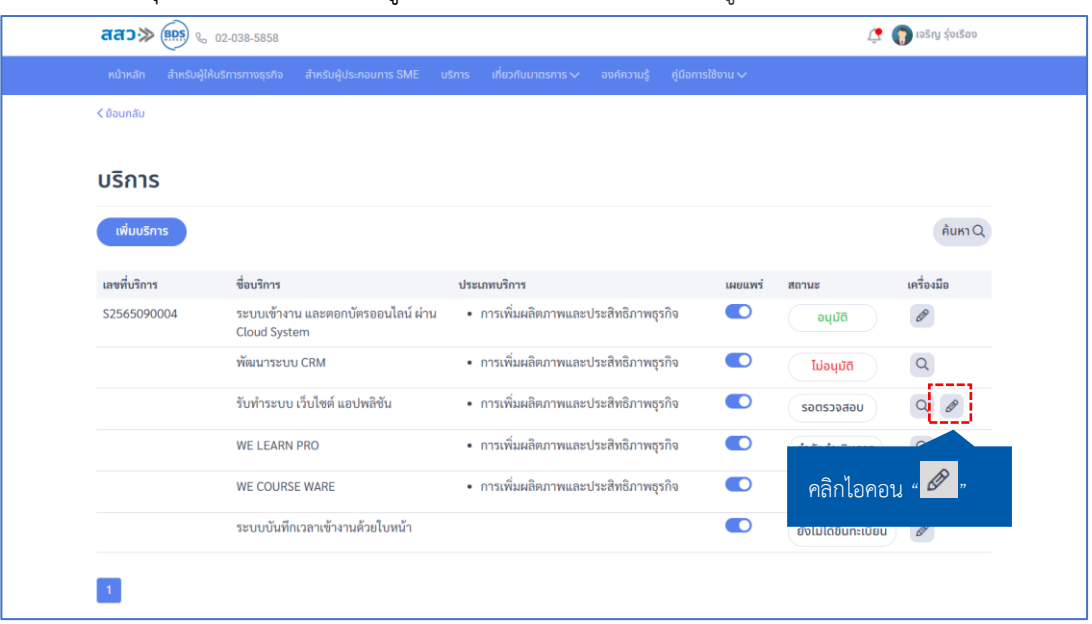

2. ระบบจะแสดง Popup **"คุณต้องการดึงเรื่องกลับเพื่อแก้ไขข้อมูลหรือไม่"** ให้ทำการคลิกปุ่ม **"ใช่"**

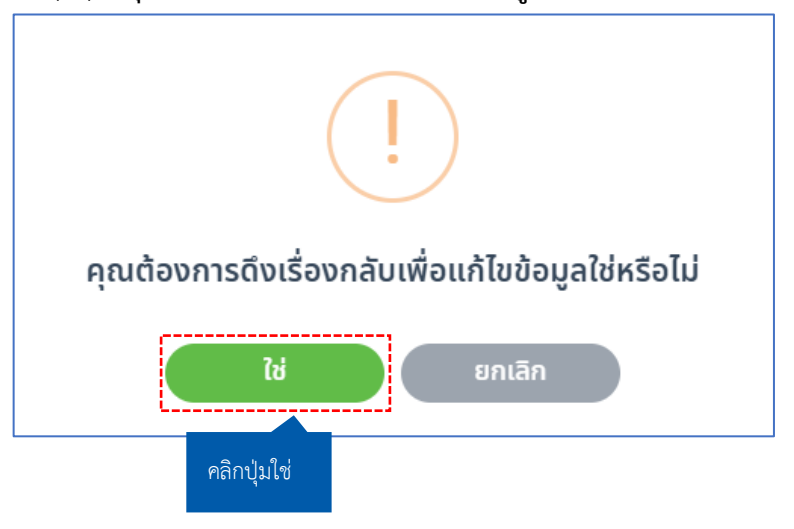

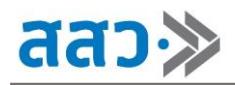

3. ระบบจะแสดงหน้า **"ลงทะเบียนบริการ"** โดยขั้นตอนในการกรอกข้อมูล และขึ้นทะเบียนบริการ สามารถทำตามในหัวข้อการขึ้นทะเบียนบริการที่ "**หน้า 31"**

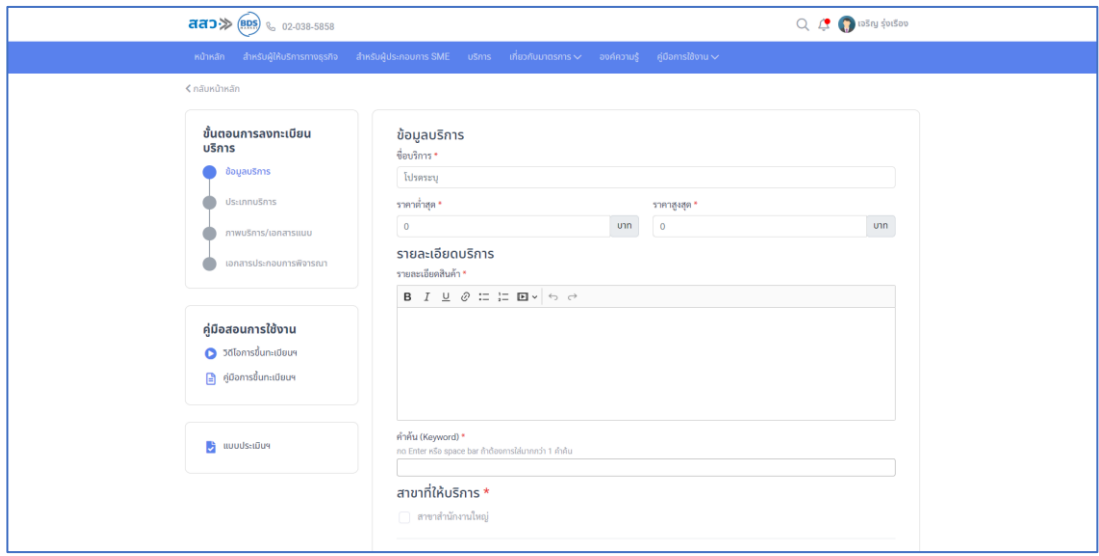

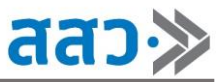

**การแก้ไขข้อมูลบริการที่ยังไม่ได้รับการอนุมัติขึ้นทะเบียนบริการ โดยอยู่ในสถานะเปิดการแก้ไข**

1. ให้ทำการคลิกปุ่มไอคอน " *®* " ที่เมนูเครื่องมือของรายการบริการที่อยู่ในสถานะ "เปิด<mark>การแก้ไข"</mark>

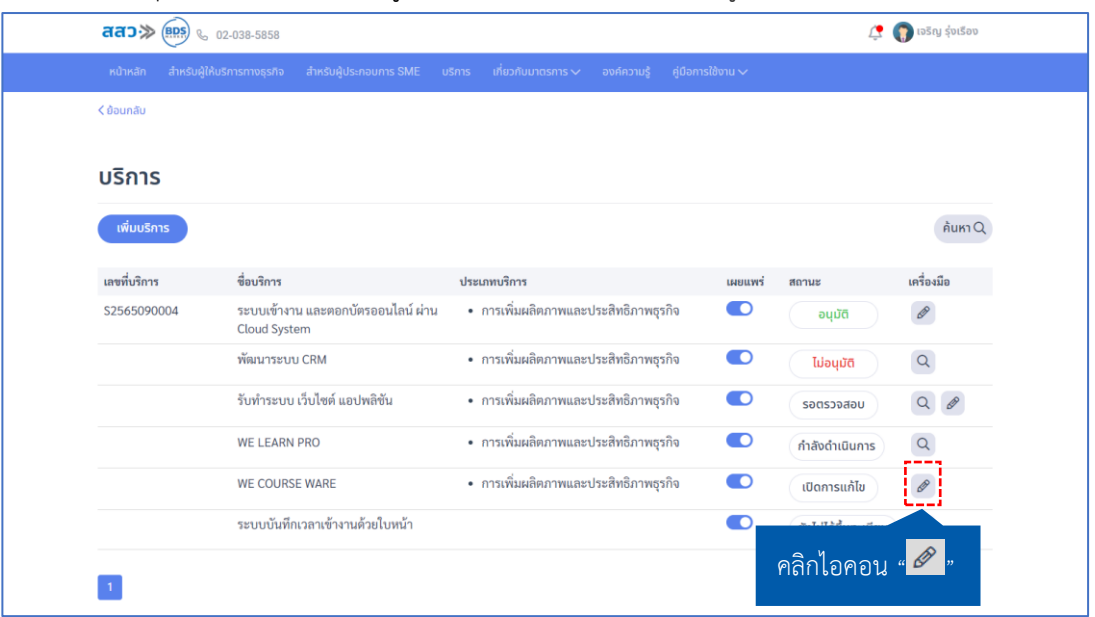

2. ระบบจะแสดงหน้า **"ลงทะเบียนบริการ"** โดยจะแสดงรายละเอียดการแก้ไขจากเจ้าหน้าที่ โดยผู้ ให้บริการทางธุรกิจ จะต้องทำการแก้ไขข้อมูลตามรายละเอียดที่เจ้าหน้าที่ได้ระบุไว้ โดยขั้นตอนในการ กรอกข้อมูล และขึ้นทะเบียนบริการ สามารถทำตามในหัวข้อการขึ้นทะเบียนบริการที่ "**หน้า 31"**

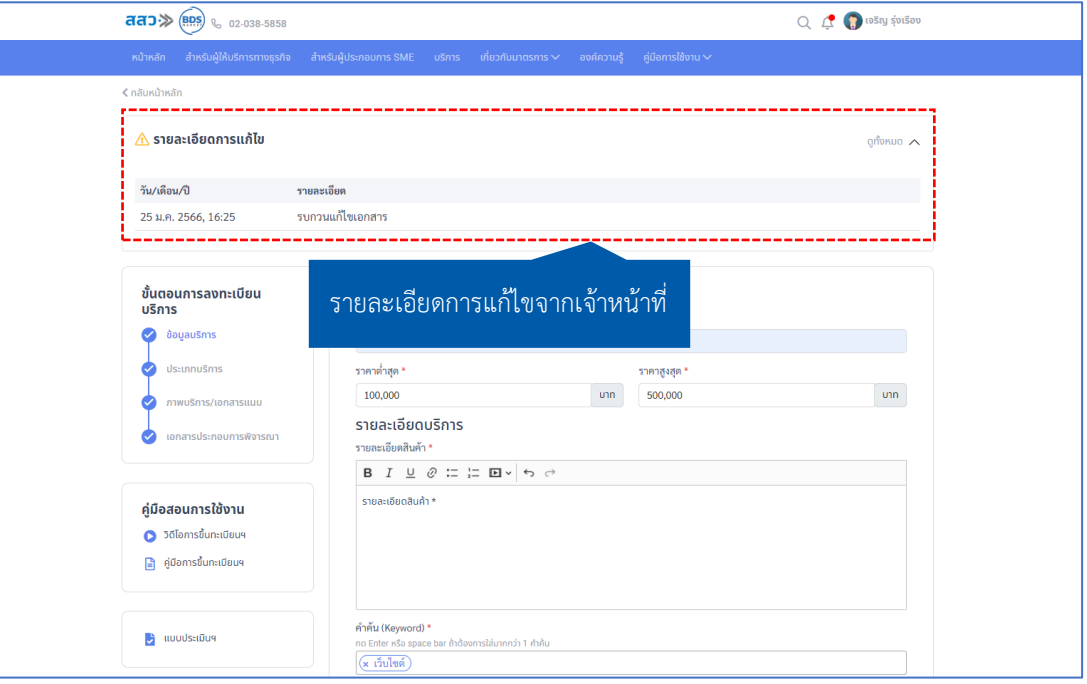

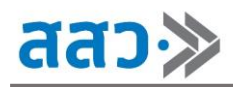

## **การแก้ไขข้อมูลบริการที่ยังไม่ได้ทำการขึ้นทะเบียนบริการ**

1. ให้ทำการคลิกปุ่มไอคอน " �� " ที่เมนูเครื่องมือของรายการบริการที่อยู*่*ในสถานะ "<mark>ยังไม่ได้ขึ้น</mark> **ทะเบียน"**

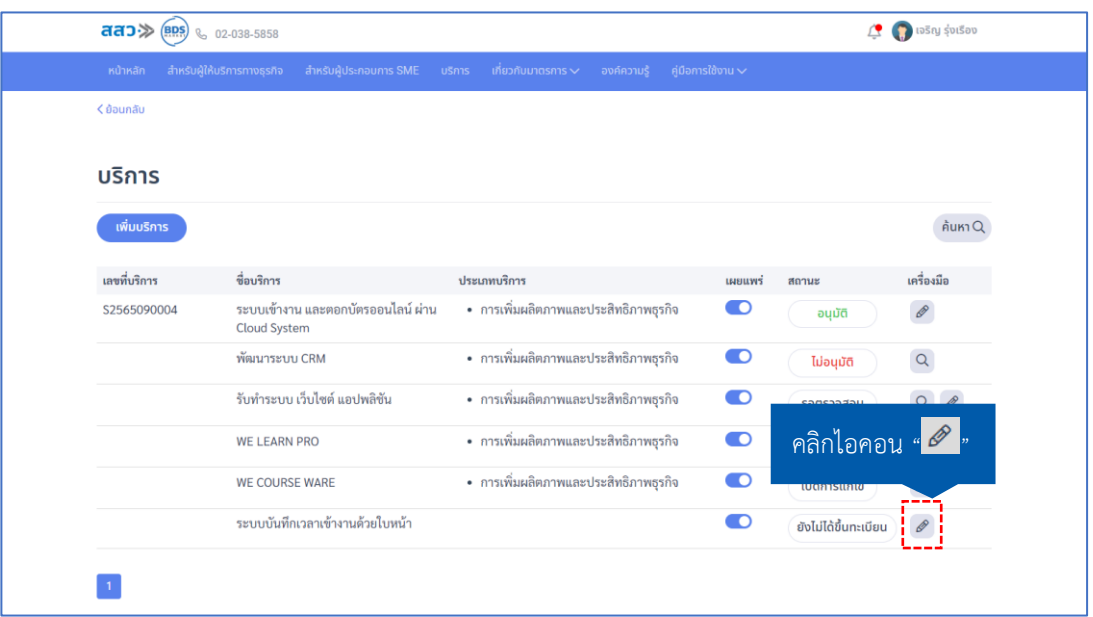

2. ระบบจะแสดงหน้าลงทะเบียนบริการ โดยจะแสดงสถานะการกรอกข้อมูลในแต่ละส่วน โดยขั้นตอนใน การกรอกข้อมูล และขึ้นทะเบียนบริการ สามารถทำตามในหัวข้อการขึ้นทะเบียนบริการที่ "**หน้า 31"**

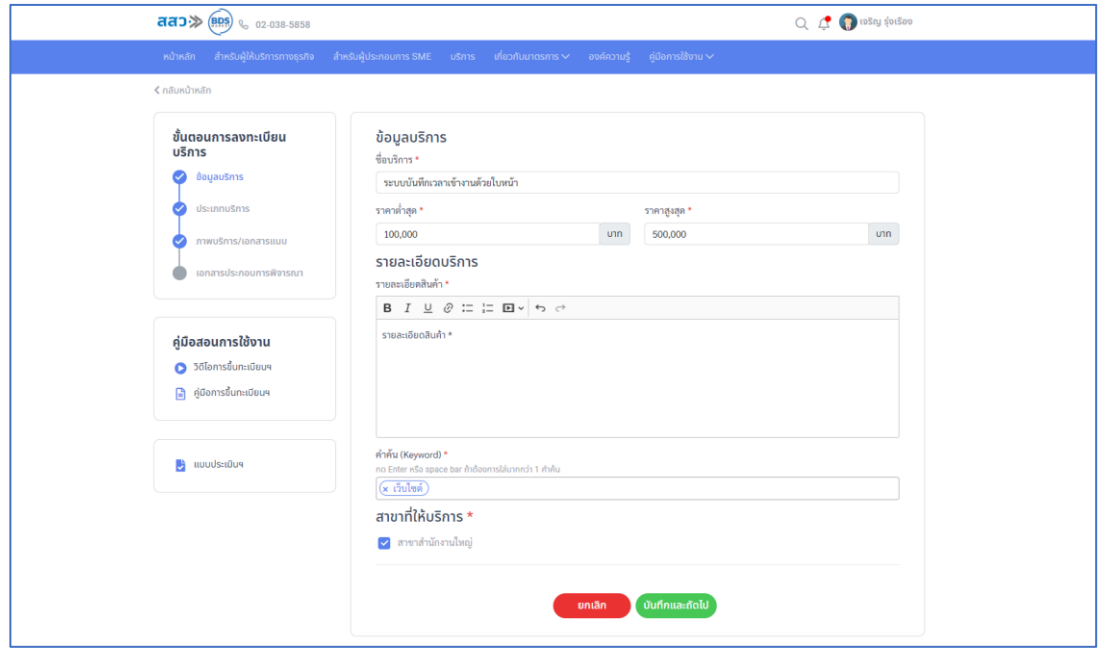

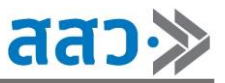

## **3. ผู้ประกอบการที่ใช้บริการ**

 หากผู้ให้บริการทางธุรกิจต้องการดูการใช้บริการของตนเองจากผู้ประกอบการ ให้คลิกปุ่ม **"ดูรายละเอียด"**ที่เมนู **"ผู้ประกอบการที่ใช้บริการ"**

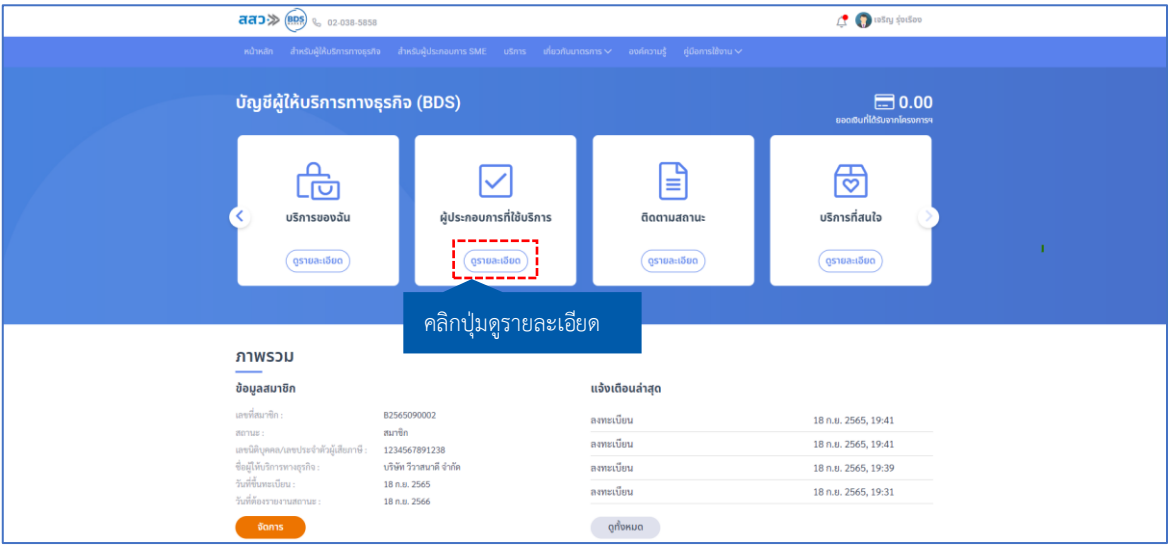

## ที่หน้า **"ผู้ประกอบการที่ใช้บริการ"**ผู้ให้บริการทางธุรกิจสามารถทำการประเมินการใช้บริการของ

ผู้ประกอบการ โดยทำการคลิกไอคอน **" "**

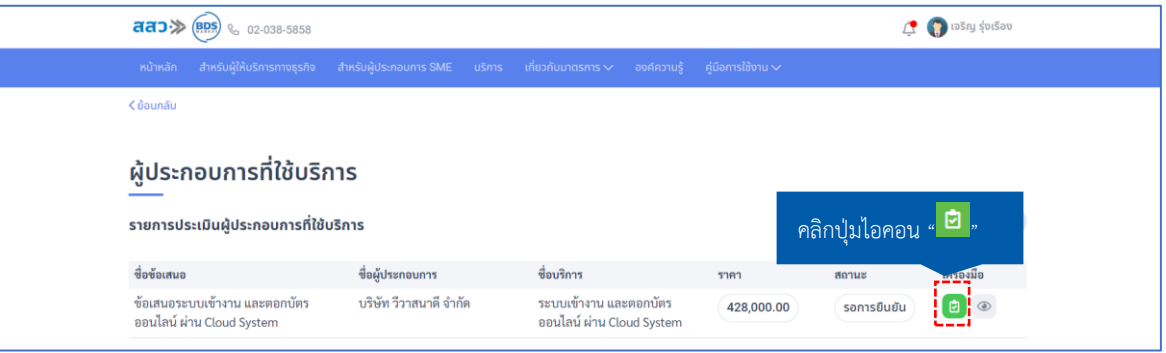

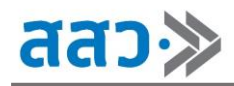

 จากนั้นระบบจะแสดงหน้า **"รายการรอยืนยันผู้ประกอบการที่ใช้บริการ"** ให้ผู้ใช้งานทำการให้ระดับ คะแนนผู้ประกอบการ เลือกหัวข้อการประเมิน และสามารถเพิ่มข้อเสนอแนะเพิ่มเติมได้ จากนั้นคลิกปุ่ม **"บันทึก"**

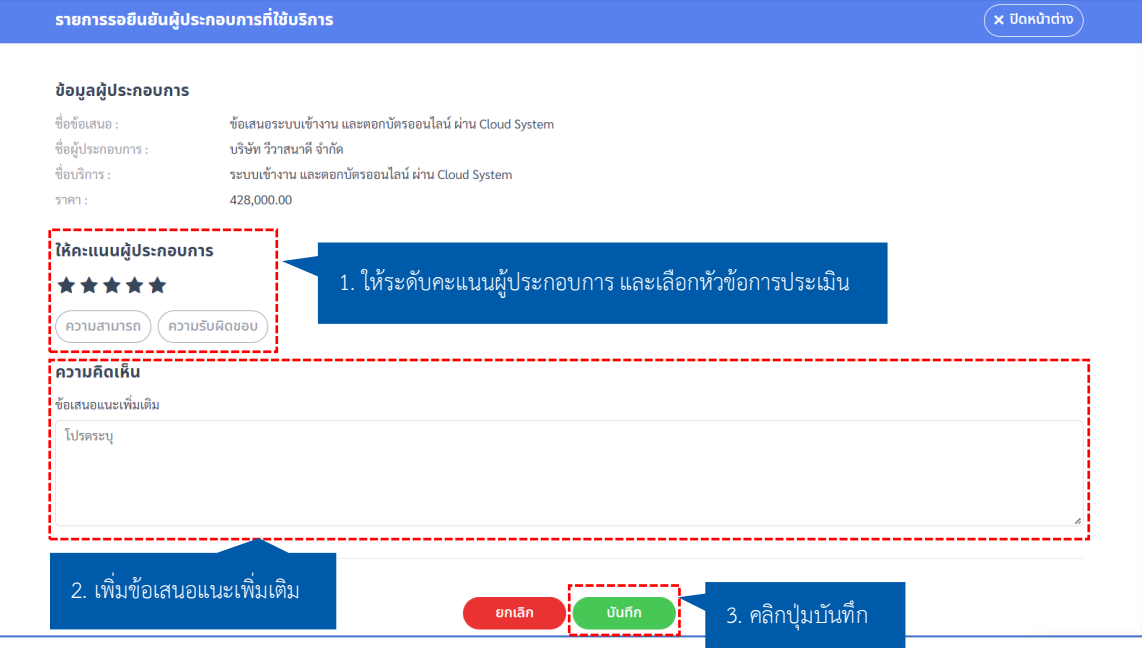

#### **4. ติดตามสถานะ**

 หากผู้ให้บริการทางธุรกิจต้องการดูรายการติดตามสถานะของเรื่องที่ได้ทำการส่งให้เจ้าหน้าที่ สสว. ตรวจสอบ และพิจารณาข้อมูล ให้คลิกปุ่ม **"ดูรายละเอียด"** ที่เมนู **"ติดตามสถานะ"**

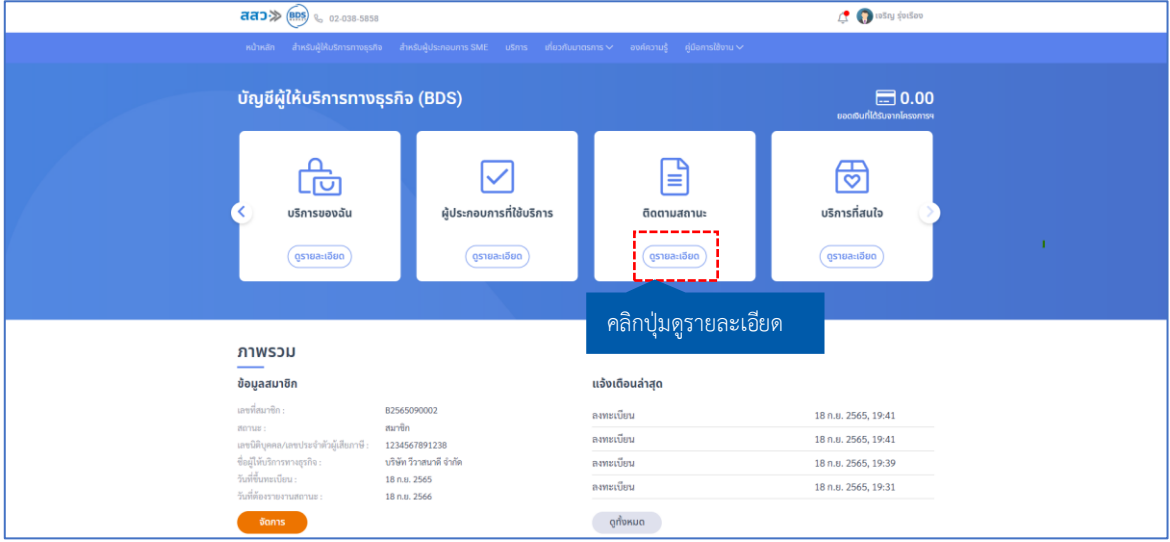

 ที่หน้า **"ติดตามสถานะ"** ผู้ให้บริการทางธุรกิจสามารถดูรายการติดตามสถานะของเรื่องที่ส่งให้เจ้าหน้าที่ สสว. ตรวจสอบ และพิจารณาข้อมูล โดยสามารถเลือกประเภทตามที่กำหนดได้ ทั้งแบบประเภททั้งหมด หรือ เลือกตามสถานะที่ต้องการติดตาม โดยข้อมูลที่แสดง จะแสดงว่ารายการใด อยู่ในประเภทใด มีสถานะเป็น อย่างไร และสามารถดูข้อมูลได้ โดยคลิกปุ่มไอคอน **" "**

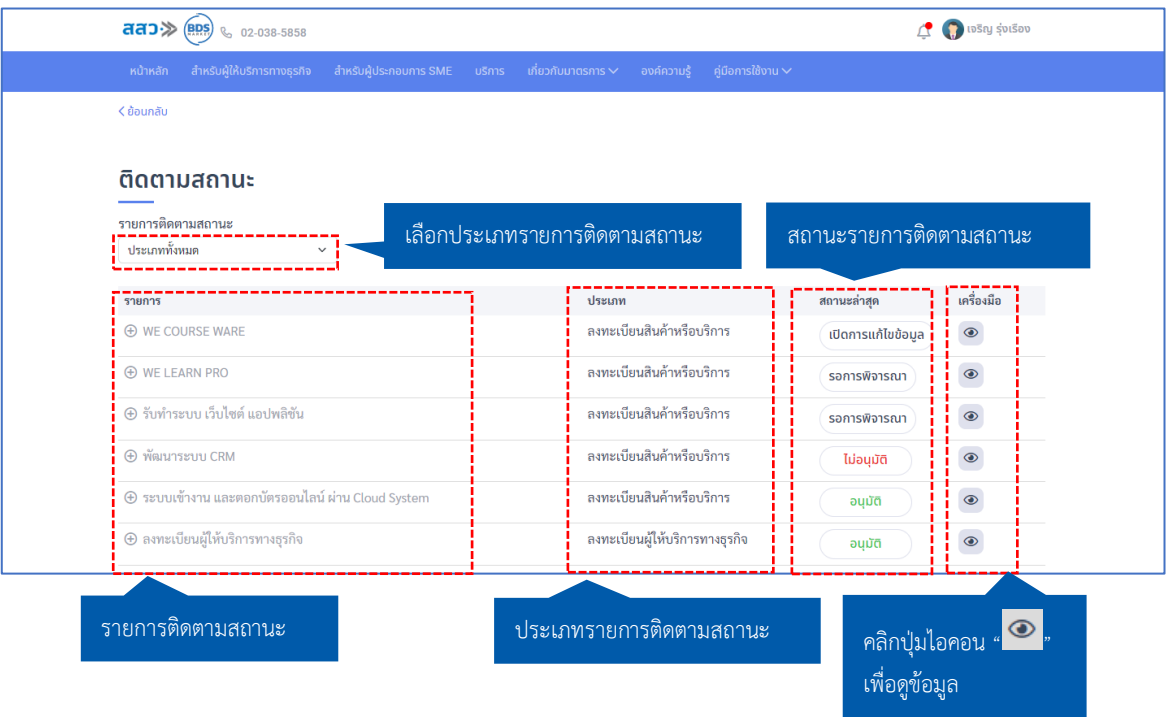

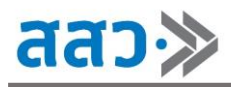

## **5. บริการที่สนใจ**

หากผู้ให้บริการทางธุรกิจต้องการดูบริการที่ตนเองสนใจ ให้คลิกปุ่ม **"ดูรายละเอียด"** ที่เมนู**"บริการที่ สนใจ"** 

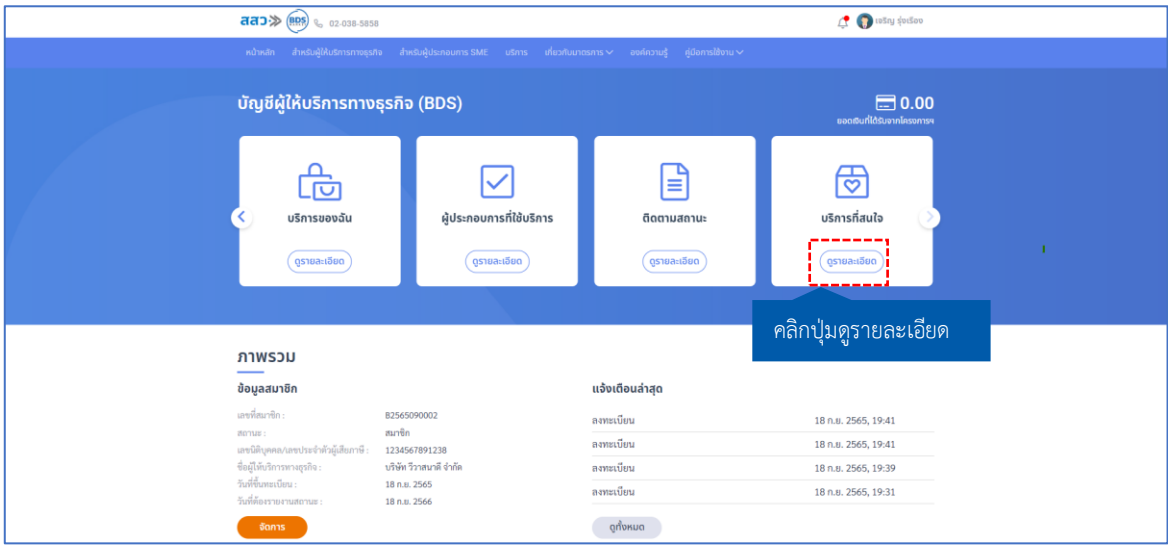

ระบบจะแสดงรายการบริการที่ผู้ให้บริการทางธุรกิจ ได้ทำการเพิ่มเข้ามาจากหน้ารายละเอียดบริการ โดย ผู้ใช้งานสามารถคลิกที่บริการ เพื่อเข้าสู่หน้ารายละเอียดบริการได้

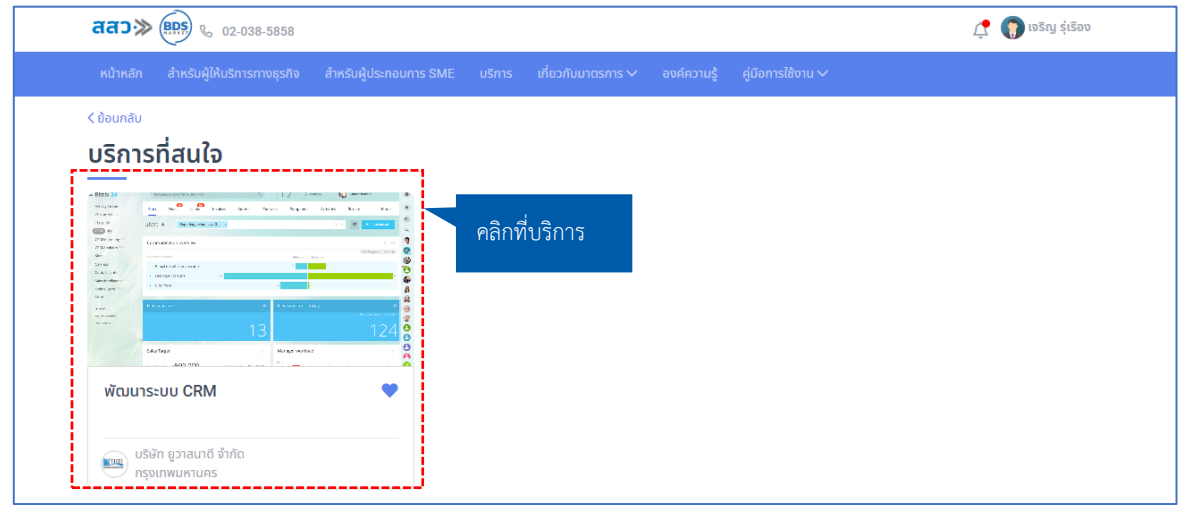

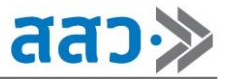

#### ระบบจะแสดงหน้ารายละเอียดบริการ

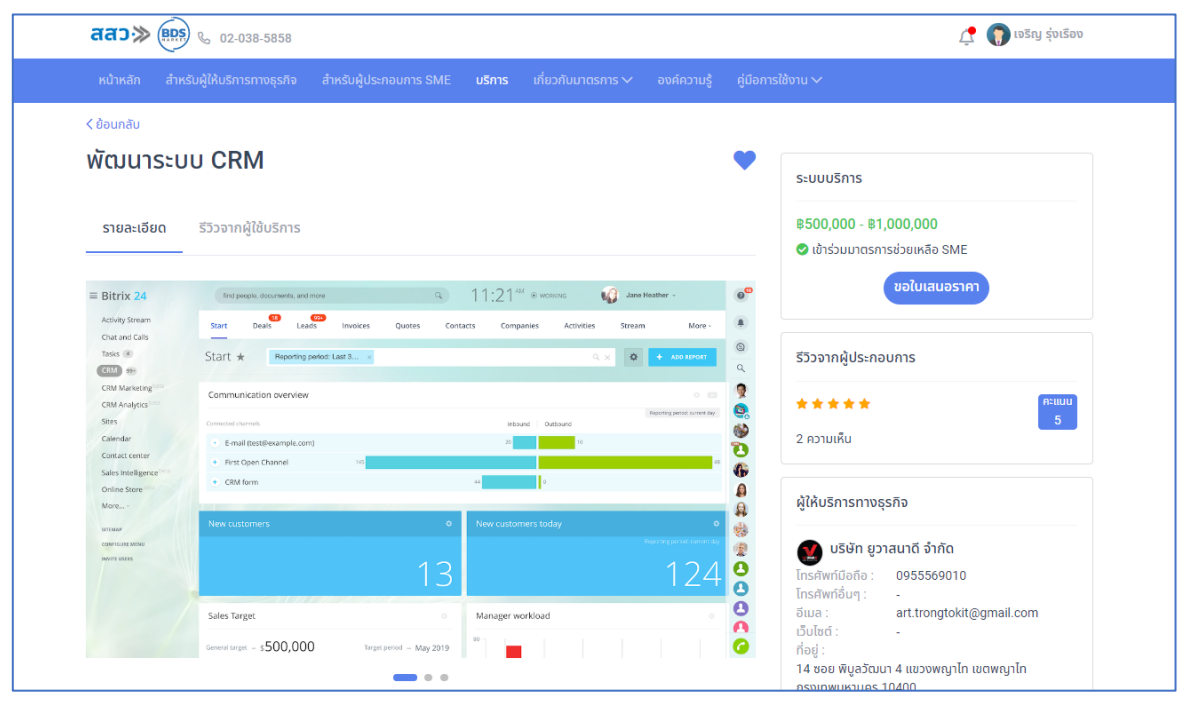

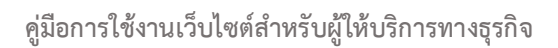

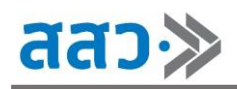

## **6. ยอดเงินที่ได้รับจากโครงการ**

การแสดงจำนวนยอดเงินที่ได้รับจากโครงการ จะแสดงมาจากยอดเงินในใบเสนอราคา ที่ผู้ประกอบการ ได้ทำการเพิ่มไปในข้อเสนอโครงการที่ได้ทำการยื่นเข้ามาในระบบ โดยจะเป็นยอดรวมในทุกข้อเสนอของ ผู้ประกอบการทุกรายที่ทำการยื่นข้อเสนอในโครงการ

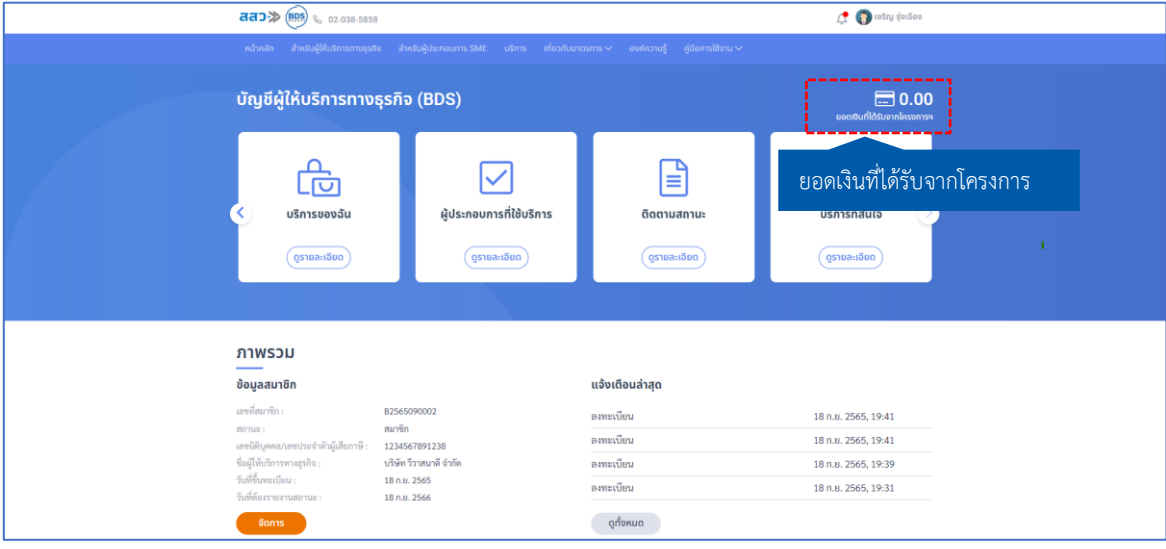

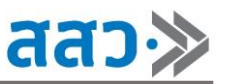

## **7. ข้อมูลสมาชิก (แก้ไขข้อมูลผู้ให้บริการทางธุรกิจ)**

 หากผู้ให้บริการทางธุรกิจต้องการแก้ไขข้อมูลผู้ให้บริการทางธุรกิจ ให้คลิกปุ่ม **"จัดการ"** ที่เมนู**"ข้อมูล สมาชิก"**

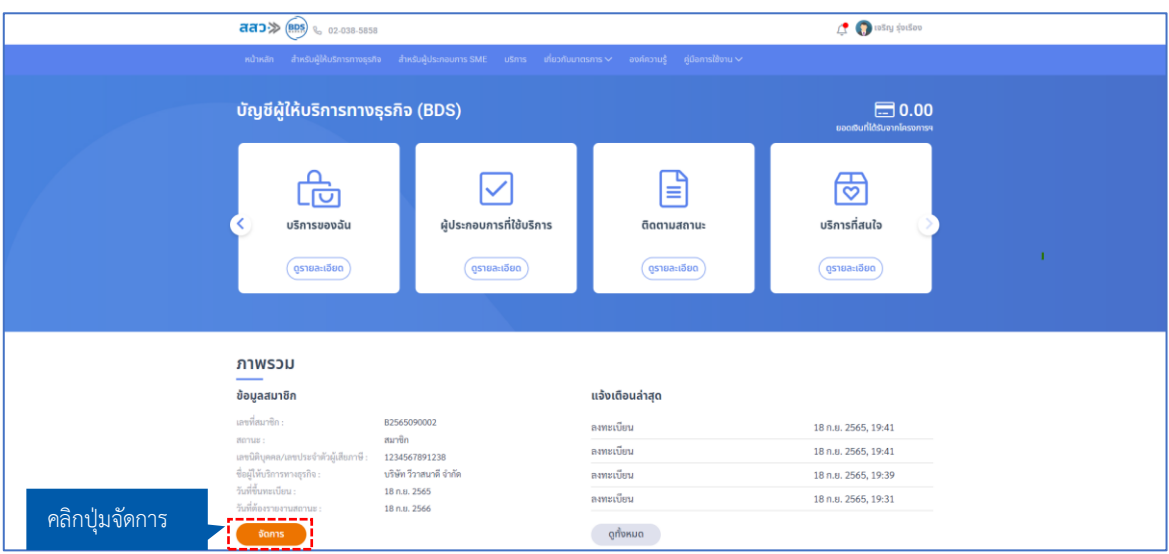

 ระบบจะแสดงหน้าข้อมูลสมาชิก ผู้ให้บริการทางธุรกิจสามารถคลิกปุ่ม **"แก้ไขข้อมูล"** เพื่อทำการแก้ไข ข้อมูล โดยสามารถแก้ไขข้อมูลได้ 6 หัวข้อ ดังนี้

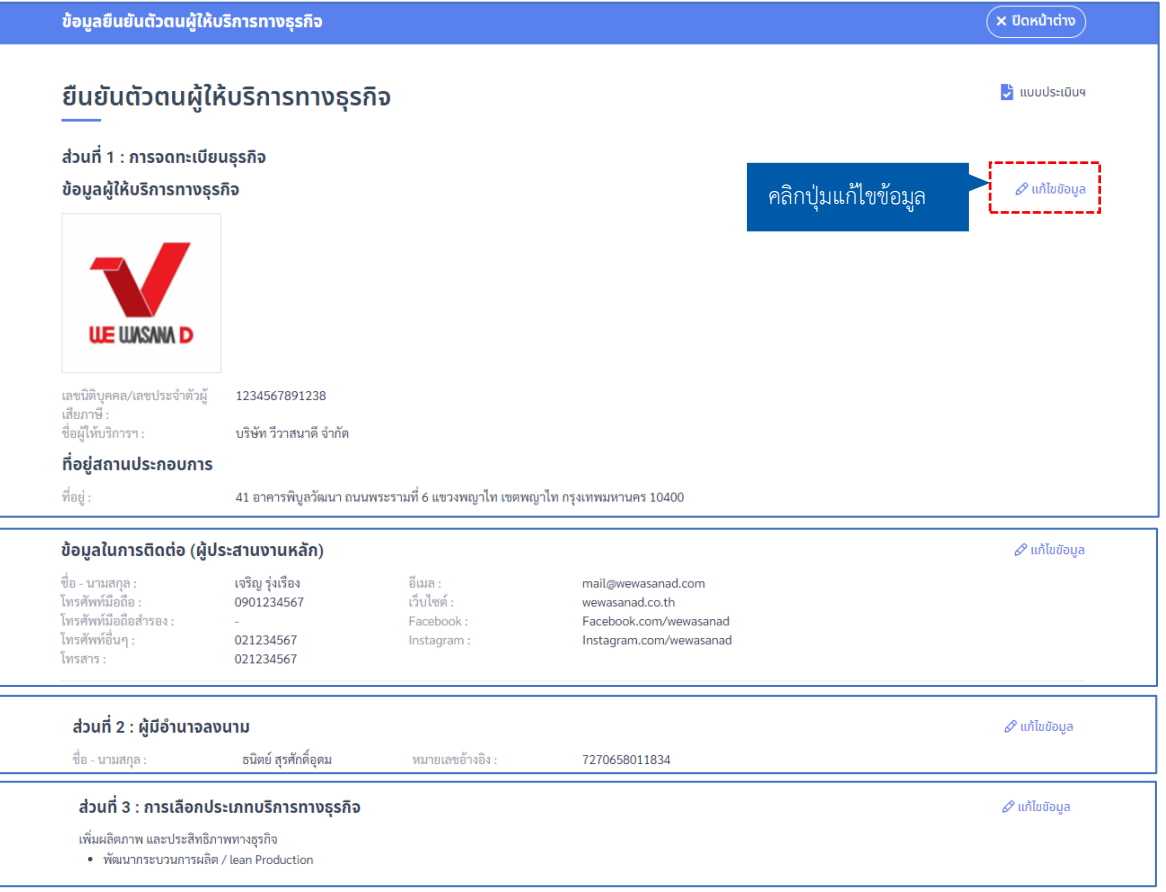

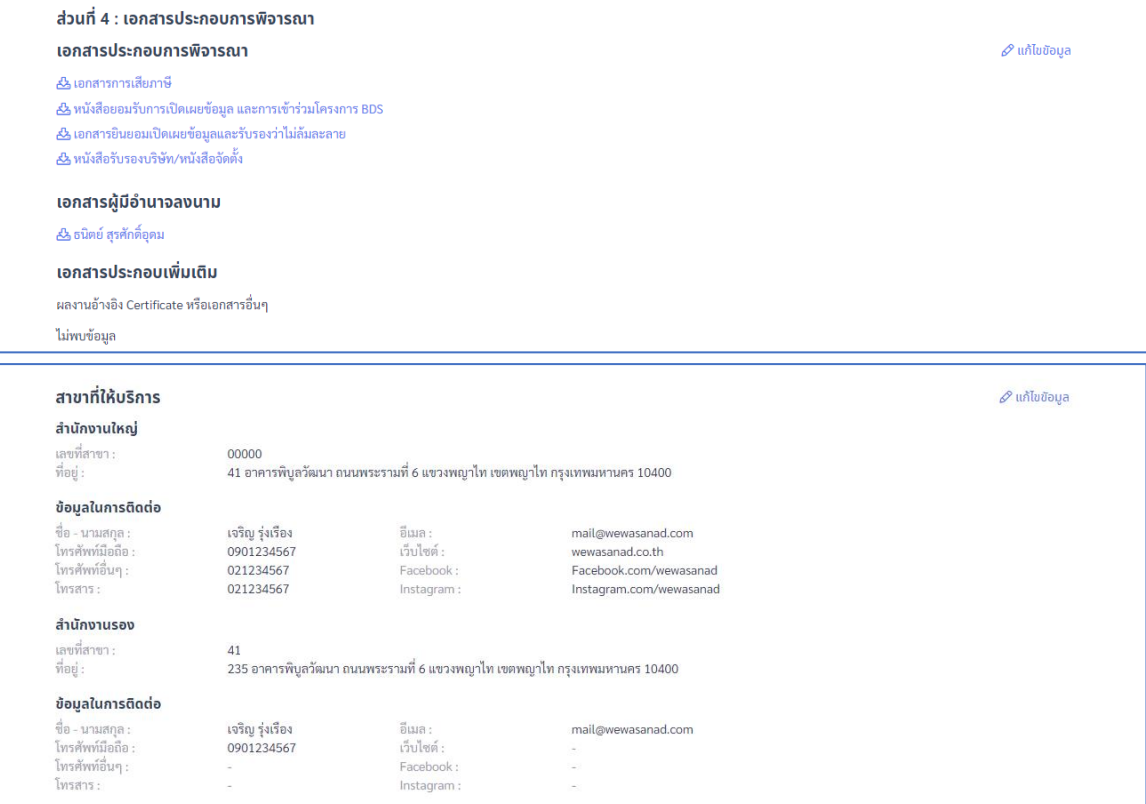

**1.** หากต้องการแก้ไขข้อมูลผู้ให้บริการทางธุรกิจ สามารถคลิกปุ่ม **"แก้ไขข้อมูล"** ในส่วน **"ข้อมูลผู้ ให้บริการทางธุรกิจ"**

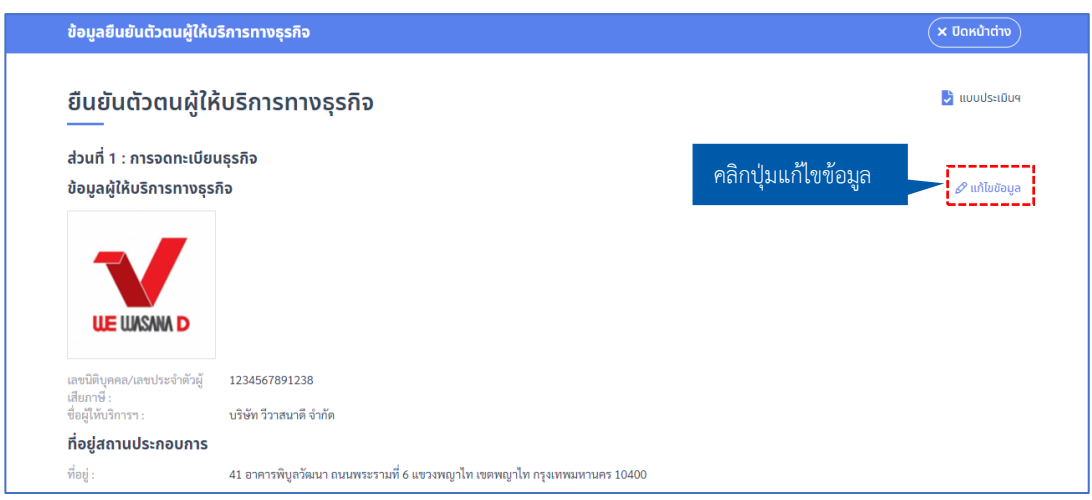

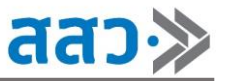

1.1 เมื่อคลิกปุ่ม **"แก้ไขข้อมูล"** ระบบจะแสดง Popup **"จัดการข้อมูล"** ผู้ให้บริการต้องทำการกรอก รายละเอียดการขอแก้ไข และคลิกปุ่ม **"บันทึก"**

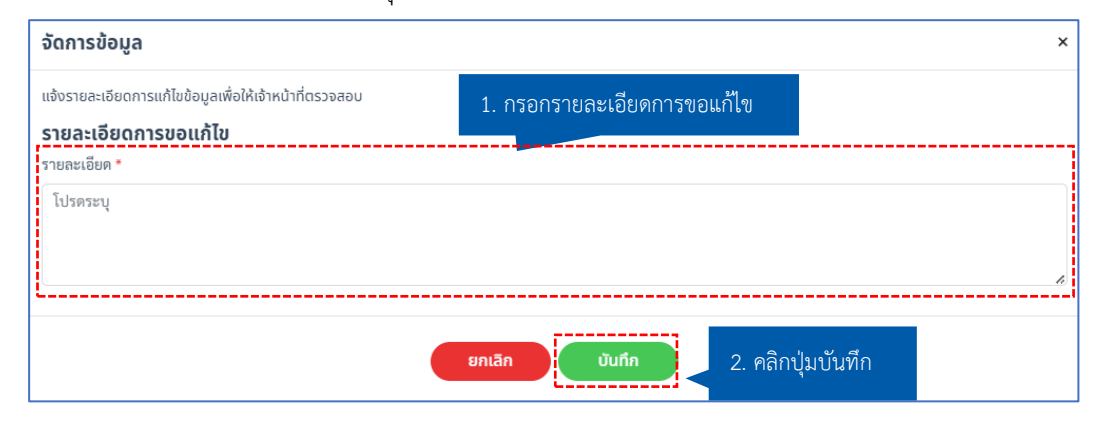

1.2 ระบบจะแสดงหน้า **"ส่วนที่ 1 : การจดทะเบียนธุรกิจ"**ให้ทำการเปลี่ยนแปลงข้อมูลอัปโหลด เอกสารประกอบแนบ หรือสามารถแก้ไขรายละเอียดการขอแก้ไขได้ จากนั้นคลิกปุ่ม **"ตกลง รับรอง และยอมรับเงื่อนไข"** และทำการคลิกปุ่ม **"ส่งข้อมูล"**

**\*ข้อมูล และเอกสารที่บังคับกรอกจะมีสัญลักษณ์ \***

**\*กำหนดเอกสารสกุลไฟล์.pdf ขนาดไม่เกิน 25 MB**

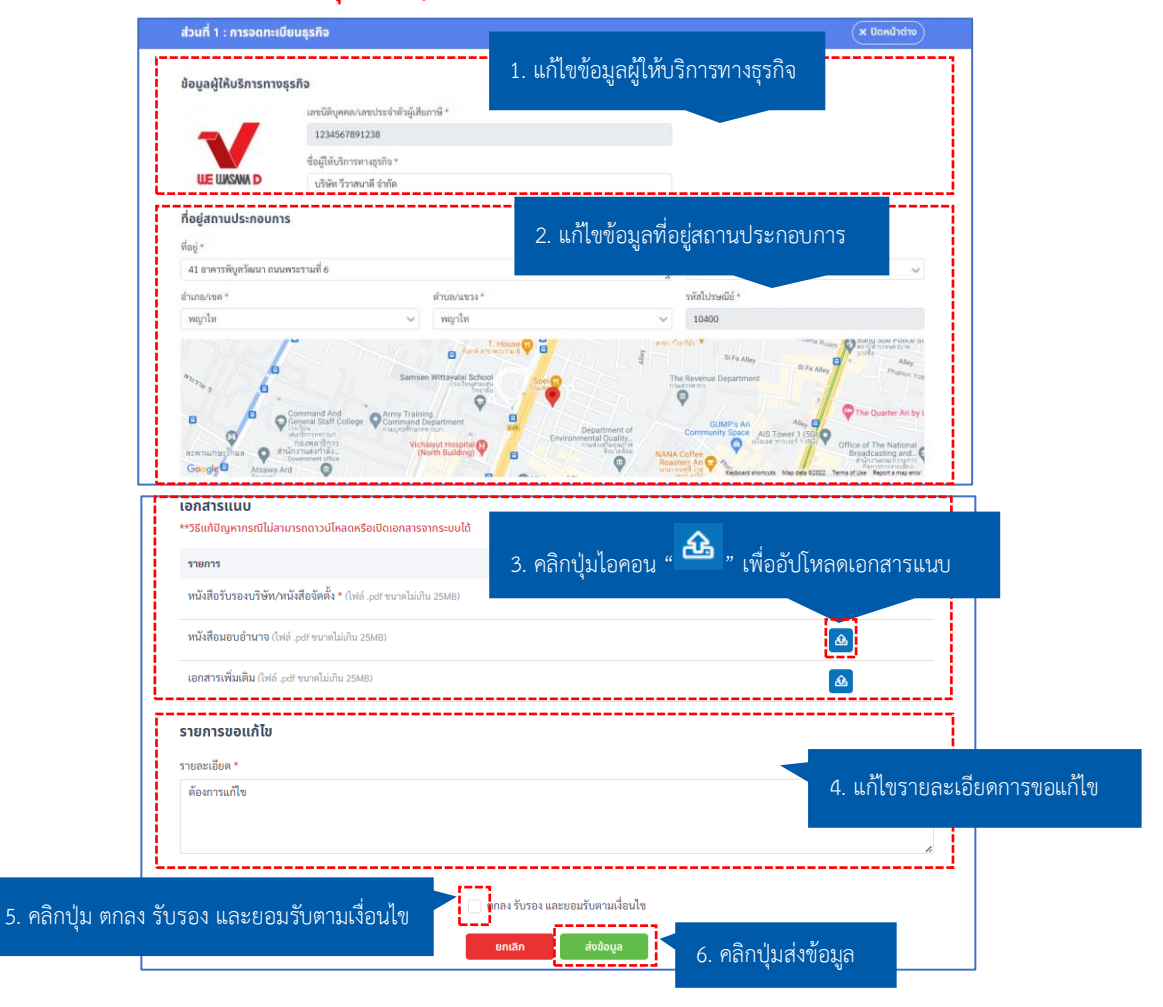

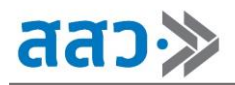

1.3 เมื่อคลิกปุ่มส่งข้อมูล ระบบจะแสดงหน้าข้อมูลที่แก้ไขแล้ว เพื่อให้ตรวจสอบความถูกต้องของข้อมูล จากนั้นคลิกปุ่ม **"ยืนยัน"** เพื่อส่งเรื่องขอแก้ไขข้อมูล

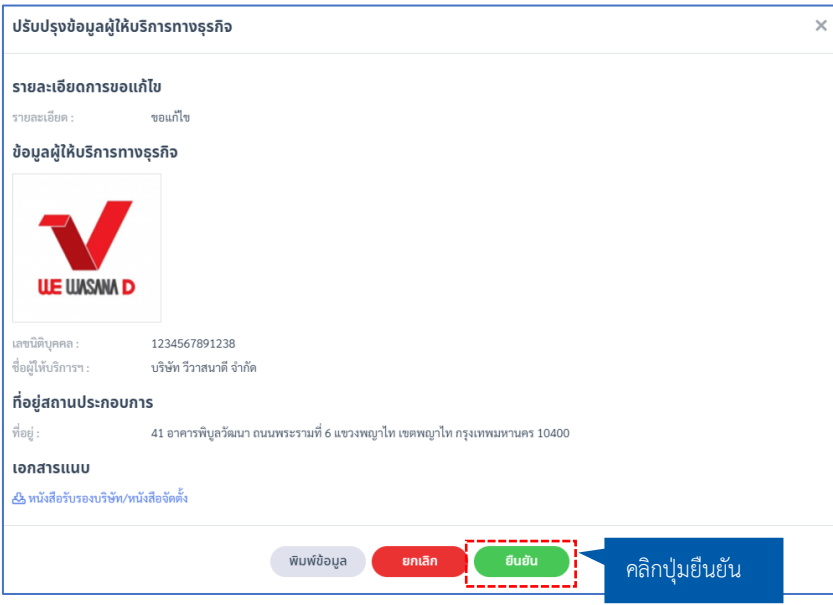

1.4 ระบบจะแสดง Popup **"ขอแก้ไขข้อมูลสำเร็จ กรุณารอผลการพิจารณาจากเจ้าหน้าที่"** จากนั้น คลิกปุ่ม **"ตกลง"** เพื่อปิด Popup

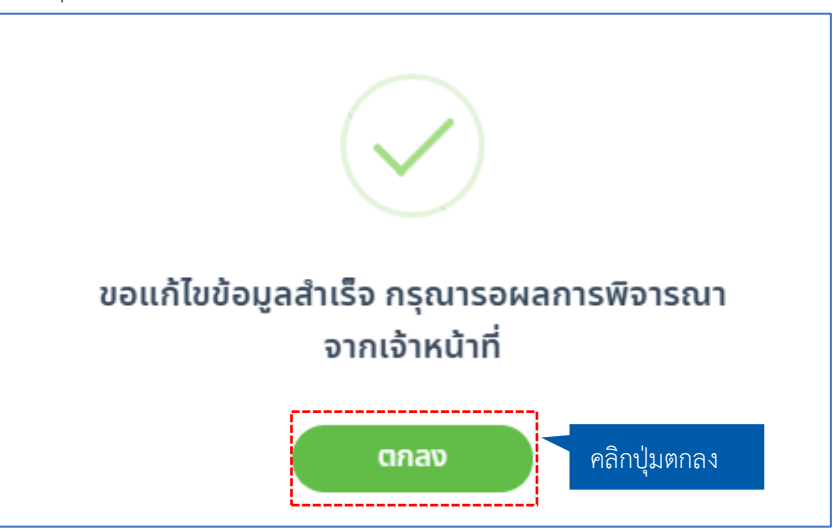

**\*เมื่อทำการแก้ไขข้อมูลผู้ให้บริการทางธุรกิจในระบบแล้ว ทางเจ้าหน้าที่จะพิจารณาข้อมูล และ แจ้งผลให้ท่านทราบทาง SMS และ E-mail**

1.5 เมื่อแก้ไขข้อมูลผู้ให้บริการทางธุรกิจแล้ว สามารถติดตามสถานะได้ที่หน้าข้อมูลสมาชิก ส่วนที่ 1 : การจดทะเบียนธุรกิจ ข้อมูลผู้ให้บริการทางธุรกิจ โดยการคลิกปุ่ม **"ติดตามสถานะแก้ไข"** หรือ หากต้องการยกเลิกการแก้ไข สามารถคลิกปุ่ม **"ยกเลิก"**

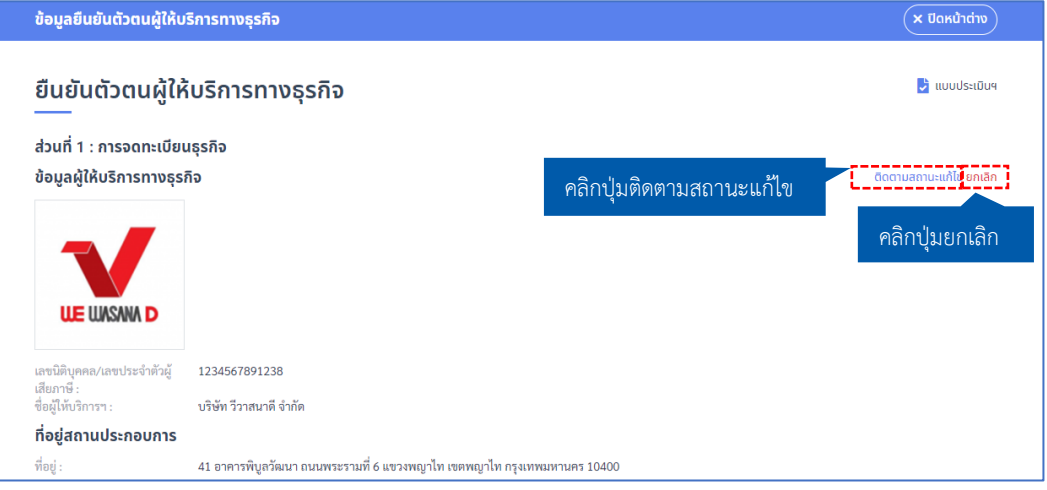

**2.** หากต้องการแก้ไขข้อมูลในการติดต่อ (ผู้ประสานงานหลัก) สามารถคลิกปุ่ม **"แก้ไขข้อมูล"**ในส่วน **"ข้อมูลในการติดต่อ (ผู้ประสานงานหลัก)"**

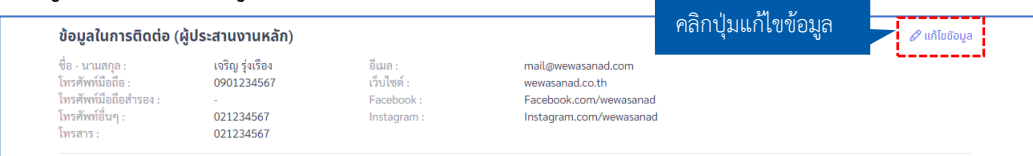

2.1 ระบบจะแสดง Popup **"ข้อมูลในการติดต่อ (ผู้ประสานงานหลัก)"** ผู้ให้บริการทางธุรกิจสามารถ เปลี่ยนแปลงข้อมูล จากนั้นคลิกปุ่ม **"บันทึก"**

#### **\*ข้อมูล ที่บังคับกรอกจะมีสัญลักษณ์ \***

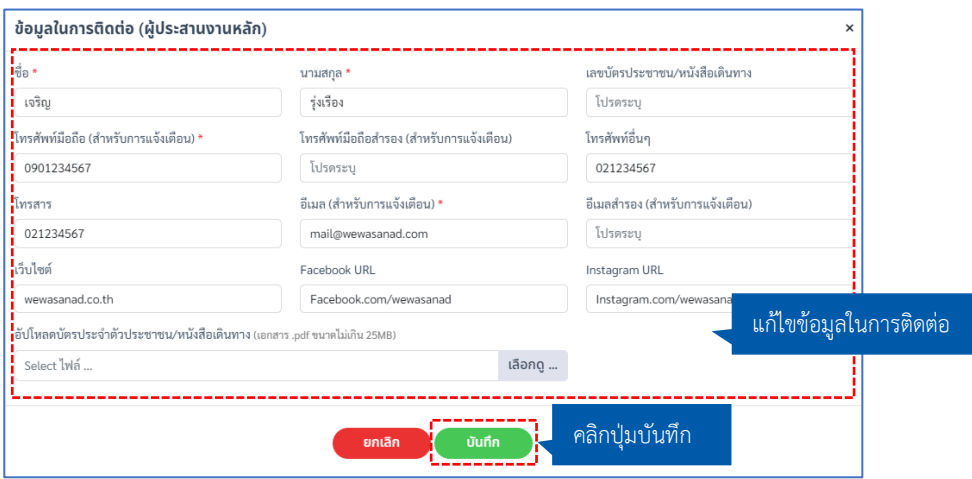
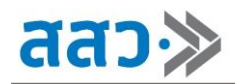

**3.** หากต้องการแก้ไขข้อมูลผู้มีอำนาจลงนาม สามารถคลิกปุ่ม **"แก้ไขข้อมูล"** ในส่วนที่ 2 : ผู้มีอำนาจลง

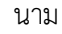

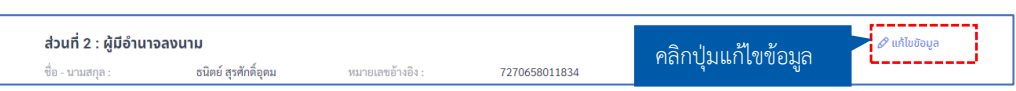

3.1 ระบบจะแสดงหน้าข้อมูลผู้มีอำนาจลงนาม ผู้ให้บริการทางธุรกิจสามารถทำการแก้ไขข้อมูลผู้มี อำนาจลงนาม เพิ่มผู้มีอำนาจลงนาม หรือลบข้อมูลผู้มีอำนาจลงนาม

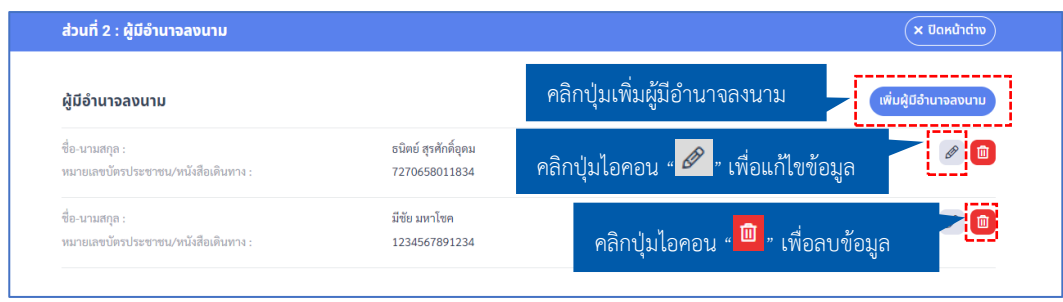

3.2 กรณีต้องการเพิ่มผู้มีอำนาจลงนาม ให้ทำการคลิกปุ่ม **"เพิ่มผู้มีอำนาจลงนาม"** 

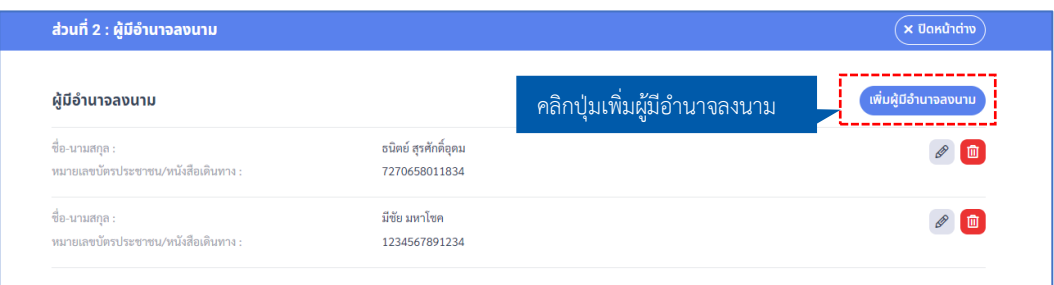

ระบบจะแสดง Popup **"ผู้มีอำนาจลงนามในโครงการ"**ให้ทำการกรอกข้อมูล จากนั้นคลิกปุ่ม

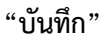

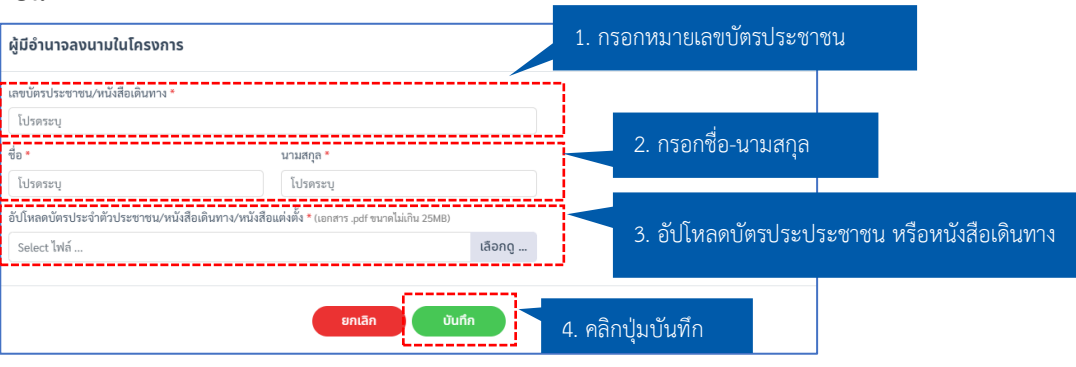

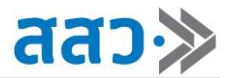

3.3 กรณีต้องการแก้ไขข้อมูลผู้มีอำนาจลงนาม ให้ทำการคลิกปุ่มไอคอน **" "**

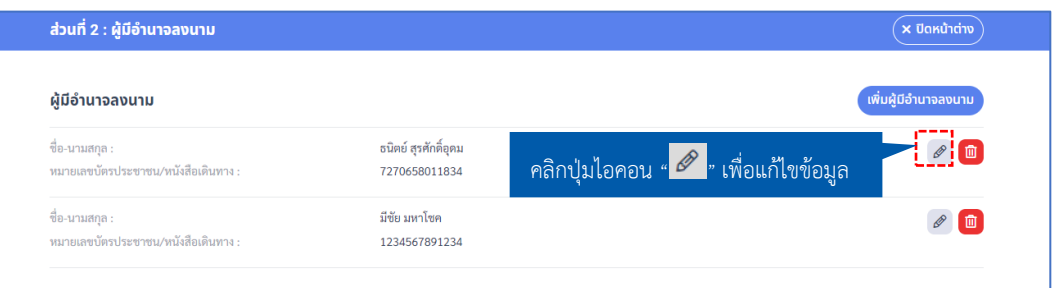

ระบบจะแสดง Popup **"ผู้มีอำนาจลงนามในโครงการ"**ให้ทำการกรอกข้อมูล จากนั้นคลิกปุ่ม

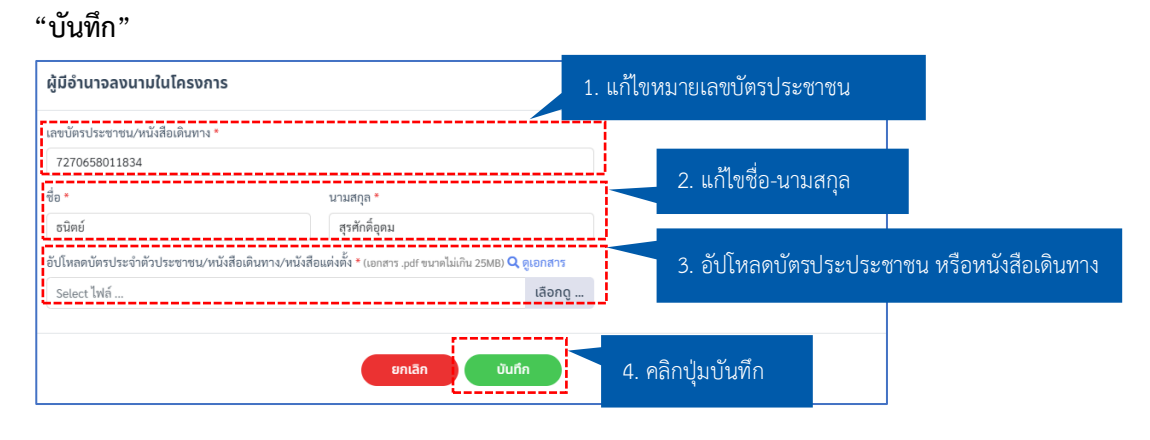

3.4 กรณีต้องการลบข้อมูลผู้มีอำนาจลงนาม ให้ทำการคลิกปุ่มไอคอน **" "** 

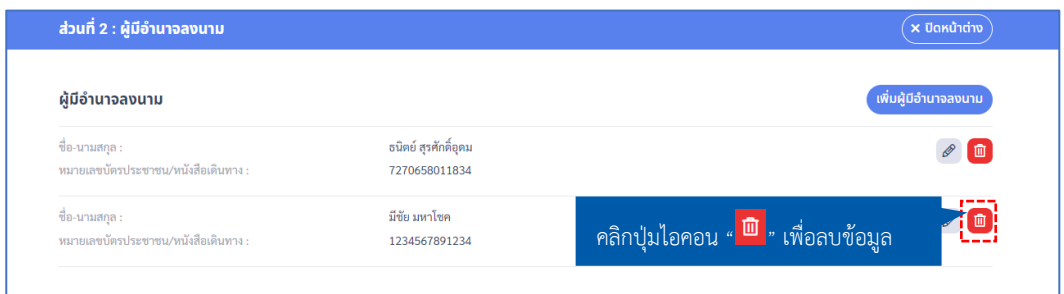

ระบบจะแสดง Popup **"ยืนยันการลบข้อมูลผู้มีอำนาจลงนาม "** ให้ทำการคลิกปุ่ม **"ใช่"**

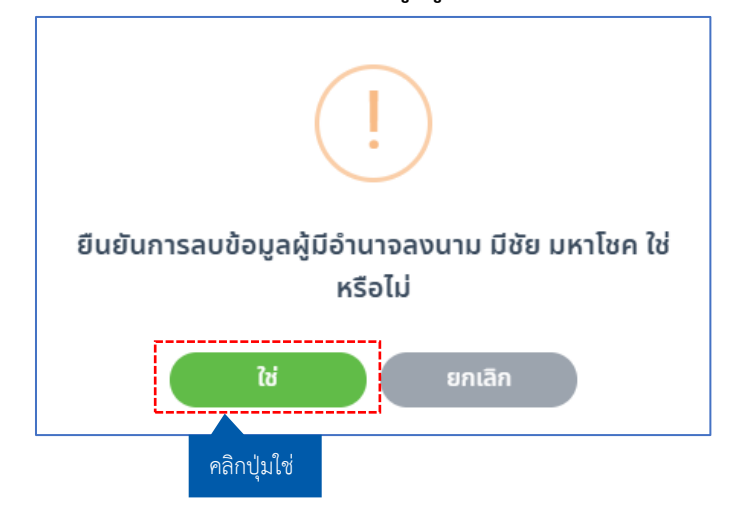

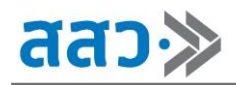

**4.** หากต้องการแก้ไขข้อมูลประเภทบริการ สามารถคลิกปุ่ม **"แก้ไขข้อมูล"** ในส่วนที่ 3 : การเลือกประเภท บริการทางธุรกิจ

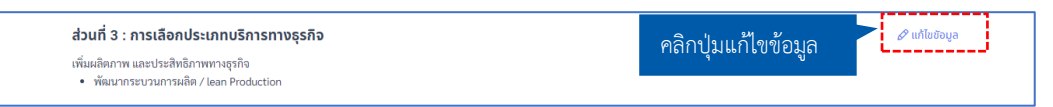

4.1 ระบบจะแสดงหน้าข้อมูล **"ส่วนที่ 3 : การเลือกประเภทบริการทางธุรกิจ"** ผู้ให้บริการทางธุรกิจ

สามารถเลือกประเภทบริการทางธุรกิจ โดยการคลิก " " จากนั้นคลิกปุ่ม **"บันทึก" \*สามารถเลือกประเภทบริการทางธุรกิจได้หลายประเภท**

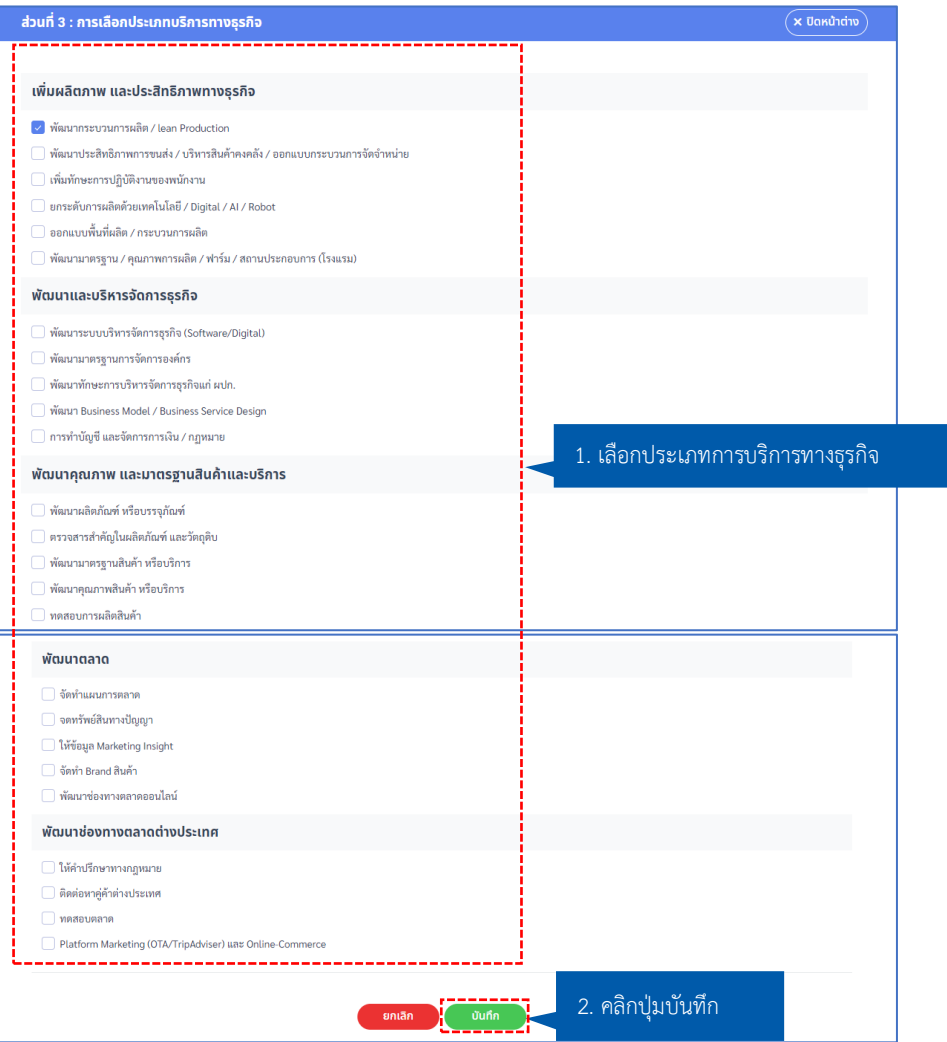

**5.** หากต้องการแก้ไขข้อมูลเอกสารประกอบการพิจารณา สามารถคลิกปุ่ม **"แก้ไขข้อมูล"** ในส่วนที่ 4 :

#### เอกสารประกอบการพิจารณา

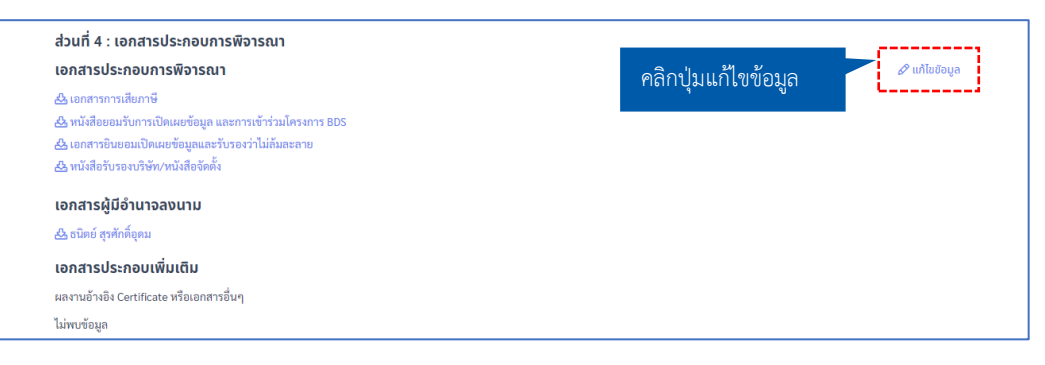

5.1 ระบบจะแสดงหน้า **"ส่วนที่ 4 : เอกสารประกอบการพิจารณา"** ผู้ให้บริการสามารถอัปโหลด

เอกสารประกอบการพิจารณา ดูเอกสาร และลบเอกสารได้ ดังนี้

### **\*เอกสารที่บังคับกรอกจะมีสัญลักษณ์ \***

#### **\*กำหนดเอกสารสกุลไฟล์.pdf ขนาดไม่เกิน 25 MB**

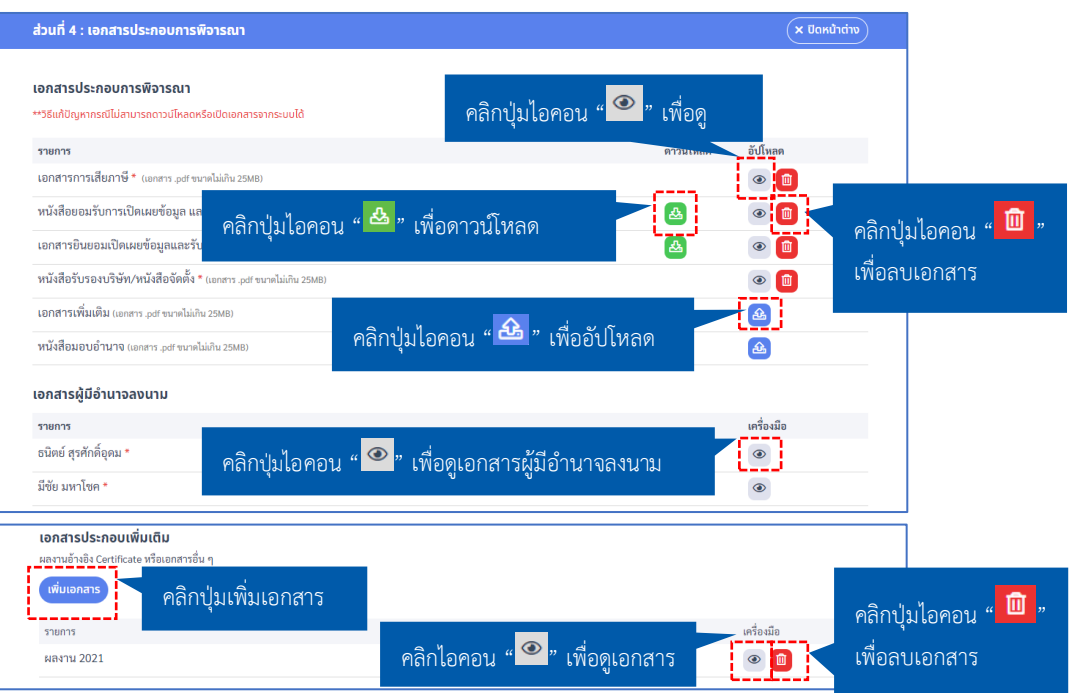

เมื่อคลิกปุ่มเพิ่มเอกสาร ระบบจะแสดงหน้าสำหรับแนบเอกสารผลงานอ้างอิง หรือ Certificate ดังนี้

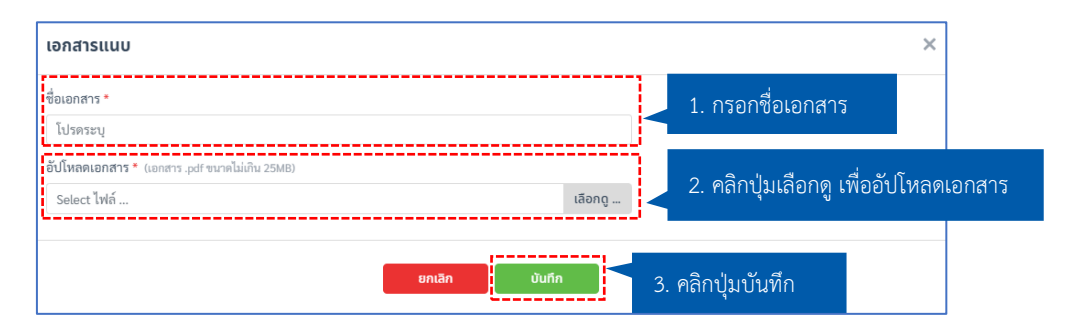

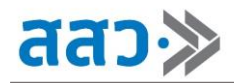

**6.** หากต้องการแก้ไขข้อมูลสาขาที่ให้บริการ สามารถคลิกปุ่ม **"แก้ไขข้อมูล"** ในส่วนสาขาที่ให้บริการ

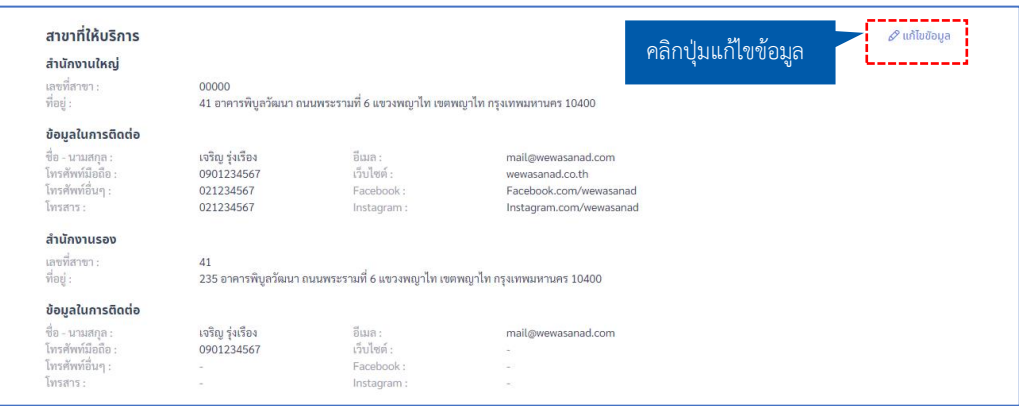

6.1 ระบบจะแสดงหน้า **"สาขาที่ให้บริการ"** ผู้ให้บริการทางธุรกิจสามารถทำการเพิ่มสาขาที่

ให้บริการ แก้ไขข้อมูลสาขาที่ให้บริการ และลบข้อมูลสาขาที่ให้บริการ

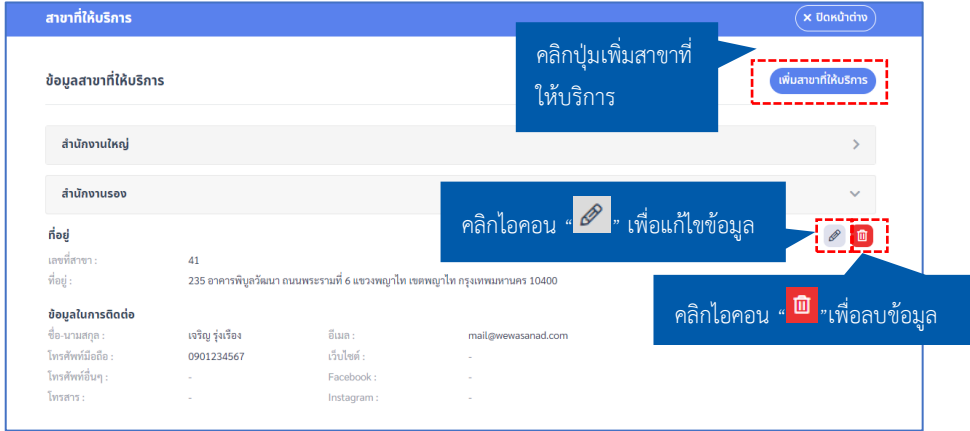

6.2 กรณีต้องการเพิ่มสาขาที่ให้บริการ ให้ทำการคลิกปุ่ม **"เพิ่มสาขาที่ให้บริการ"**

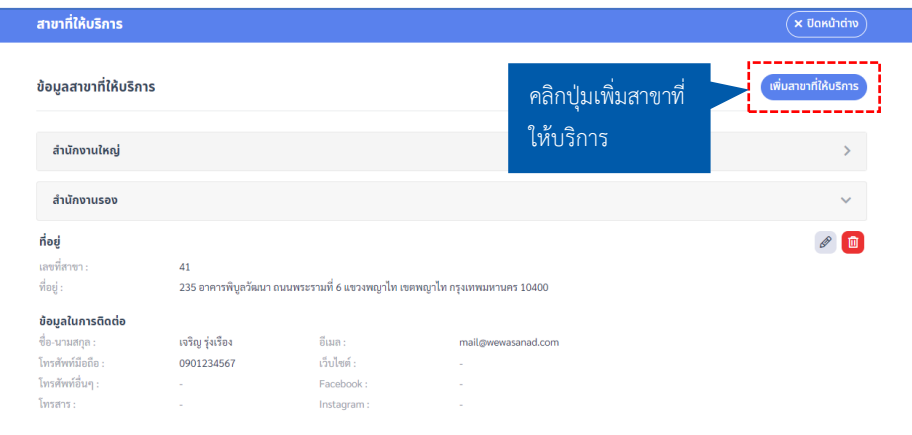

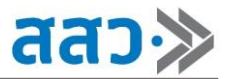

# ระบบจะแสดง Popup **"สาขาที่ให้บริการ"** ให้ทำการกรอกข้อมูล จากนั้นคลิกปุ่ม **"บันทึก"**

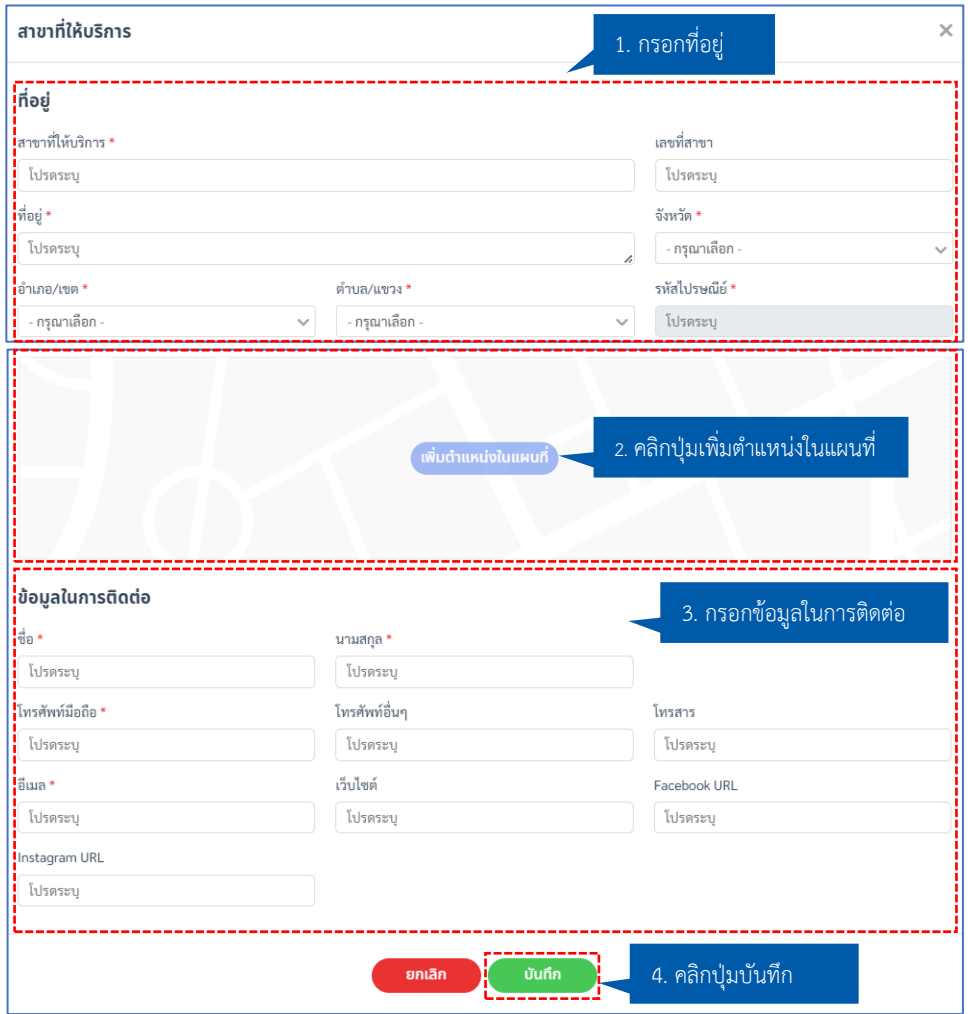

6.3 กรณีต้องการแก้ไขข้อมูลสาขาที่ให้บริการ ให้ทำการคลิกปุ่มไอคอน "  $\mathscr{P}$  "

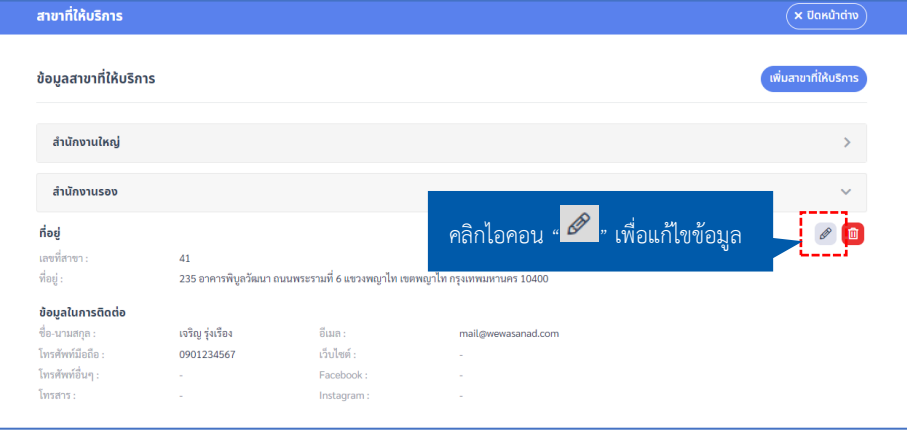

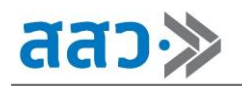

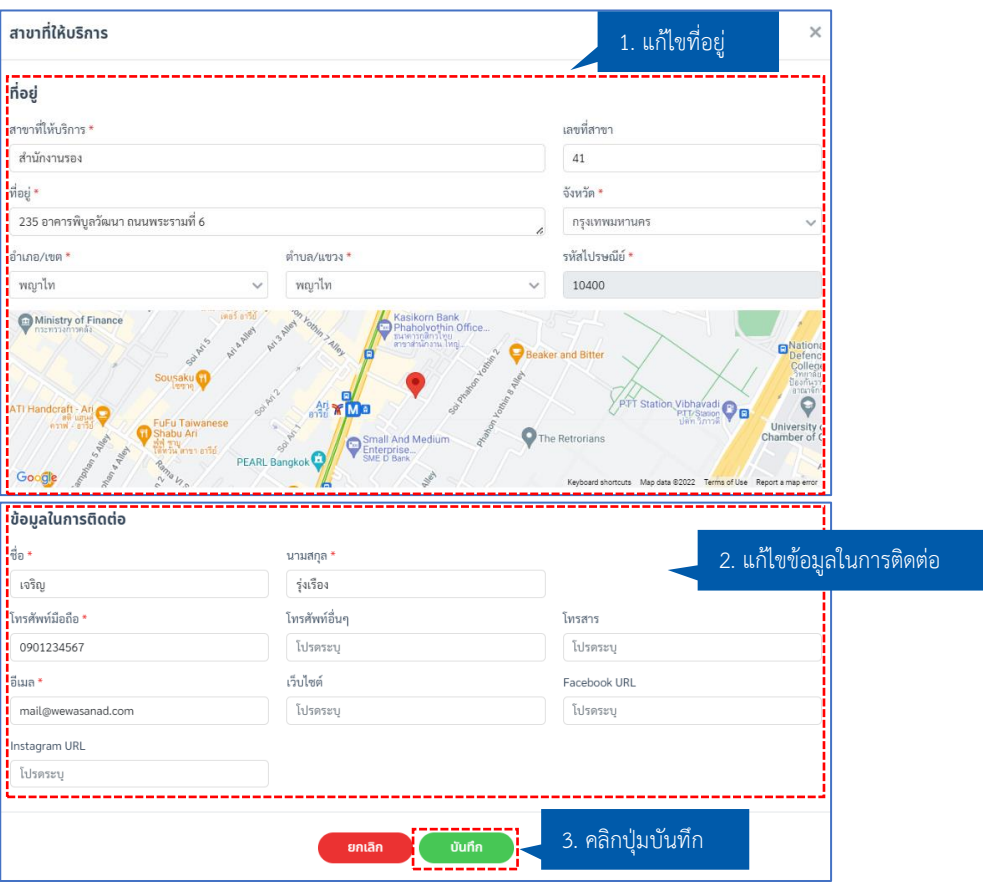

# ระบบจะแสดง Popup **"สาขาที่ให้บริการ"** ให้ทำการแก้ไขข้อมูล จากนั้นคลิกปุ่ม **"บันทึก"**

6.4 กรณีต้องการลบข้อมูลสาขาที่ให้บริการ ให้ทำการคลิกปุ่มไอคอน **" "**

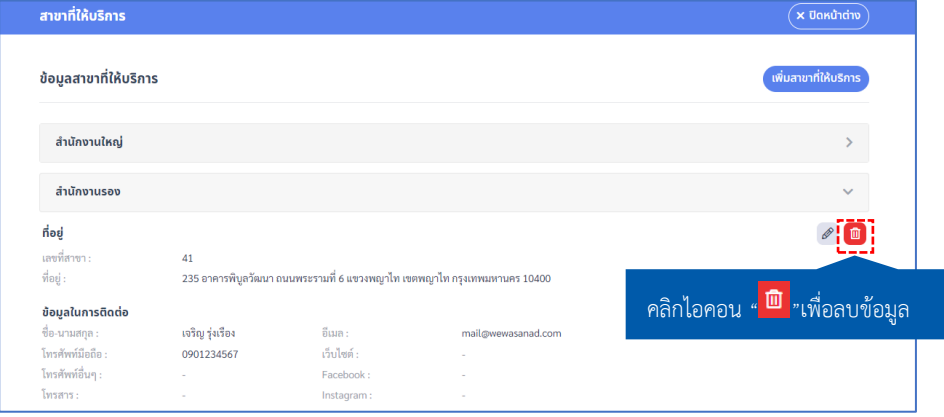

ระบบจะแสดง Popup **"ยืนยันการลบสาขาที่ให้บริการ"** ให้ทำการคลิกปุ่ม **"ใช่"**

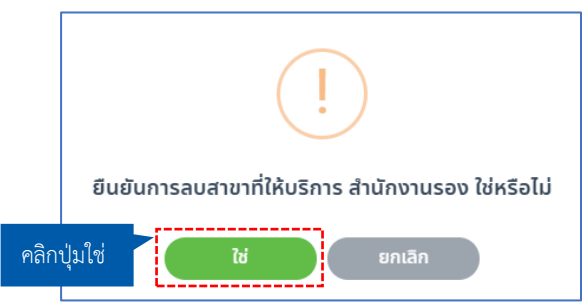

### **7. แจ้งเตือนล่าสุด**

หากผู้ให้บริการทางธุรกิจ ต้องการดูรายละเอียดการแจ้งเตือนทั้งหมดในระบบ ให้คลิกปุ่ม **"ดูทั้งหมด"**  ที่เมนู **"แจ้งเตือนล่าสุด"**

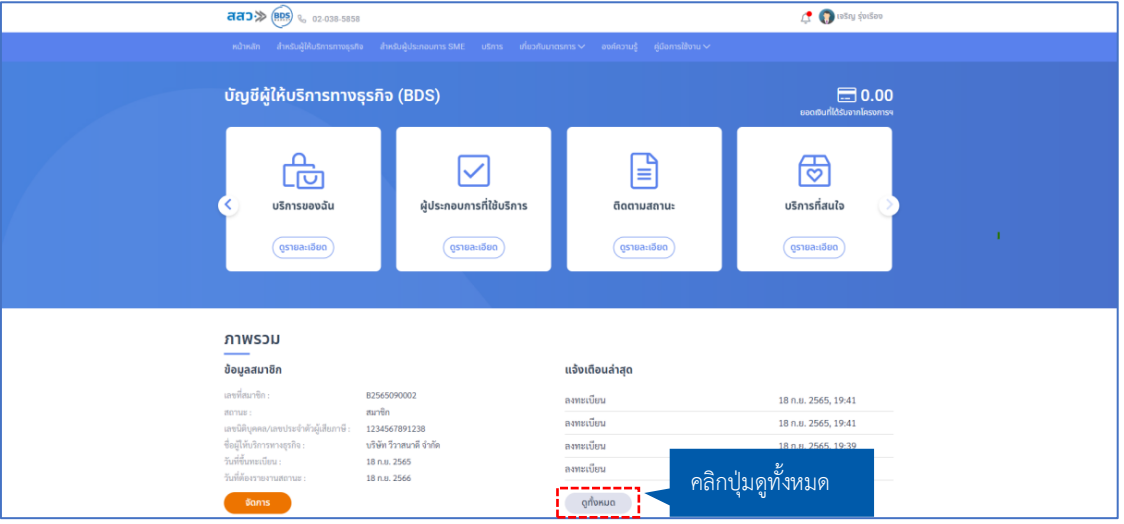

 ระบบจะแสดงหน้า **"แจ้งเตือน"** โดยจะแสดงรายการแจ้งเตือน ที่ประกอบไปด้วย วันที่แจ้งเตือน , ประเภทการแจ้งเตือน และรายละเอียดการแจ้งเตือน

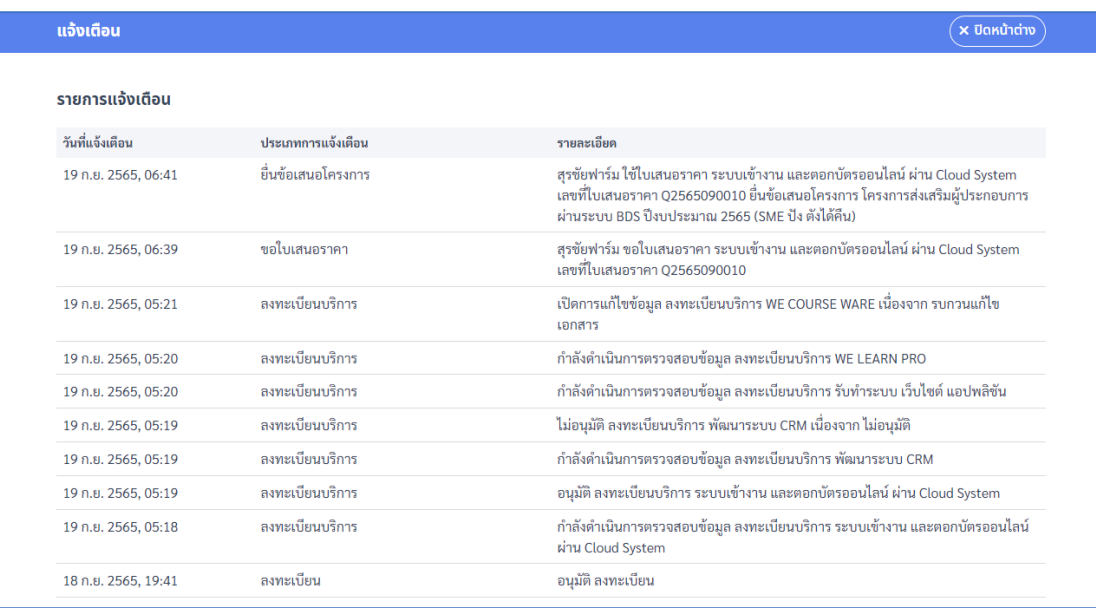

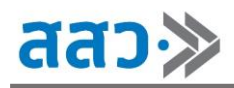

## **9. ข้อมูลการใช้งานล่าสุด**

 หากผู้ให้บริการทางธุรกิจต้องการดูรายละเอียดการใช้งานระบบของตนเอง ให้คลิกปุ่ม **"ดูทั้งหมด"** ที่ เมนู**"ข้อมูลการใช้งานล่าสุด"** 

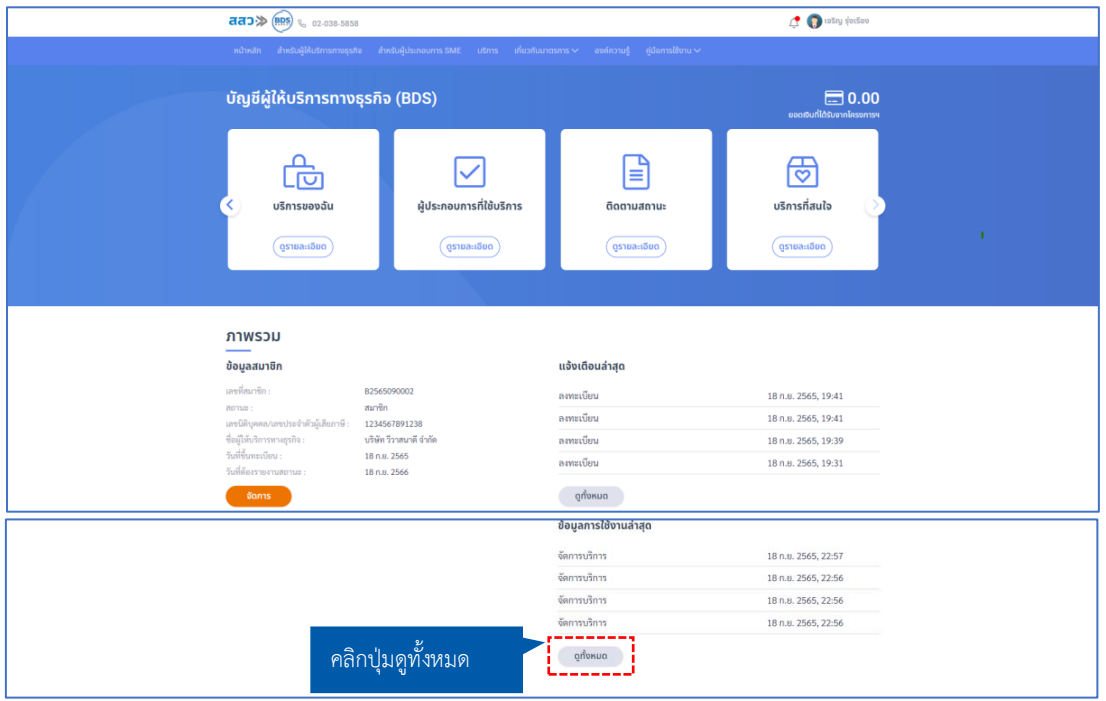

 ระบบจะแสดงหน้า **"ข้อมูลการใช้งาน"** โดยจะแสดงรายการแจ้งเตือน ที่ประกอบไปด้วย วันที่ทำ รายการ, หัวข้อ และรายละเอียด

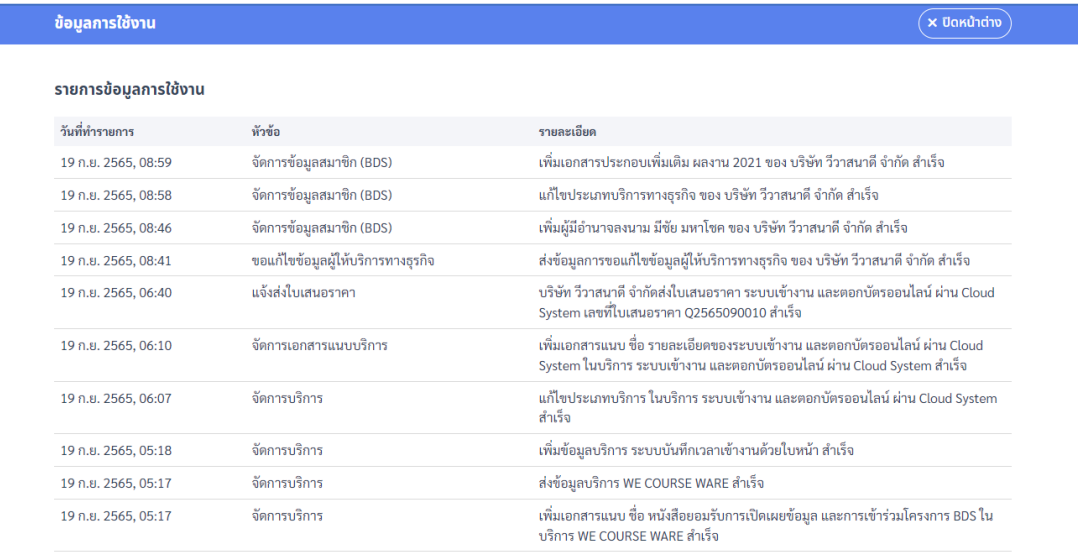

# **การสร้างใบเสนอราคาของผู้ให้บริการทางธุรกิจ**

1. เมื่อผู้ใช้งานต้องการสร้างใบเสนอราคาของผู้ให้บริการทางธุรกิจ สามารถคลิก **"รูปโปรไฟล์"** จากนั้นคลิก เมนู **"บัญชีผู้ให้บริการทางธุรกิจ"**

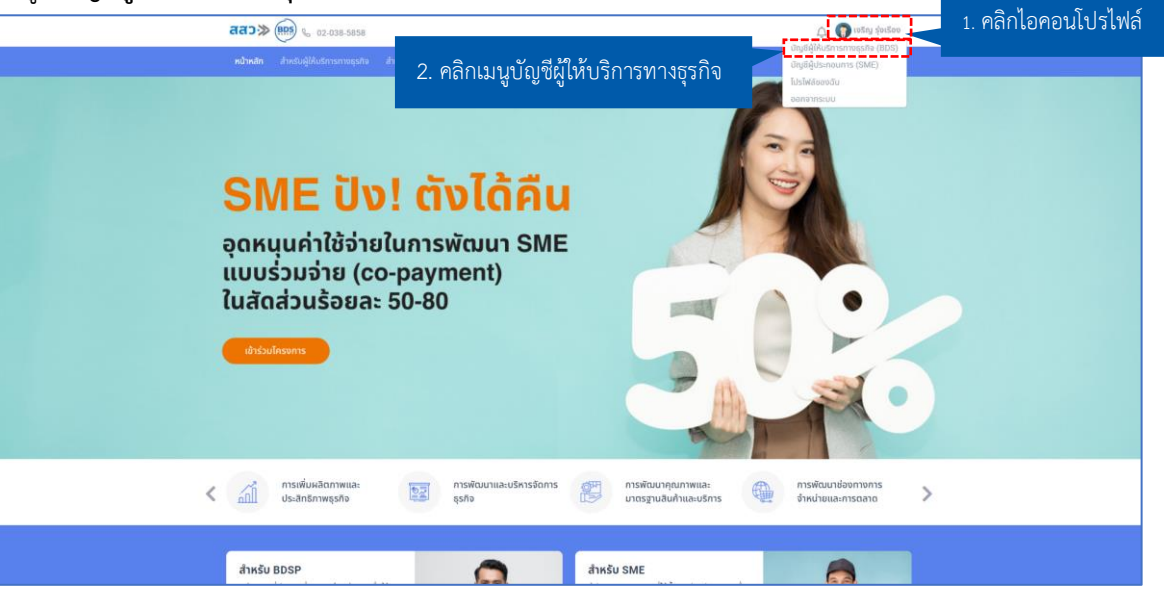

2. ระบบจะแสดงหน้าบัญชีผู้ให้บริการทางธุรกิจ จากนั้นคลิกปุ่ม **"ดูรายละเอียด"** ที่เมนูบริการของฉัน

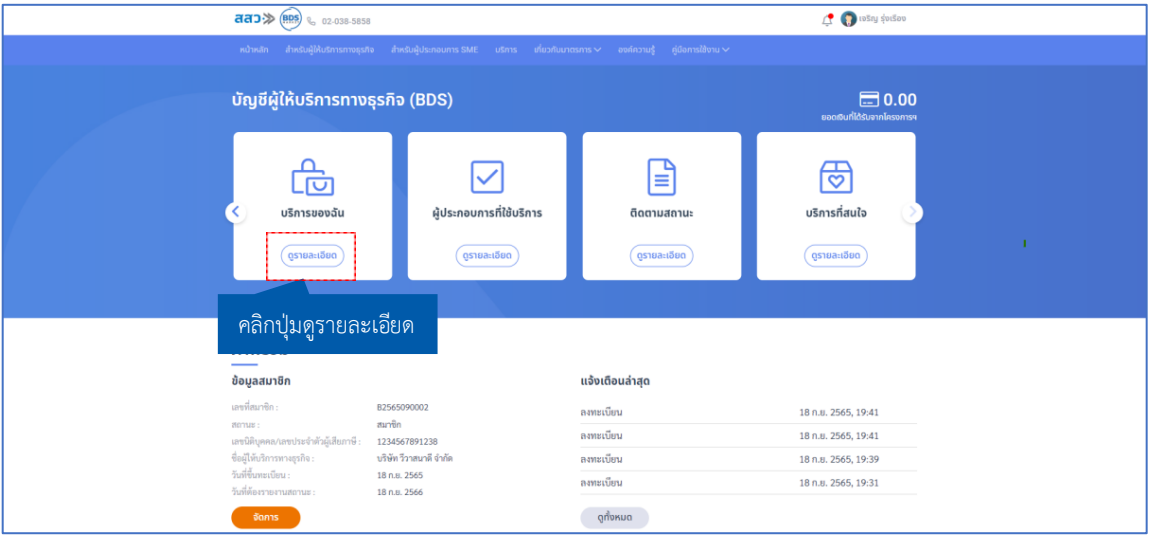

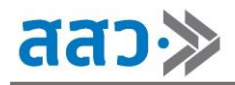

3. ระบบจะแสดงหน้าบริการ จากนั้นคลิกไอคอน "  $^\mathscr{P}$  " ตรงช่องเครื่องมือของบริการที่อนุมัติแล้ว

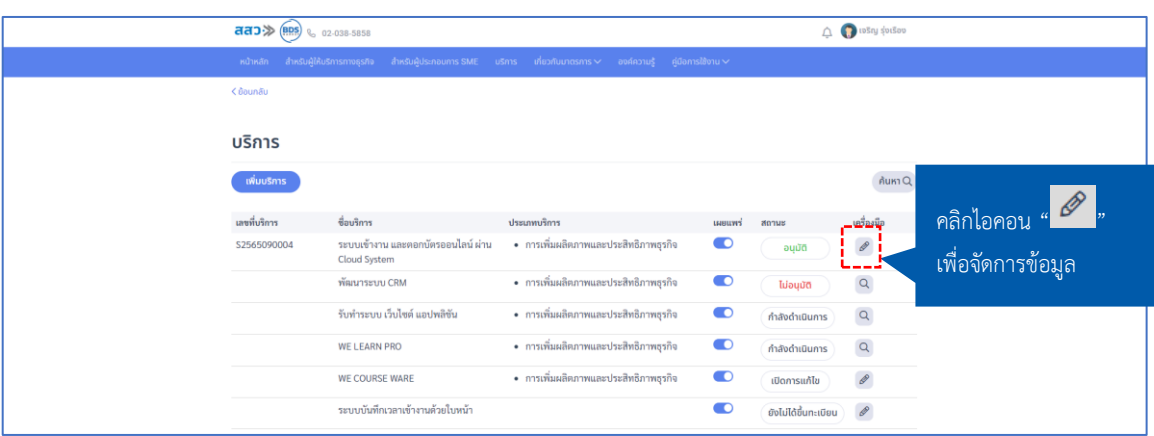

4. ระบบจะแสดงหน้าสินค้าหรือบริการ จากนั้นคลิกไอคอน ตรงช่องเครื่องมือ และคลิกปุ่ม **"สร้างใบ เสนอราคา"**

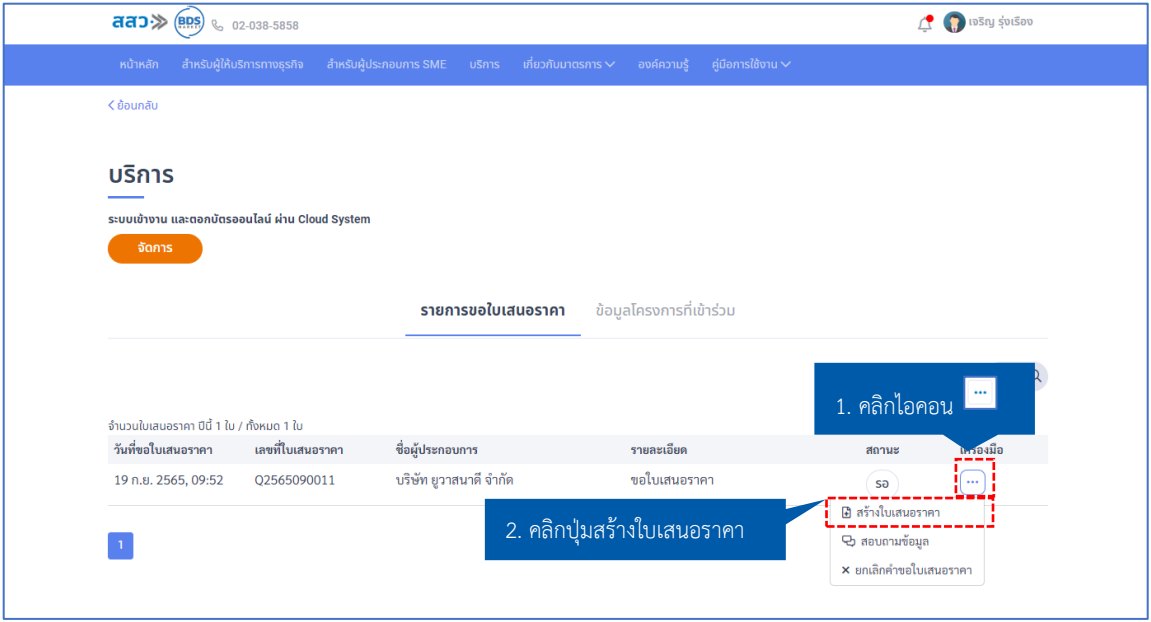

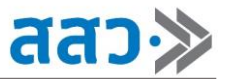

5. จากนั้นระบบจะแสดงหน้าใบเสนอราคา โดยสามารถเพิ่มหมายเหตุ และอัปโหลดเอกสารประกอบการ พิจารณา จากนั้นทำการคลิกปุ่ม **"ส่งข้อมูล"**

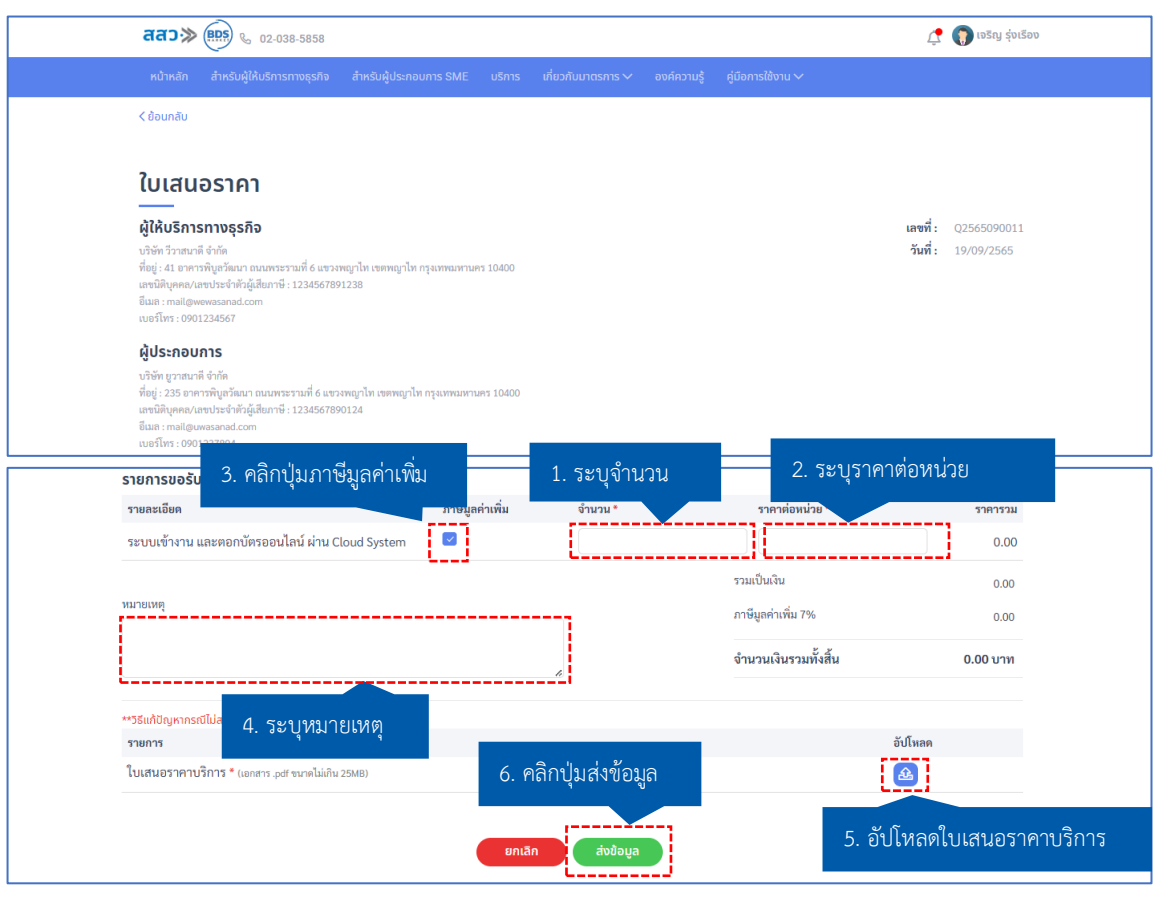

6. ระบบจะแสดง Popup ส่งใบเสนอราคาไปยังผู้ประกอบการสำเร็จ จากนั้นคลิกปุ่ม **"ตกลง"** เพื่อปิด Popup

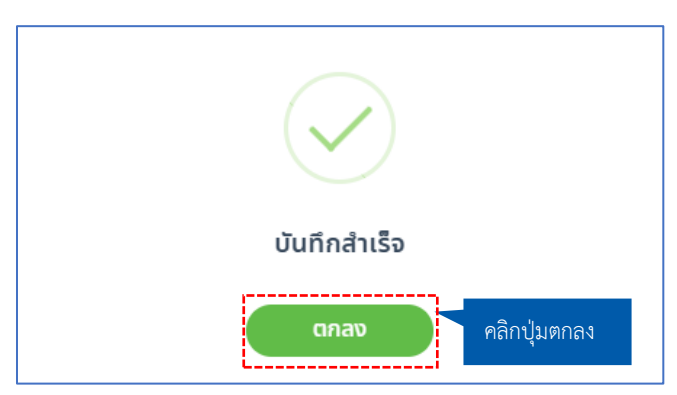

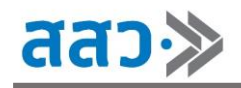

# **การต่ออายุสมาชิกของผู้ให้บริการทางธุรกิจ**

1. เมื่อผู้ใช้งานต้องการต่ออายุสมาชิกของผู้ให้บริการทางธุรกิจ สามารถคลิก **"รูปโปรไฟล์"** และคลิกเมนู **"บัญชีผู้ให้บริการทางธุรกิจ"** 

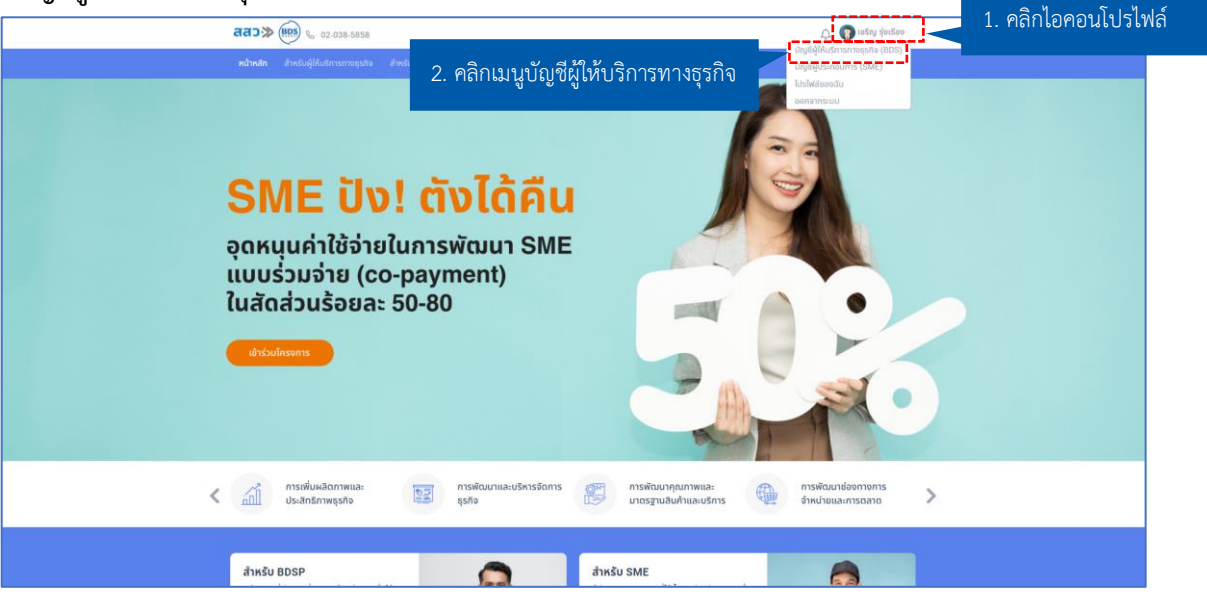

2. ระบบจะแสดงหน้าบัญชีผู้ให้บริการทางธุรกิจ จากนั้นคลิกปุ่ม **"รายงานสถานะ"**

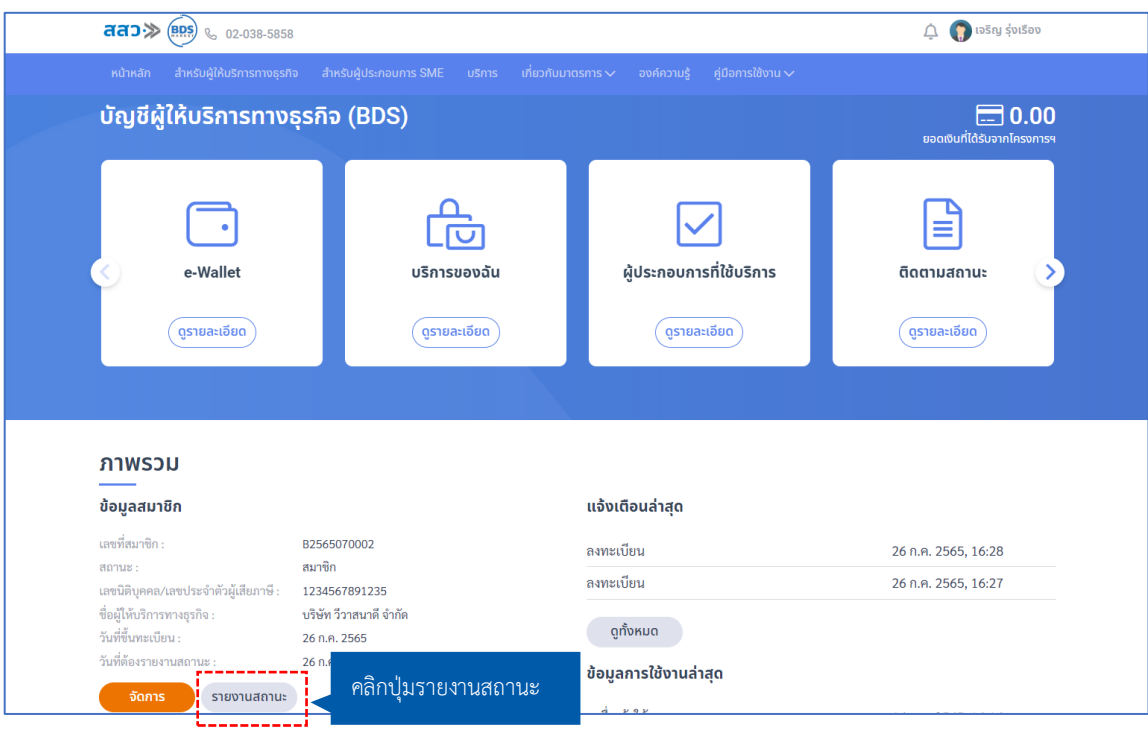

3. ระบบจะแสดงหน้ารายงานสถานะ โดยให้ทำการอัปโหลดเอกสารฉบับใหม่เข้ามาในระบบ เมื่อดำเนินการ เสร็จสิ้น ให้คลิกปุ่มตกลง **"ตกลง รับรอง และยอมรับตามเงื่อนไข**" จากนั้นคลิกปุ่ม **"ส่งข้อมูล" \*เอกสารที่บังคับกรอกจะมีสัญลักษณ์ \***

## **\*กำหนดเอกสารสกุลไฟล์.pdf ขนาดไม่เกิน 25 MB**

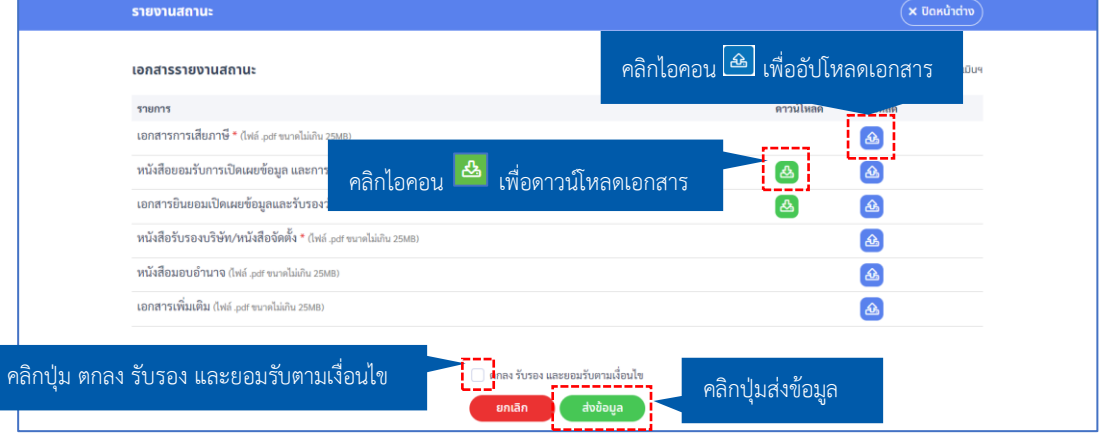

4. ระบบจะแสดง Popup ส่งข้อมูลสำเร็จ จากนั้นคลิกปุ่ม **"ตกลง"** เพื่อปิด Popup

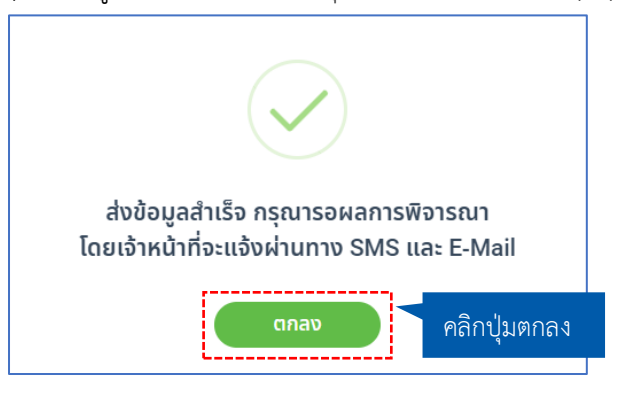

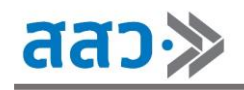

## **Dashboard BDSP Big Data**

 ผู้ให้บริการทางธุรกิจสามารถดูข้อมูลสถิติ "จำนวนผู้ประกอบการรายอุตสาหกรรม" และ "จำนวนผู้ประกอบการ จำแนกตามจังหวัด" ได้ที่หน้าเว็บไซต์ **bds.sme.go.th** โดยไปที่เมนู **"Dashboard BDSP Big Data"**

1. หากต้องการดูข้อมูลสถิติ ให้ทำการคลิกที่รูปภาพ หรือข้อความที่ต้องการ

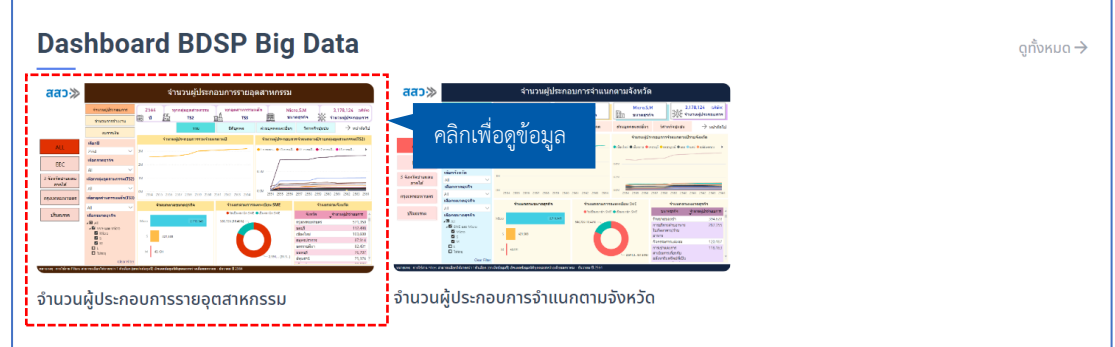

จากนั้นระบบจะแสดงหน้าข้อมูลสถิติต่าง ๆ โดยผู้ประกอบการสามารถคลิกเพื่อเลือกดูข้อมูลได้ตามในแต่ละ หัวข้อ

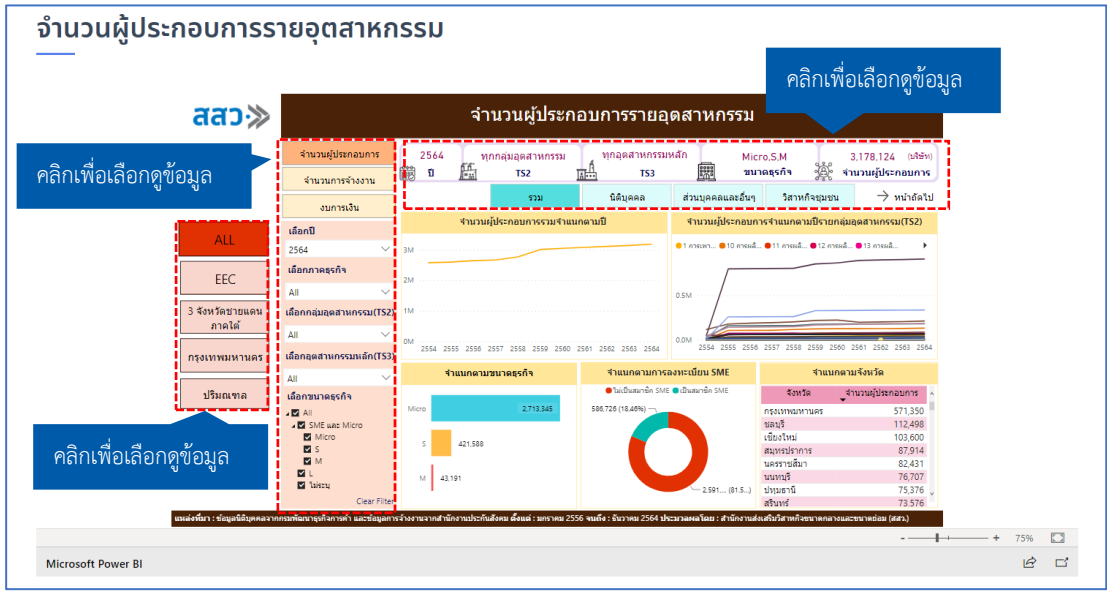

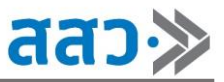

2. ในกรณีที่ต้องการเลือกดูข้อมูลสถิติทั้งหมดของผู้ประกอบการ และผู้ให้บริการทางธุรกิจที่มีอยู่ในระบบ ให้ทำ การคลิกปุ่ม **"ดูทั้งหมด"**

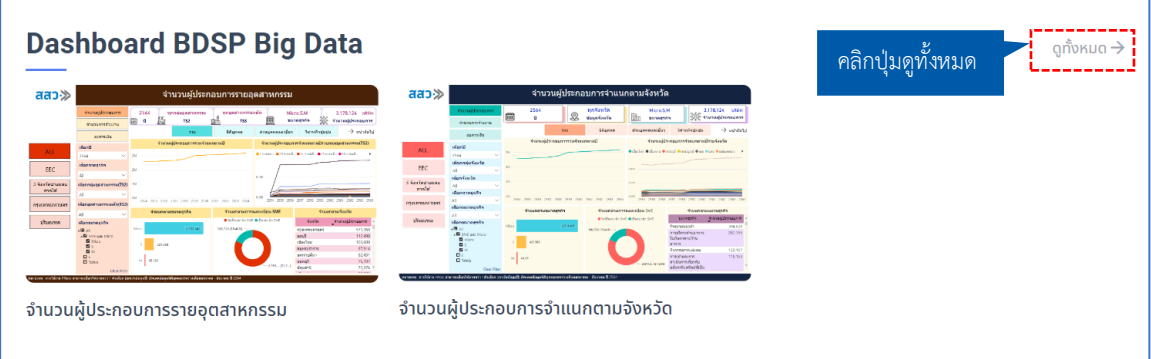

ระบบจะแสดงหน้ารวมข้อมูลสถิติทั้งหมดที่มีอยู่ในระบบ โดยจะสามารถเลือกหมวดหมู่ของข้อมูลที่จะแสดงที่ หน้านี้ได้

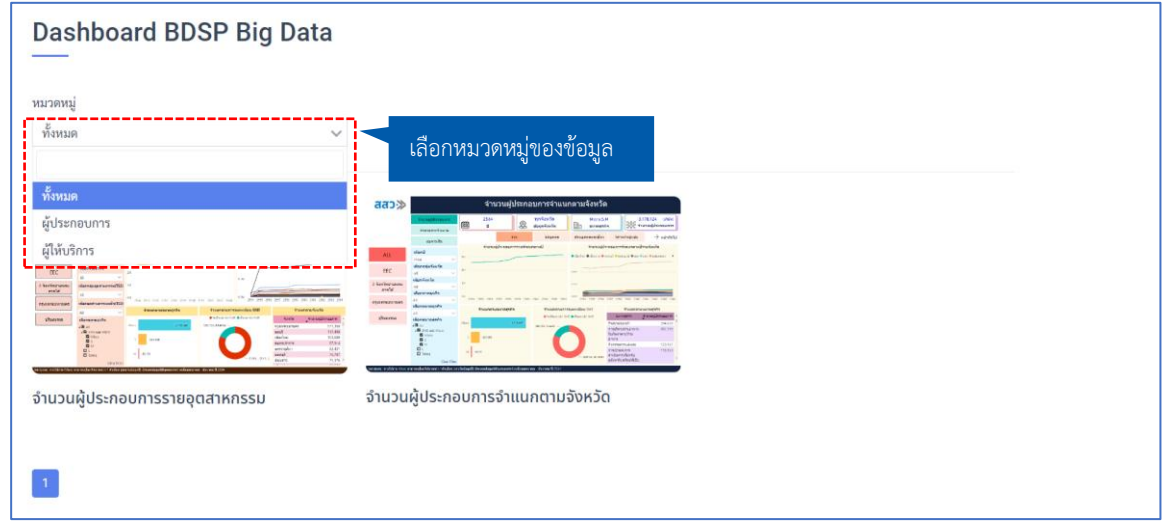